**2.7.** 公募型/簡易公募型プロポーザル方式

**2.7.1.**業務の流れ

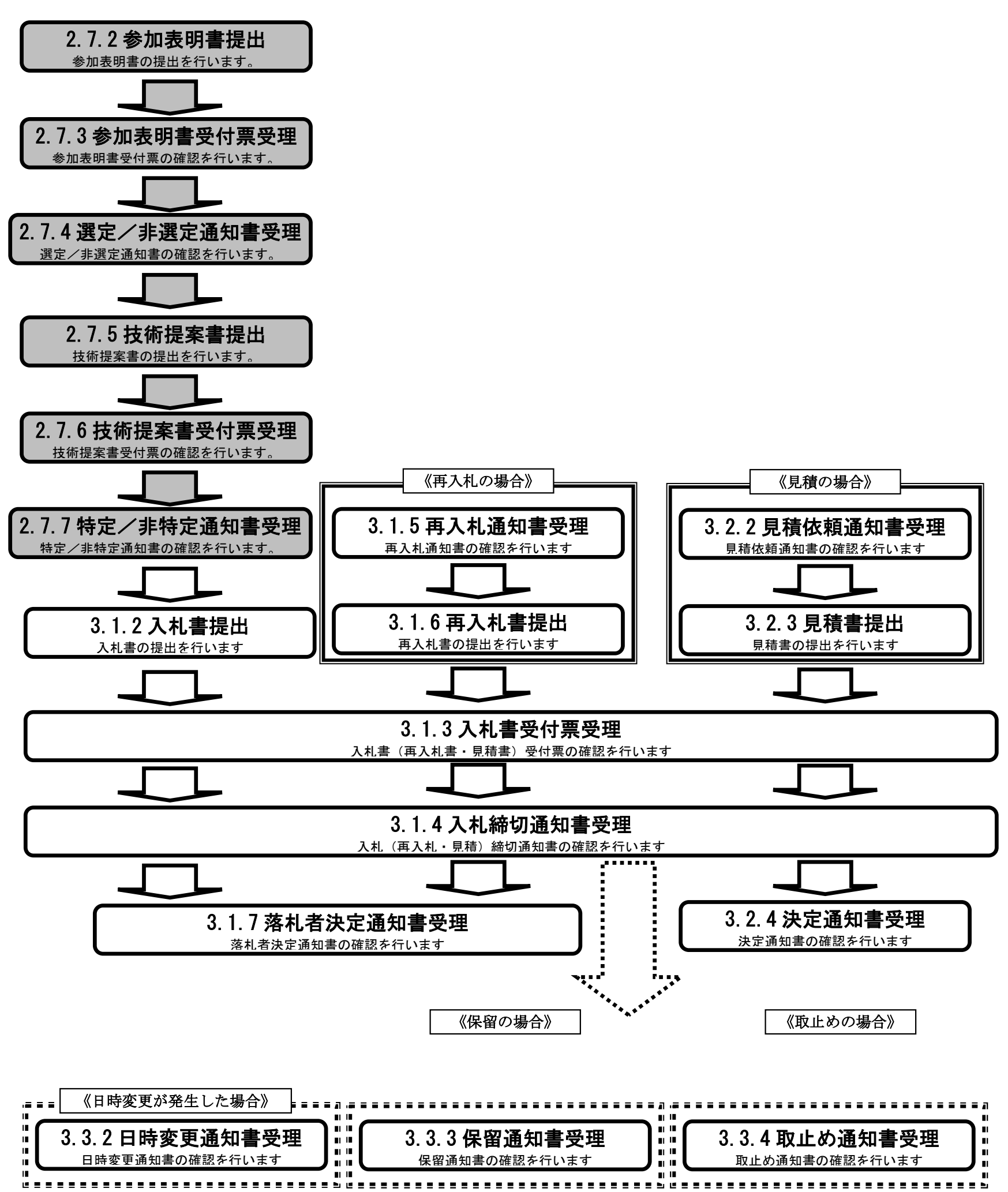

### **2.7.2.**参加表明書提出の流れ

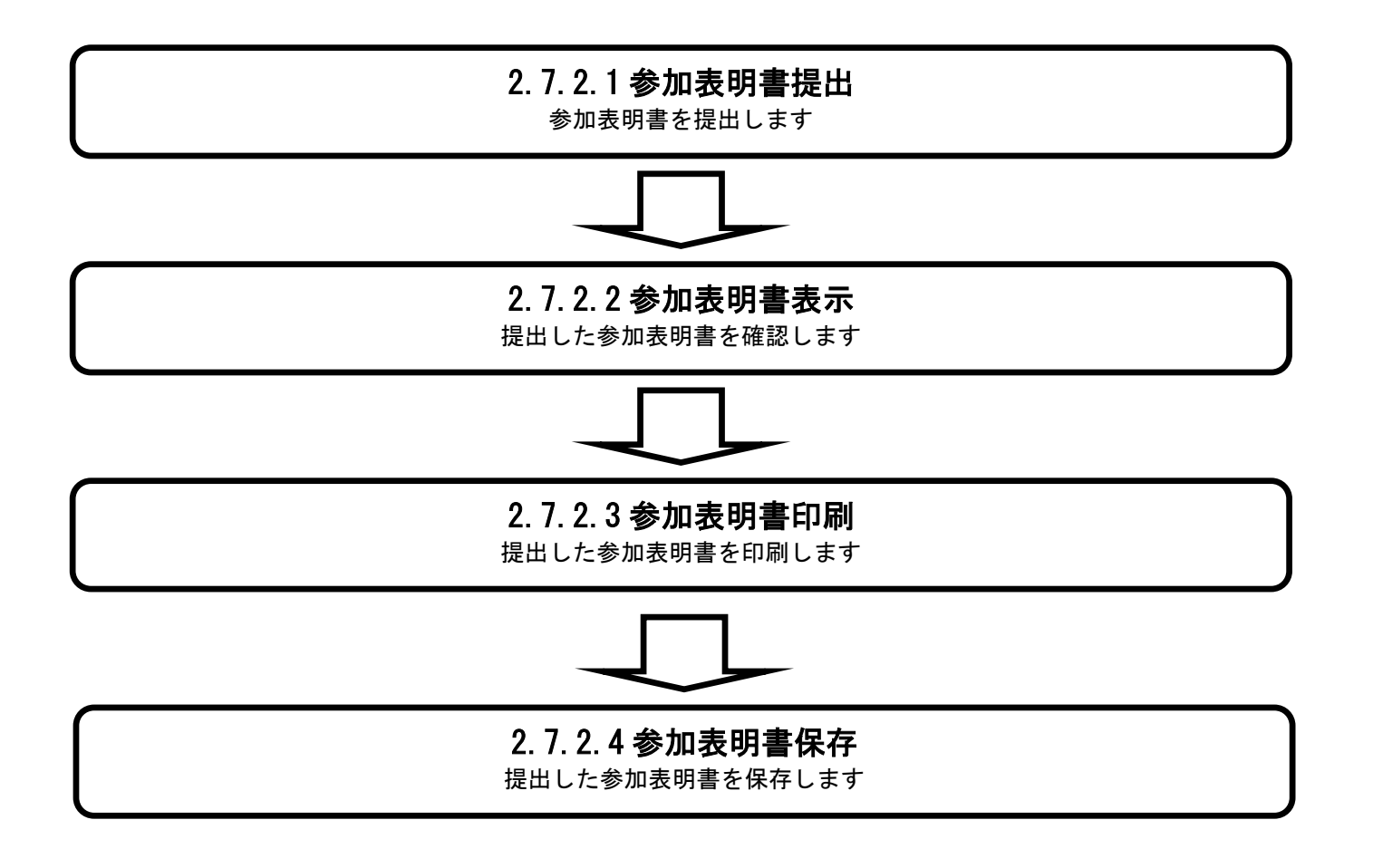

## 2.7.2.1. 参加表明書の提出をするには?

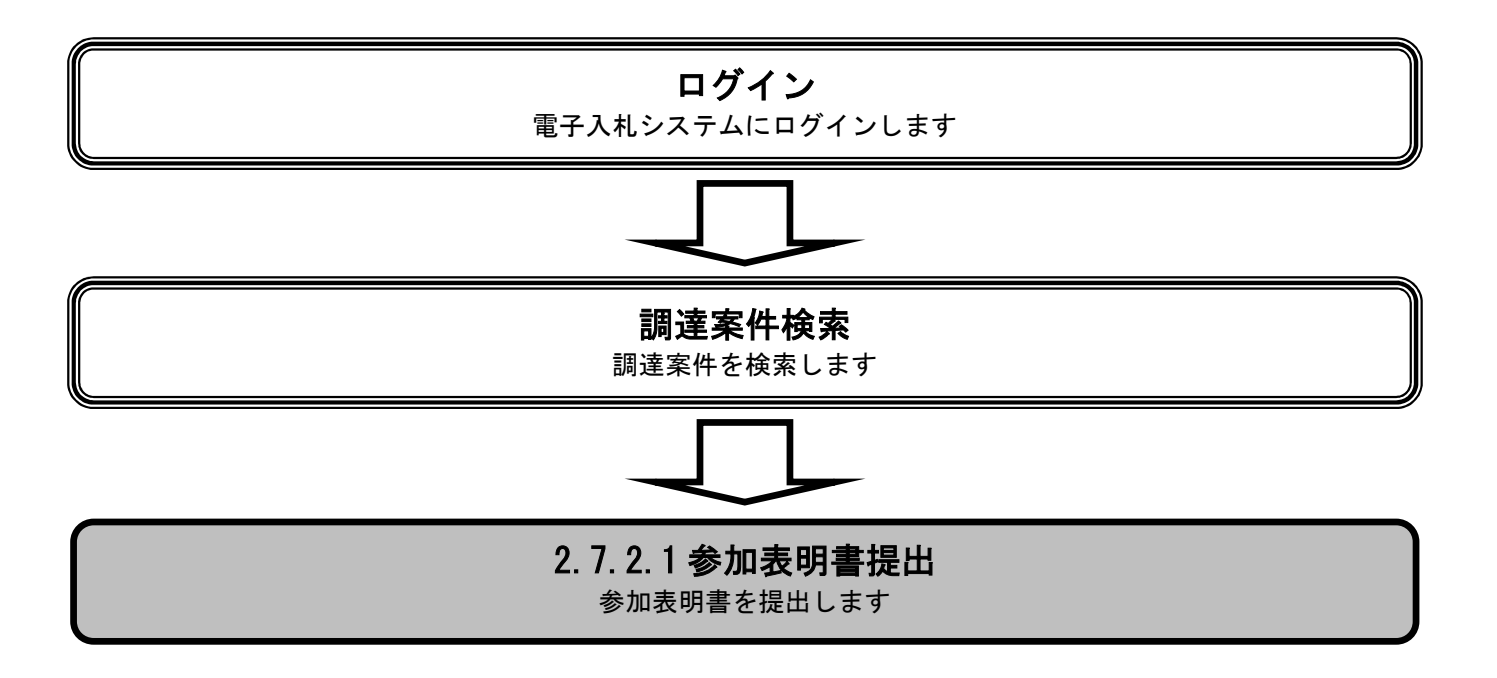

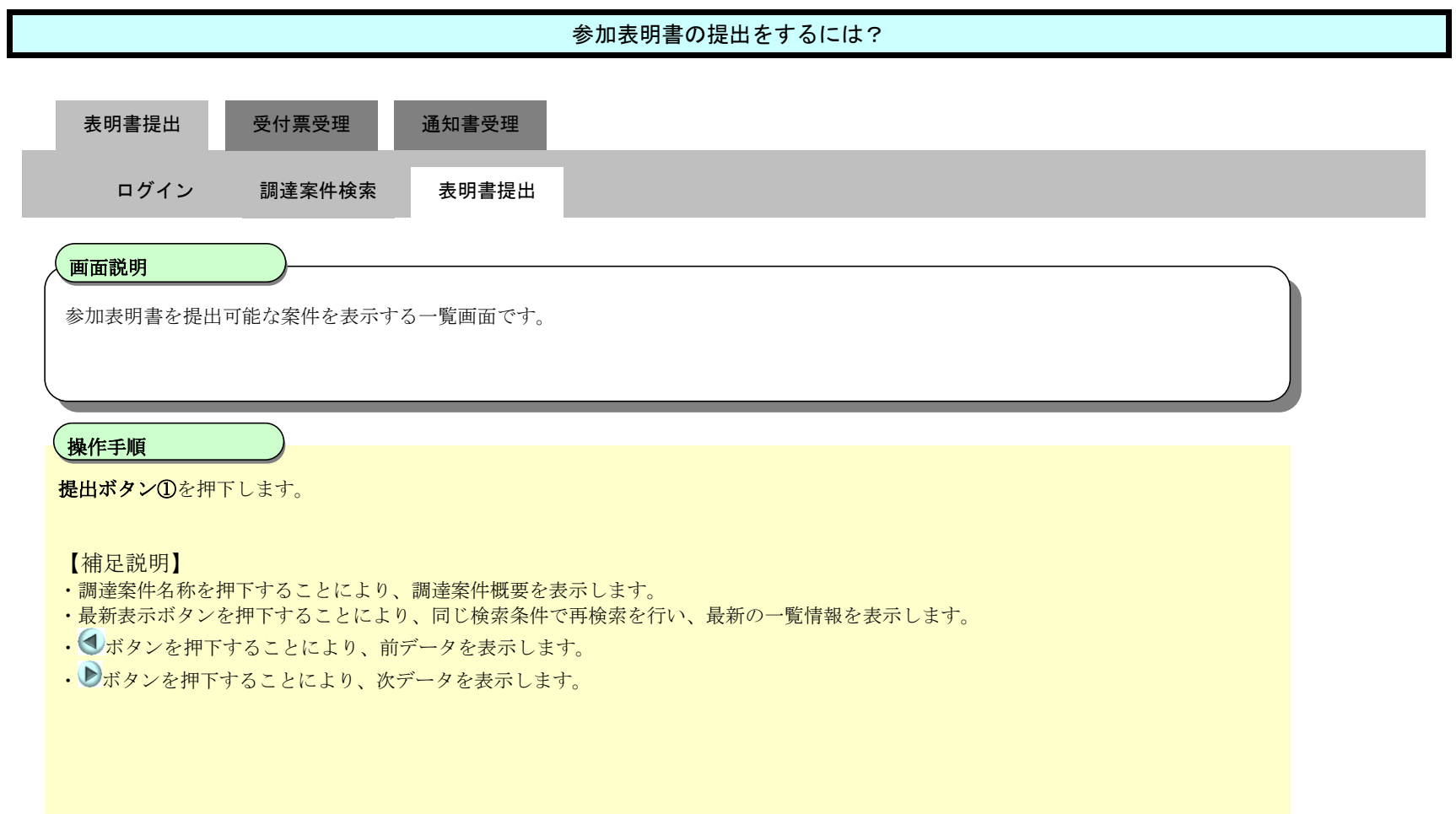

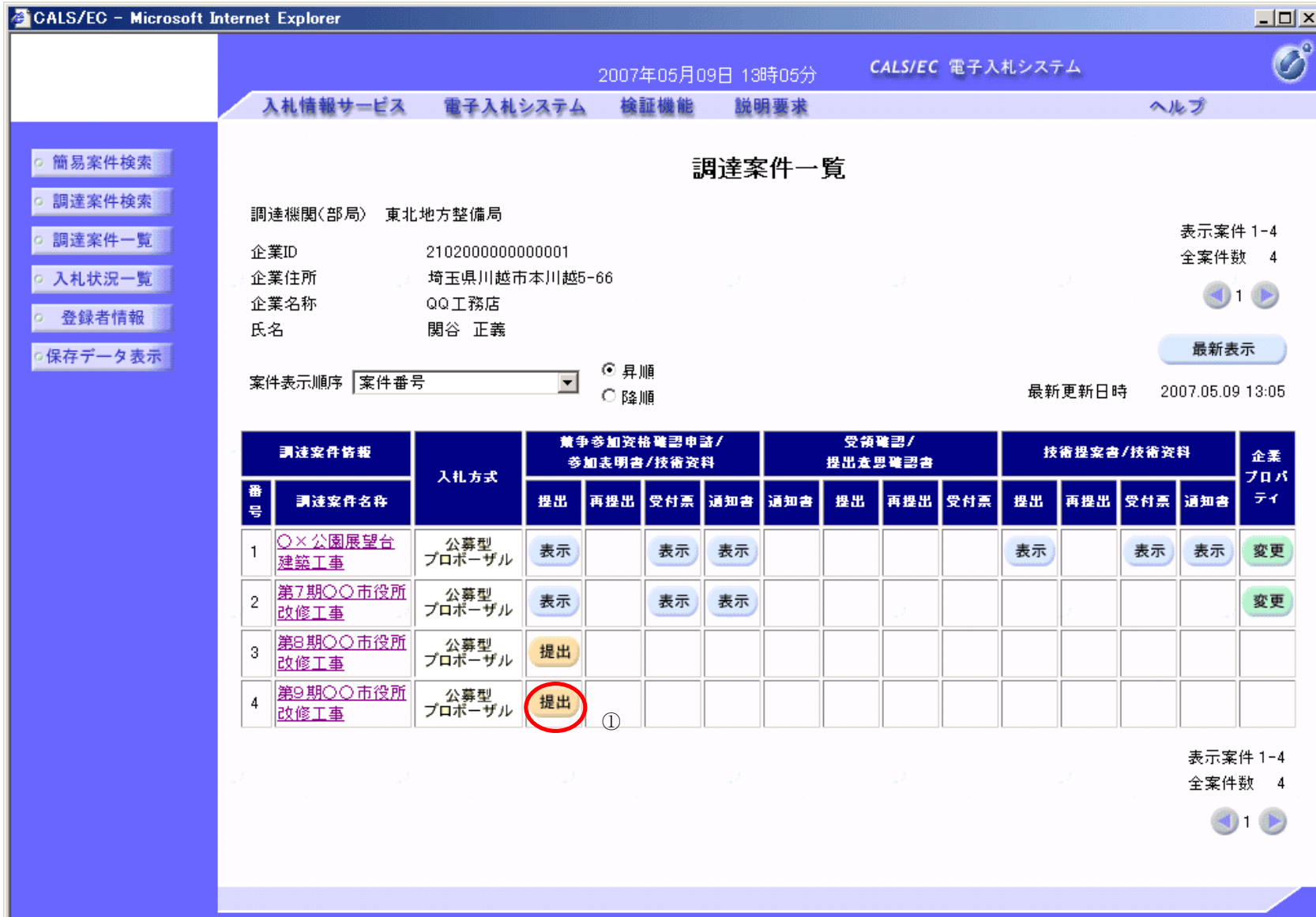

a ka

**Contract Contract** 

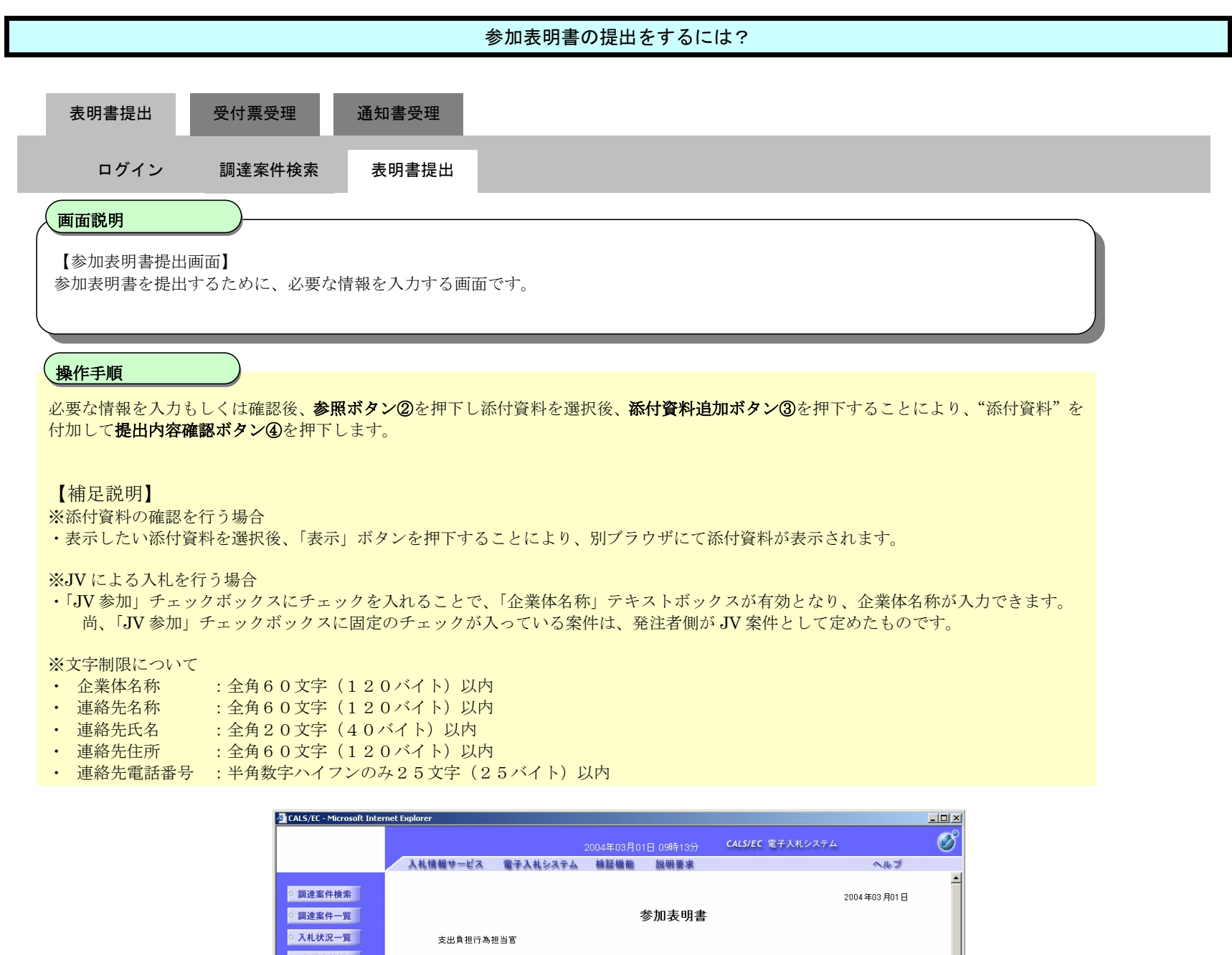

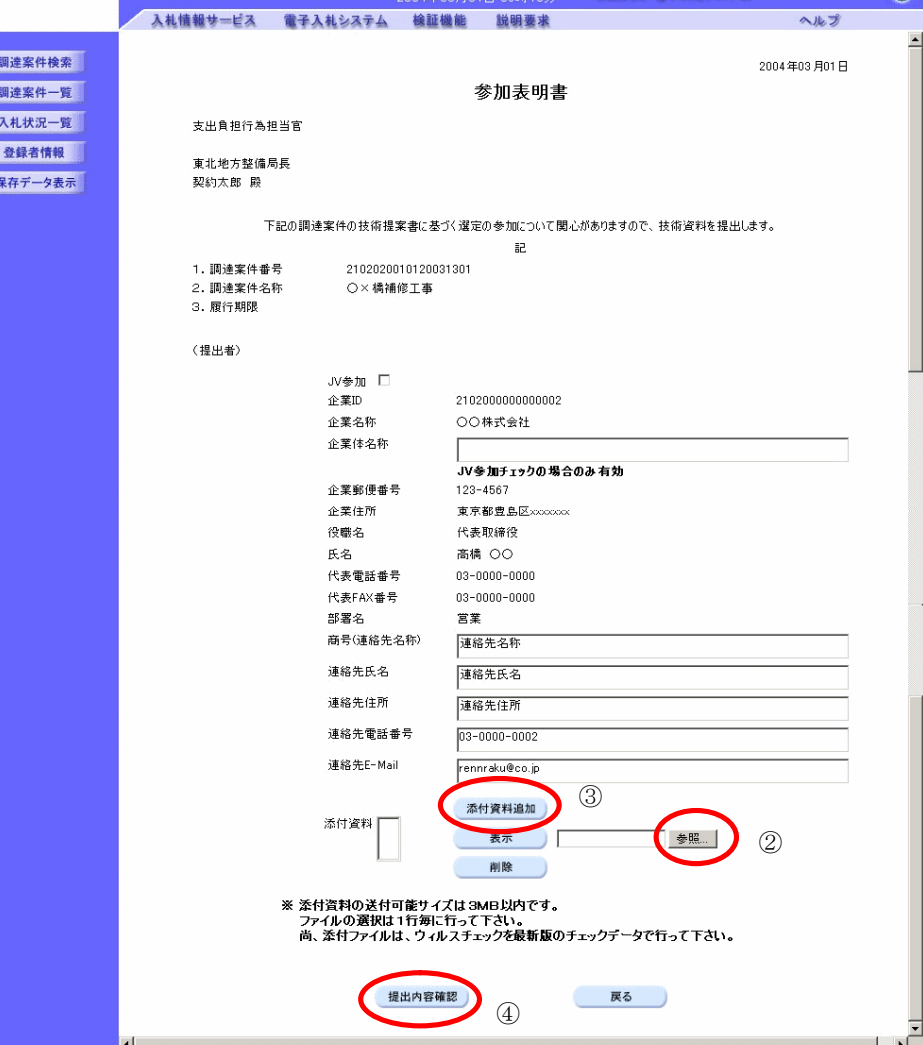

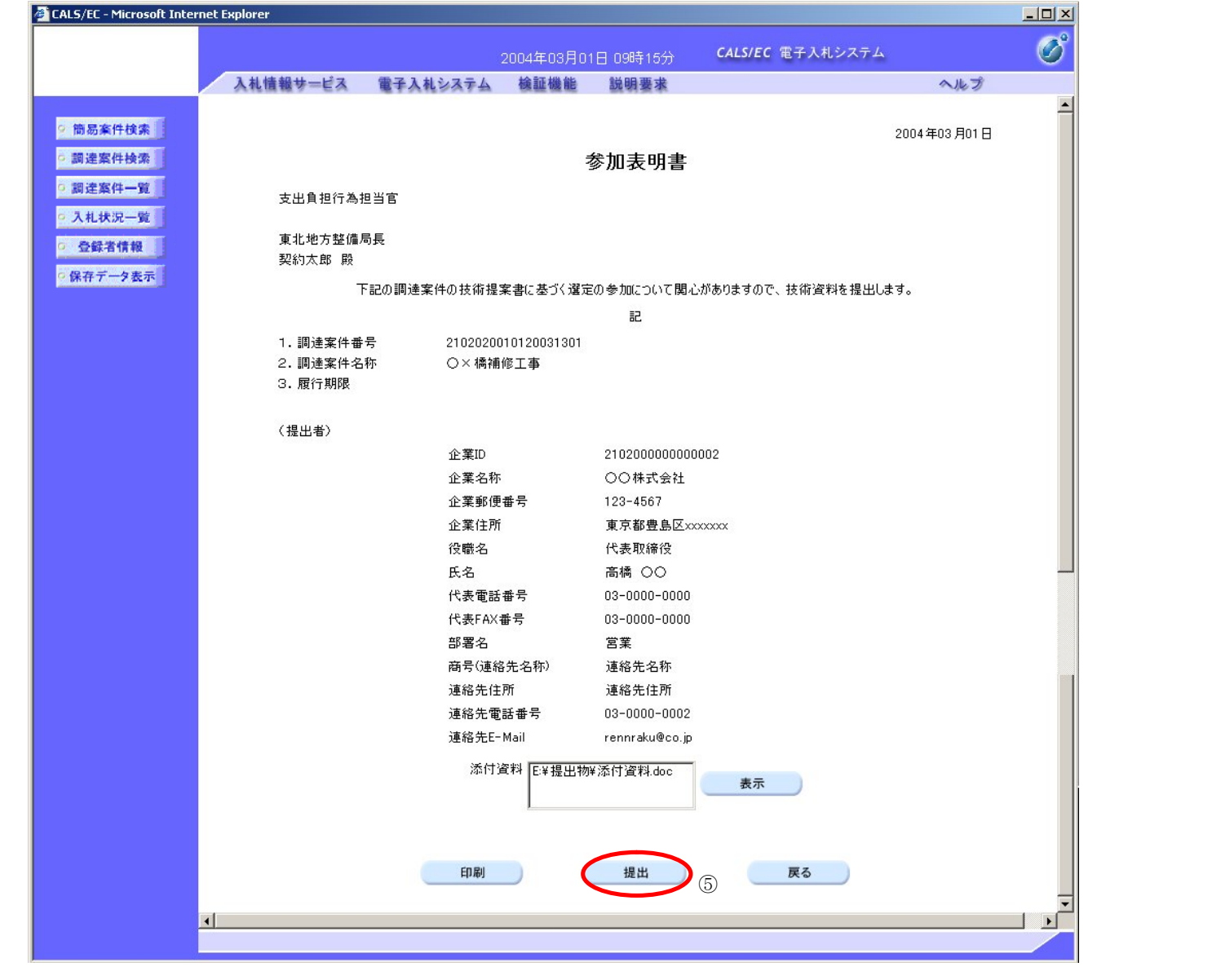

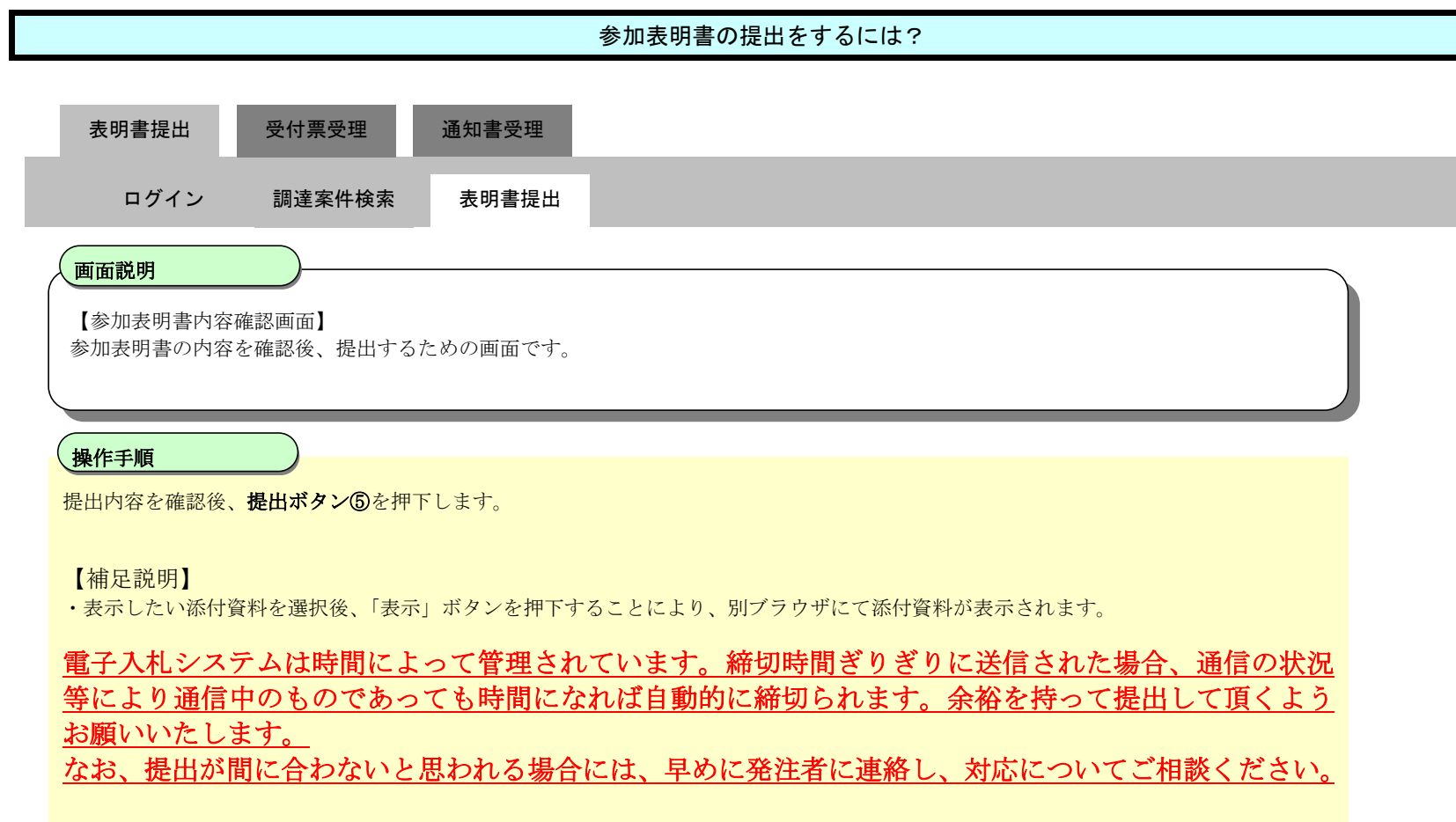

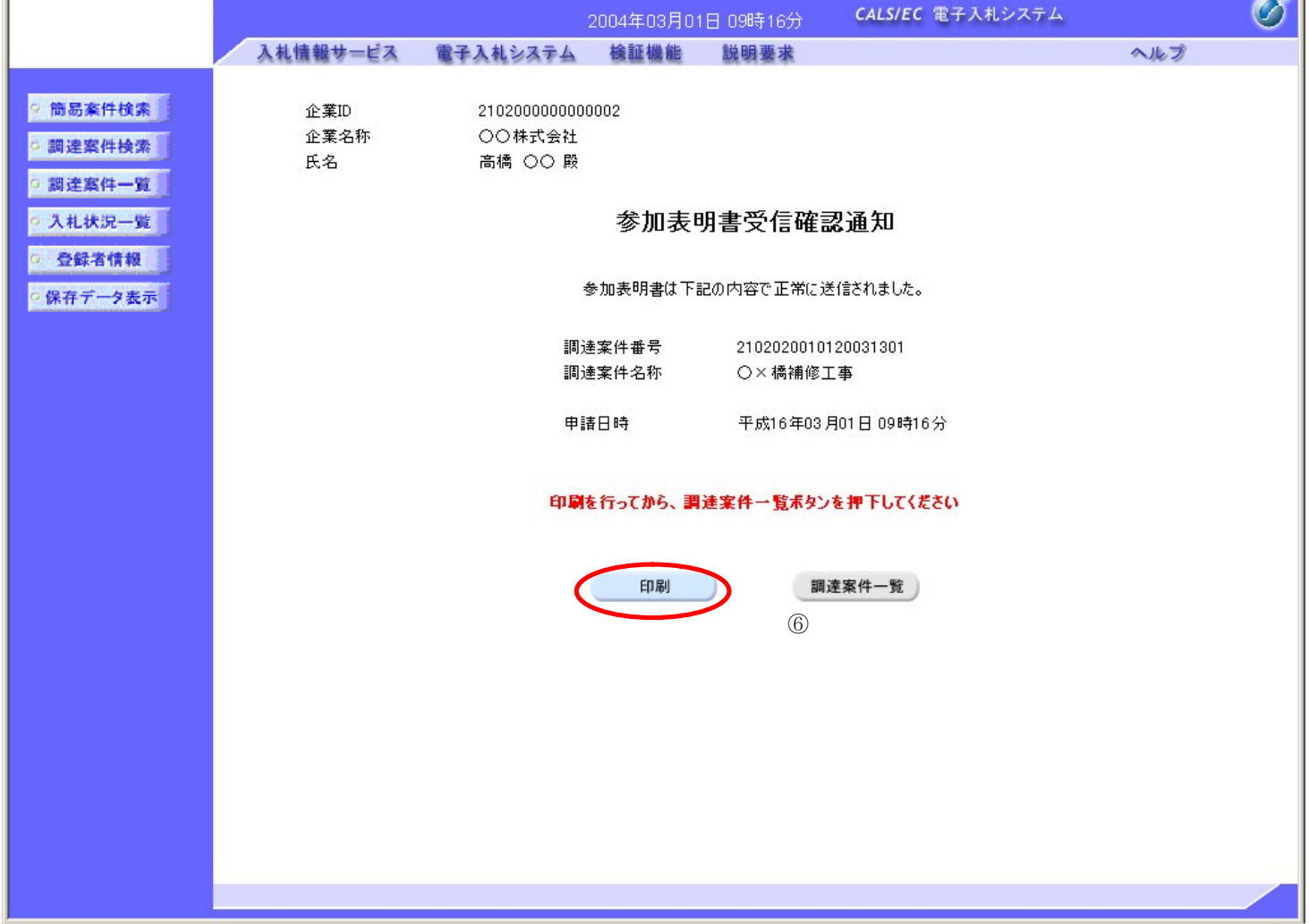

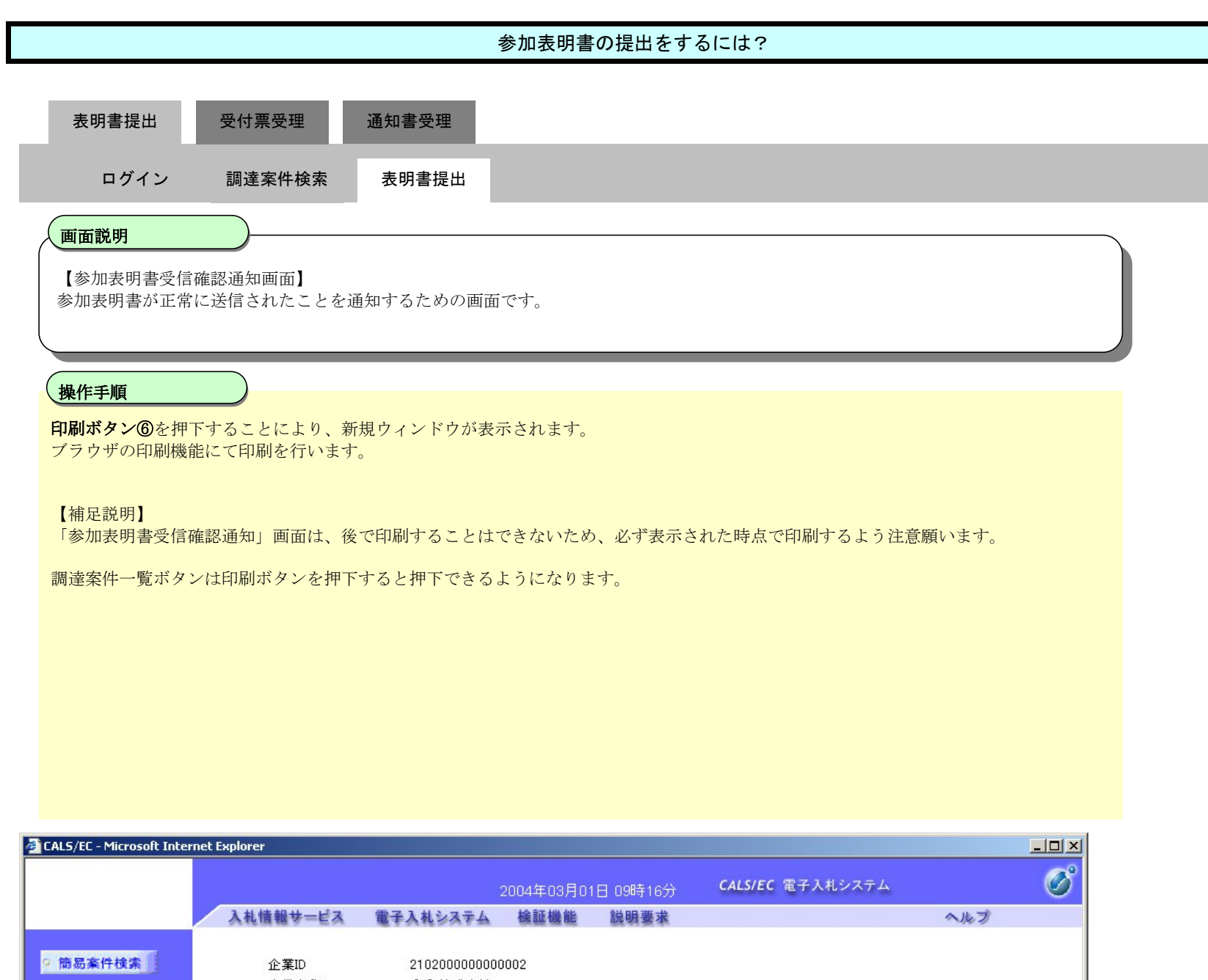

# 参加表明書の提出をするには? 表明書提出 受付票受理 通知書受理 ログイン 調達案件検索 表明書提出 画面説明 【新規ウィンドウ】 参加表明書受信確認通知を印刷する画面です。 操作手順 印刷ボタン⑦を押下することにより、表明書受信確認通知が印刷されます。 印刷終了後、右上の「×」ボタンで画面を閉じて、参加表明書受信確認通知画面に戻って下さい。 【補足説明】 「参加表明書受信確認通知」画面は、後で印刷することはできないため、必ず表示された時点で印刷するよう注意願います。 ここまでが、「参加表明書提出」の操作となります。 【次の操作】 参加表明書受付票を確認する場合は、「2.7.3.1 参加表明書受付票を確認するには?」を参照します。 http://godzilla-mate:7601/CALS/Accepter/ebidmlit/jsp/common/headerMenuAccepter.jsp - Microsoft Internet Explorer  $\Box$ ←R3 - → - ◎ 2 △ ◎検索 图but.t/ ◎ http ◎ 2 △ 図 △ 图 △ 翻  $\blacktriangle$ 企業ID 2102000000000002 ⑦企業名称 ○○株式会社 氏名 高橋 〇〇 殿 参加表明書受信確認通知 参加表明書は下記の内容で正常に送信されました。 調達案件番号 2102020010120031301 調達案件名称 O×橋補修工事 申請日時 平成16年03月01日 09時16分

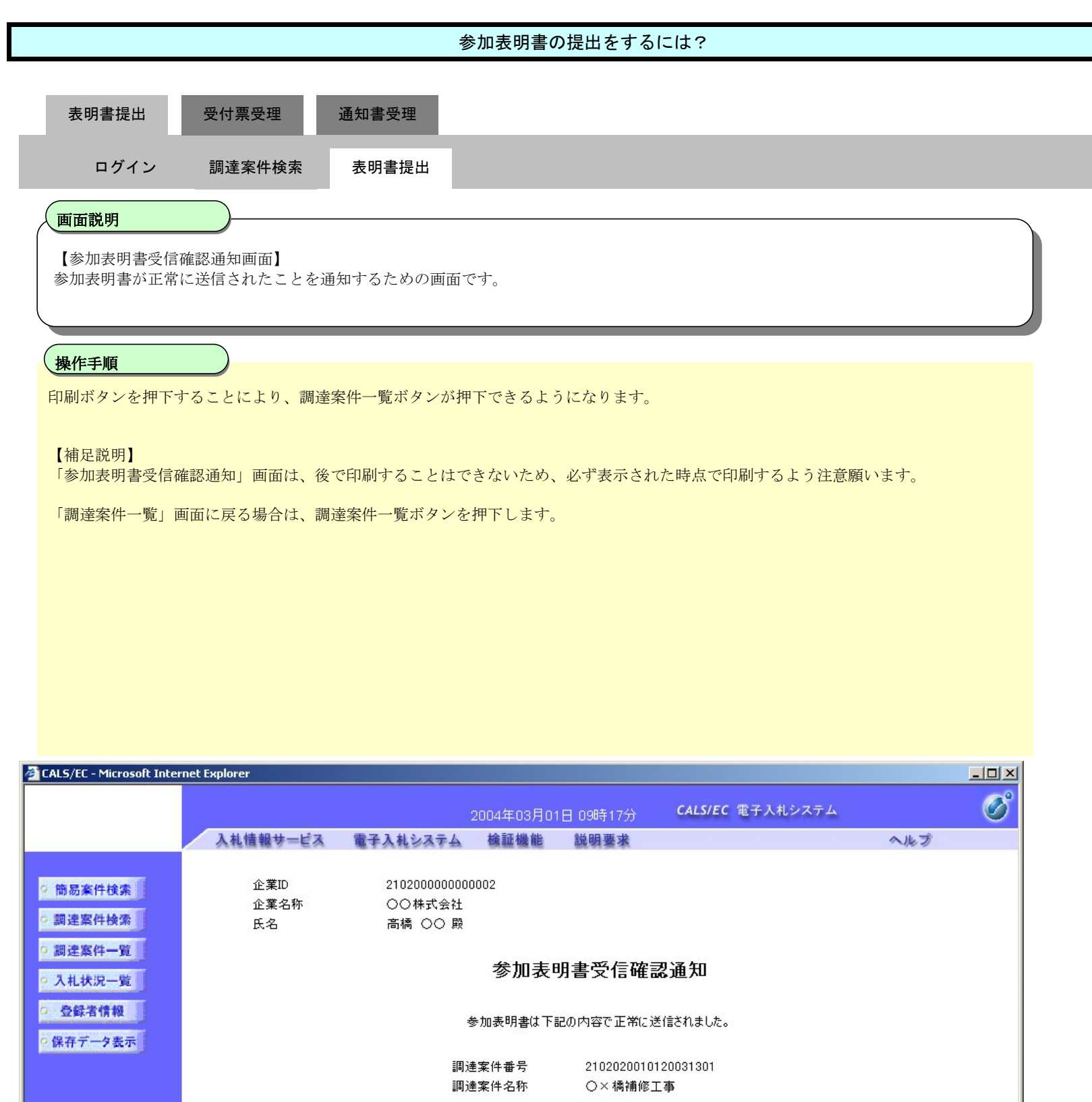

申請日時 平成16年03月01日 09時16分 印刷を行ってから、調達案件一覧ボタンを押下してください 印刷 調達案件一覧

#### 2.7.2.2. 参加表明書を確認するには?

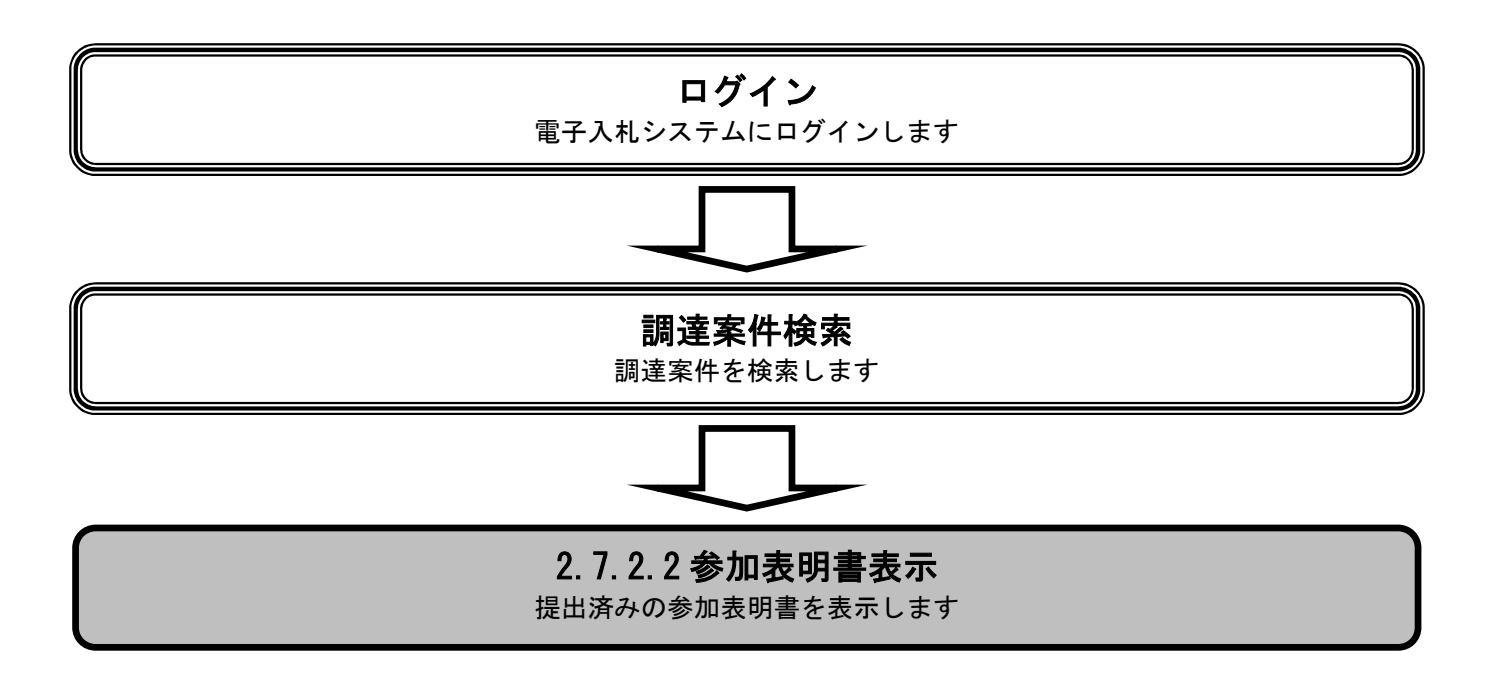

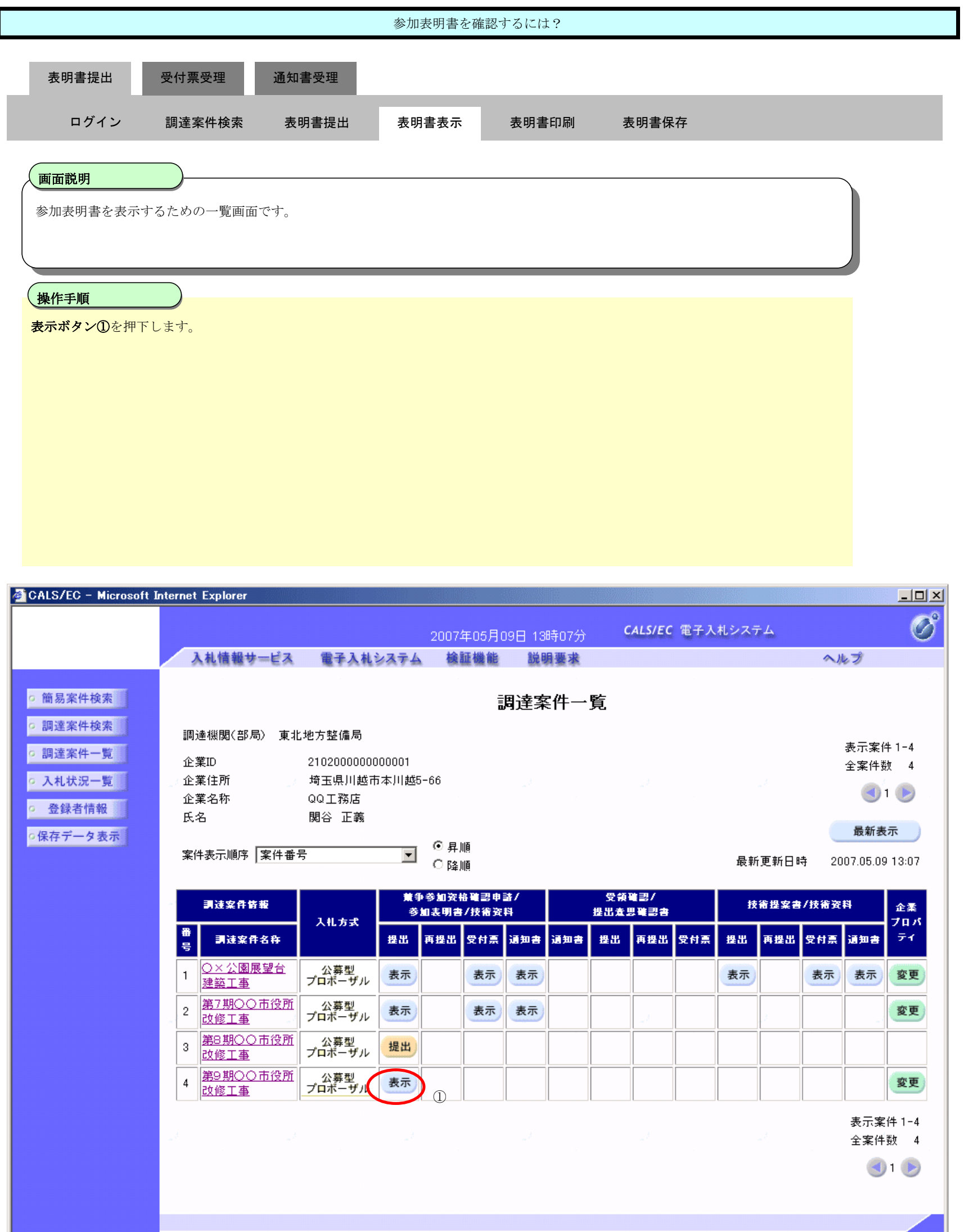

ш

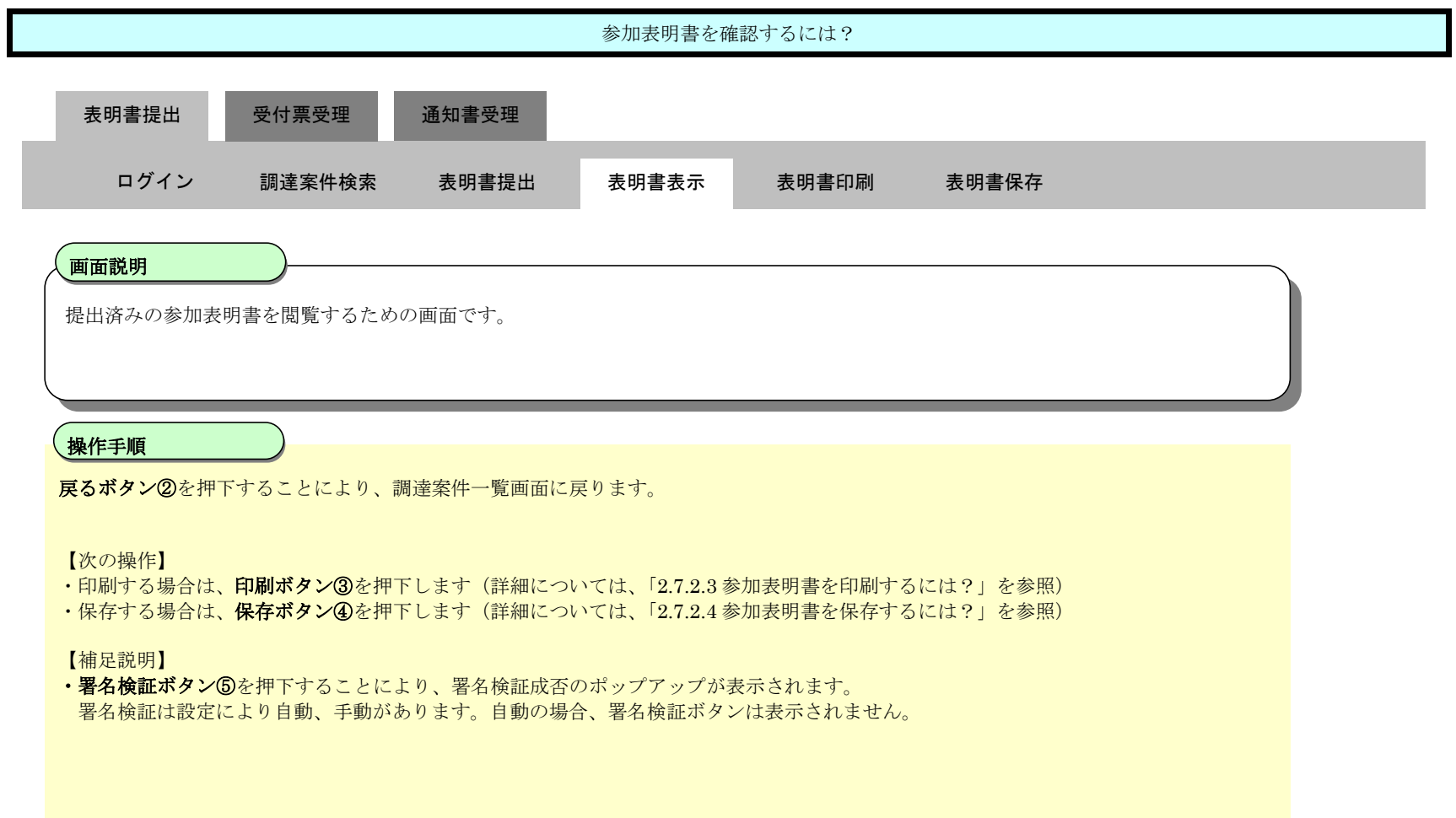

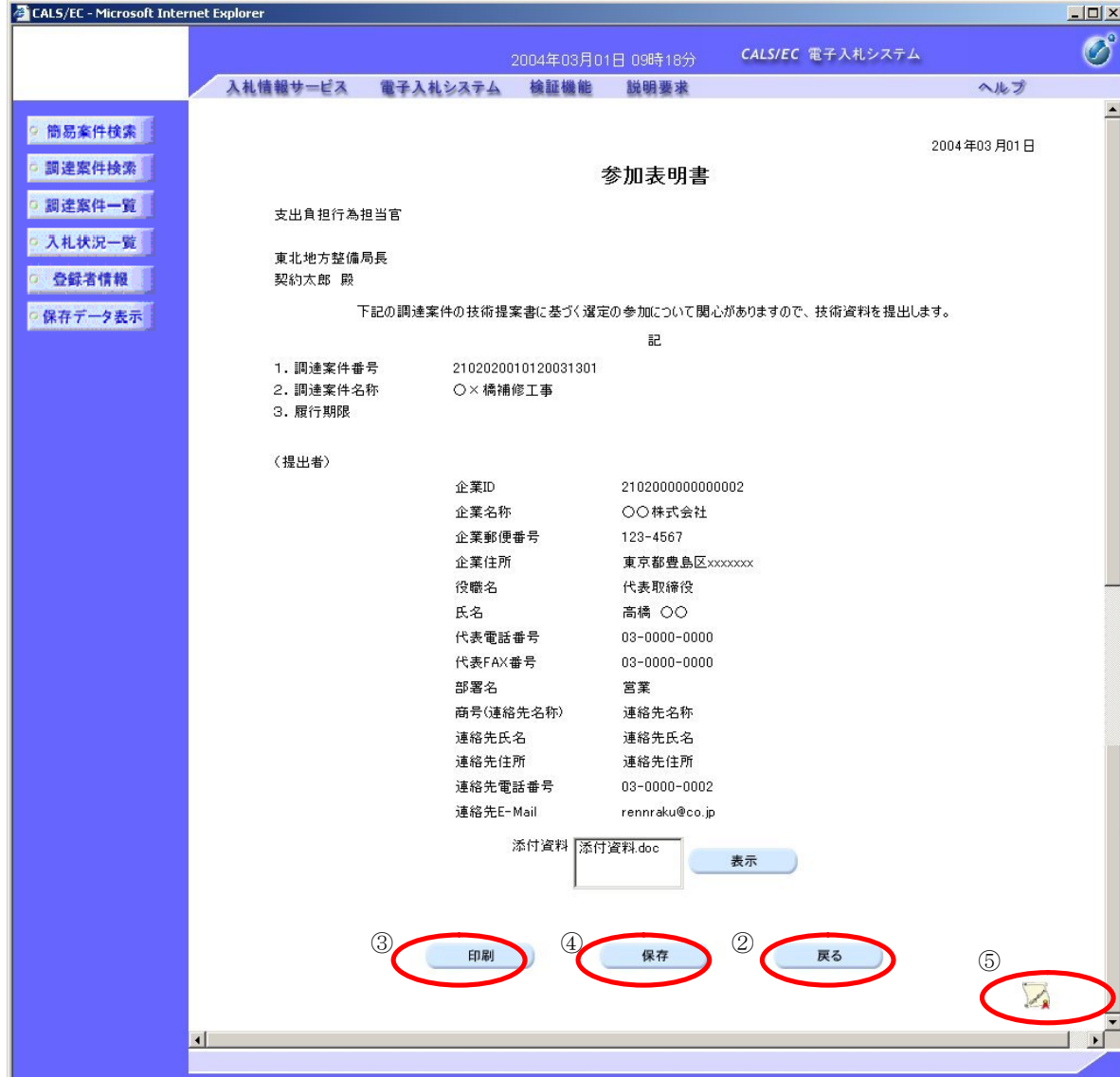

#### 2.7.2.3. 参加表明書を印刷するには?

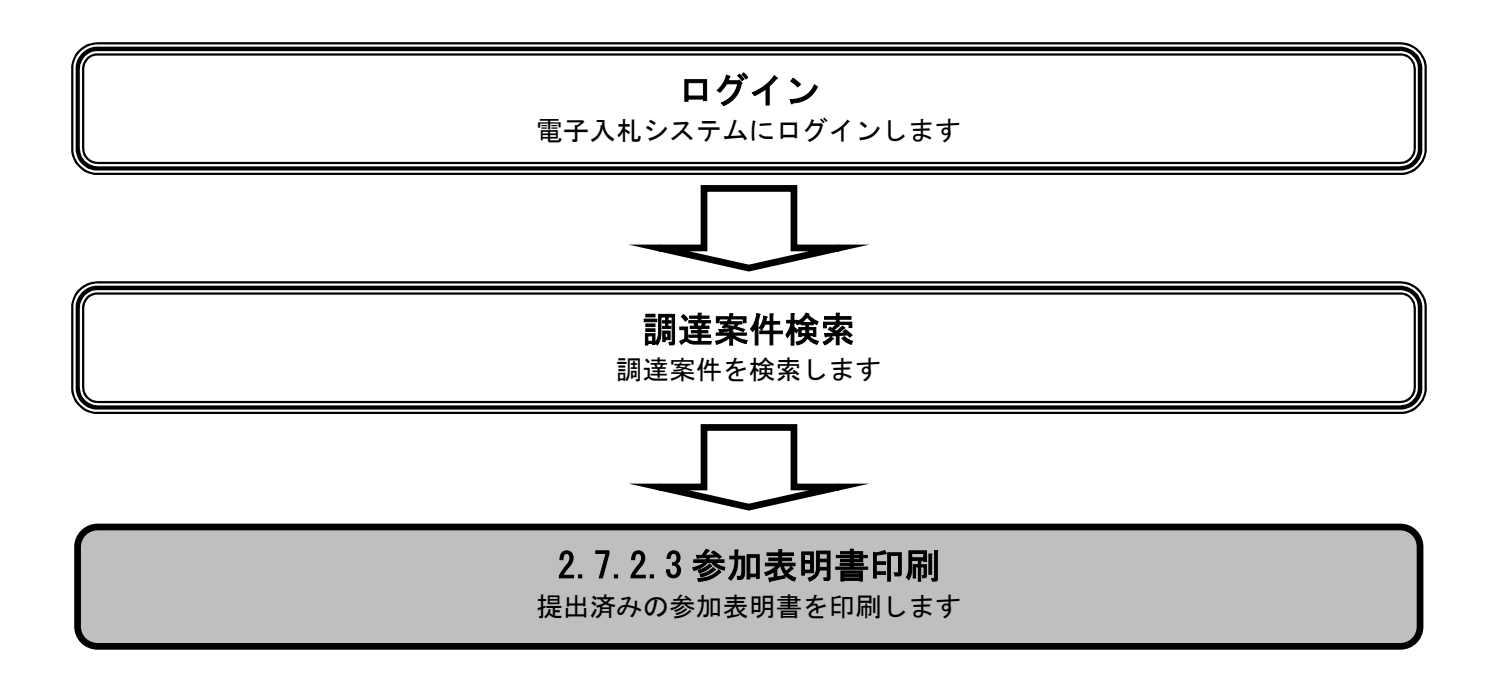

電子調達 SaaS 電子入札(工事)操作マニュアル ----<br>~受注者編~

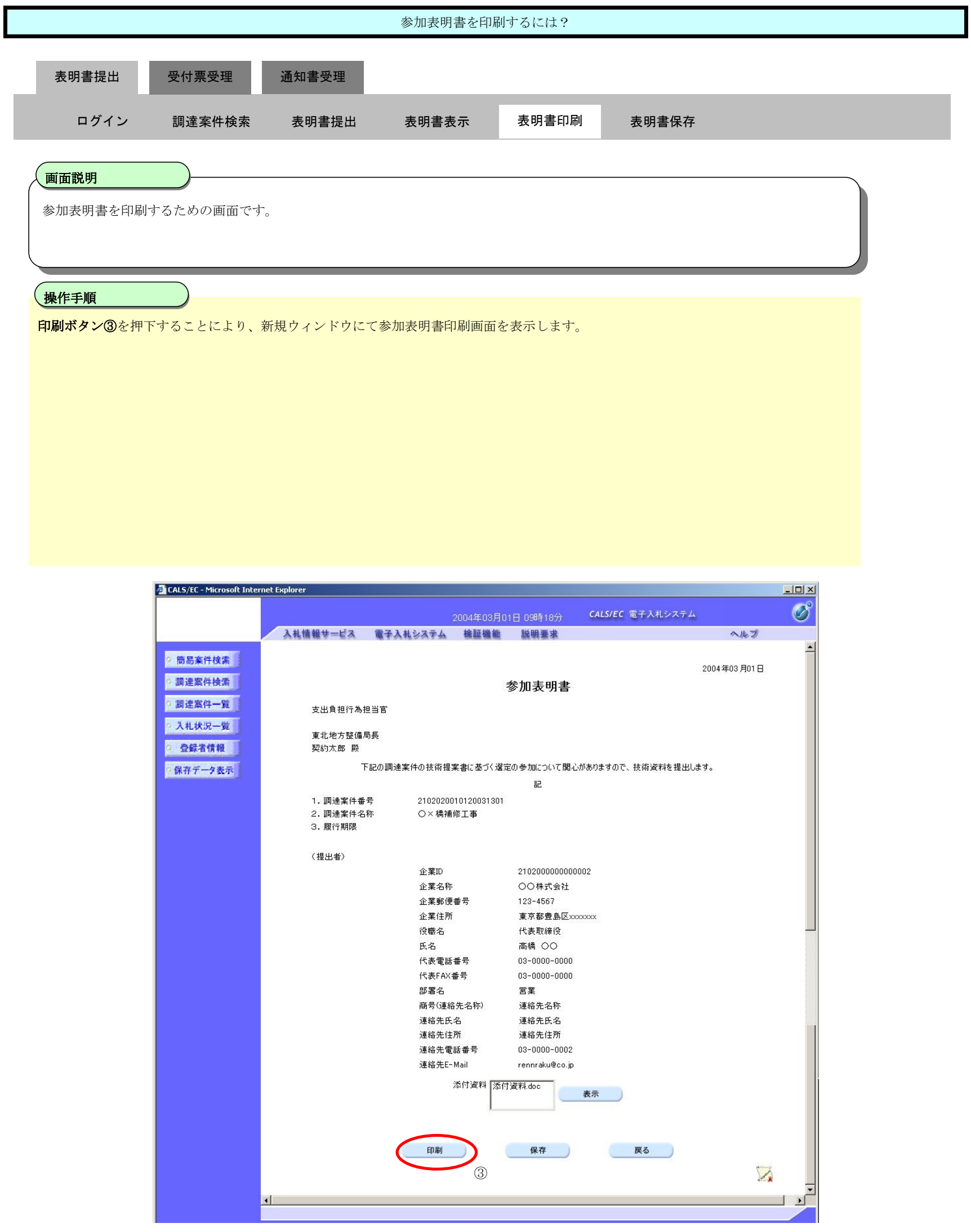

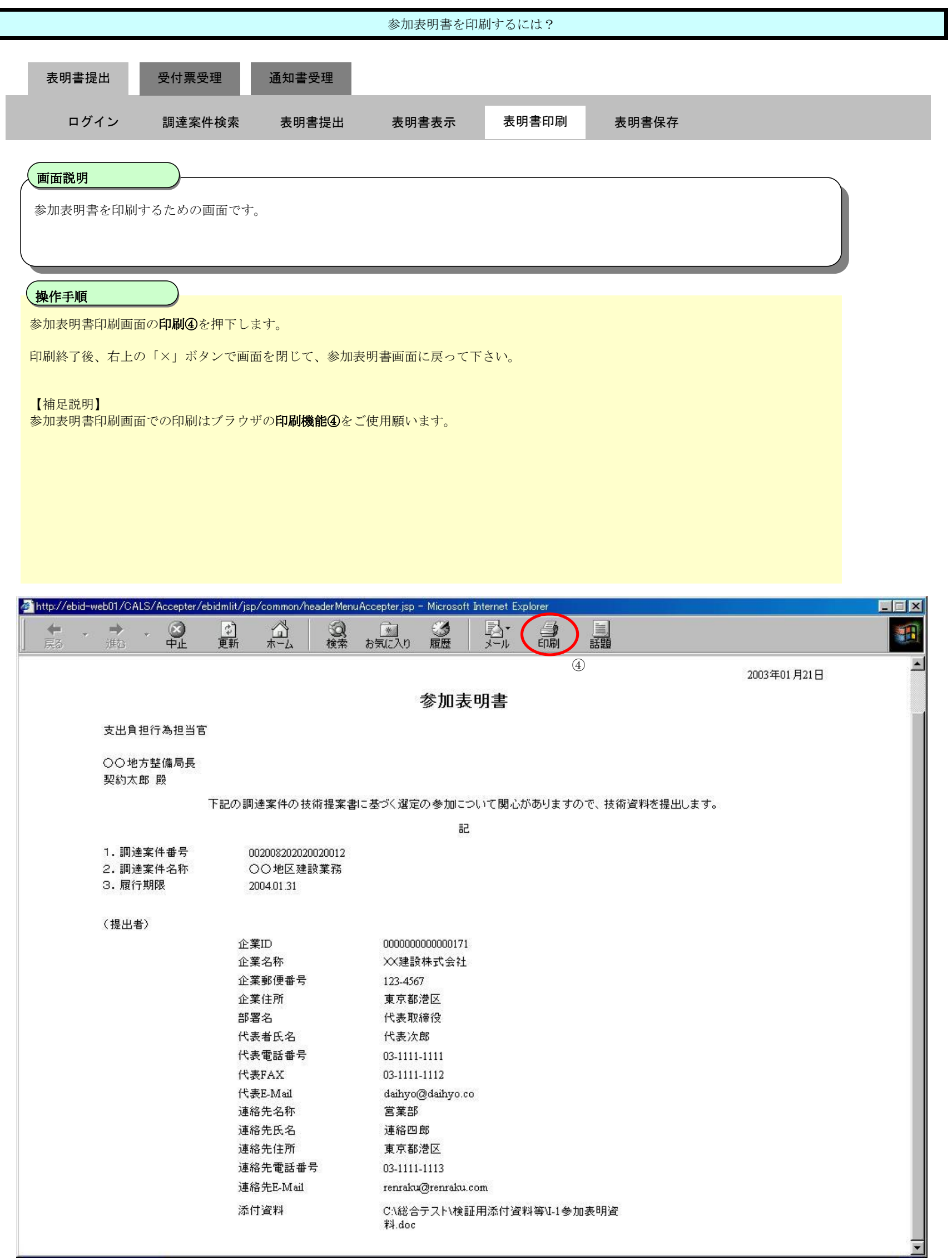

#### 2.7.2.4. 参加表明書を保存するには?

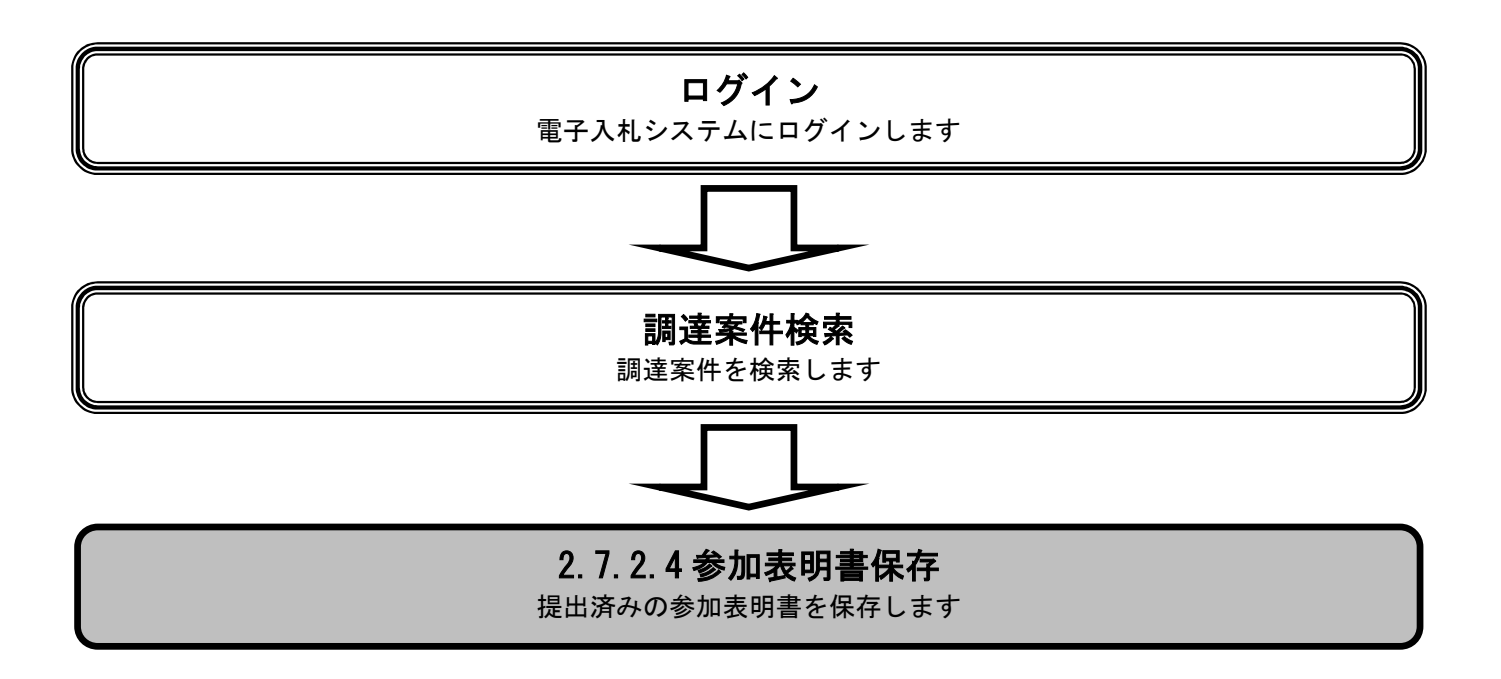

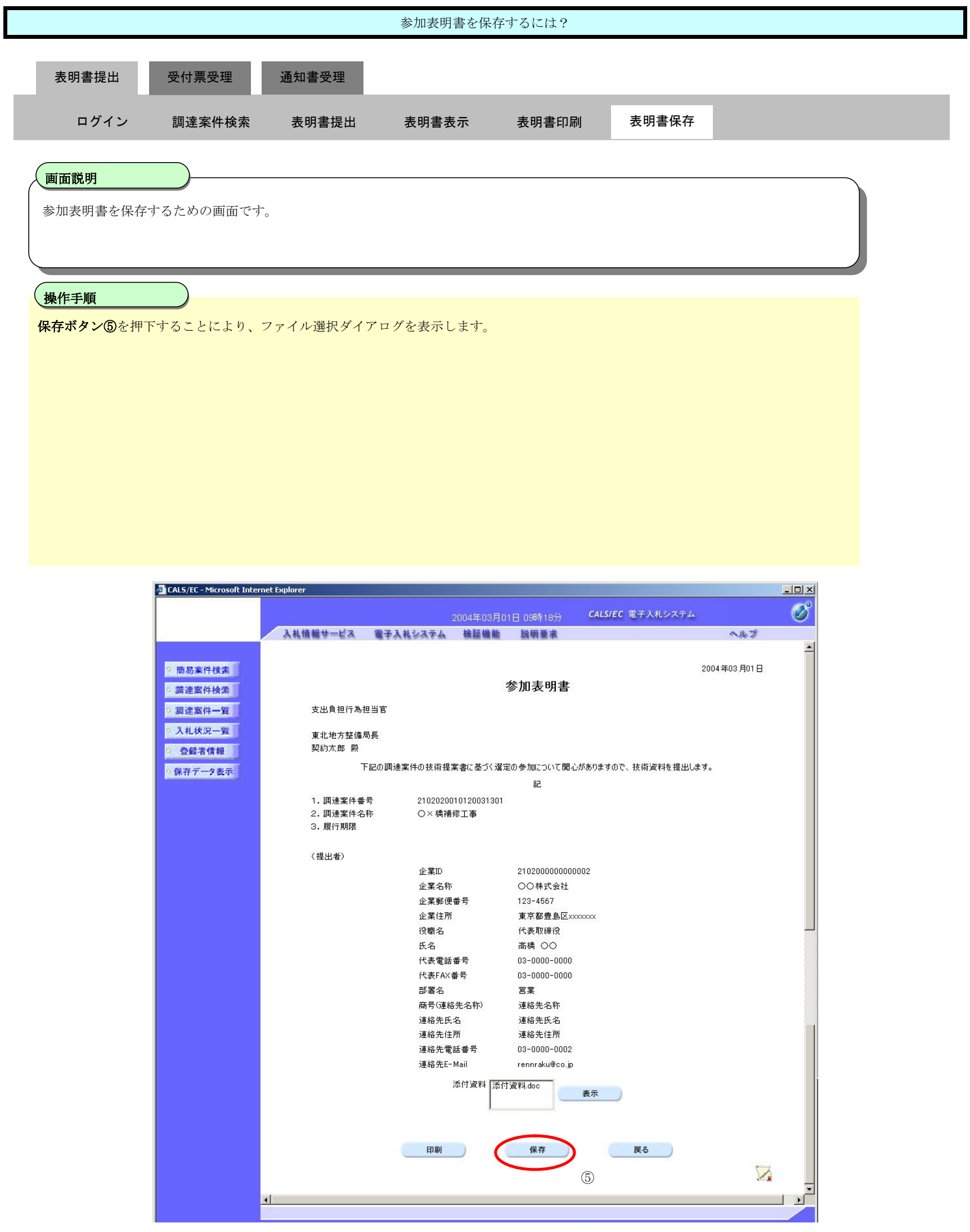

**The Text of Text Text Seasurer** 電子入札(工事)操作マニュアル ~受注者編~

 $\mathbb{Z}$ 

and the

 $\blacksquare$ 

**Contract Contract** 

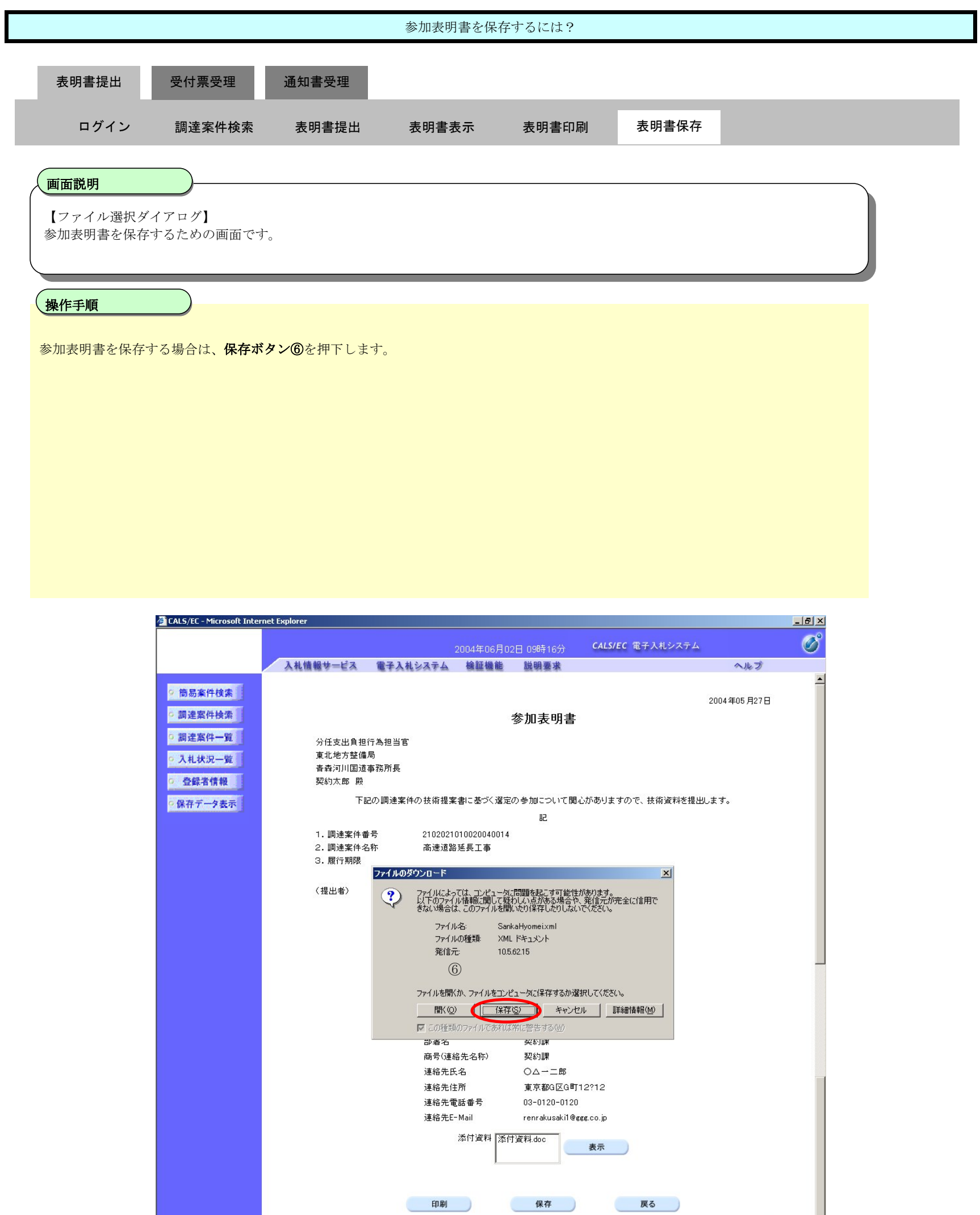

**The Text of Text Text SaaS** 電子入札(工事)操作マニュアル ~受注者編~

Т.

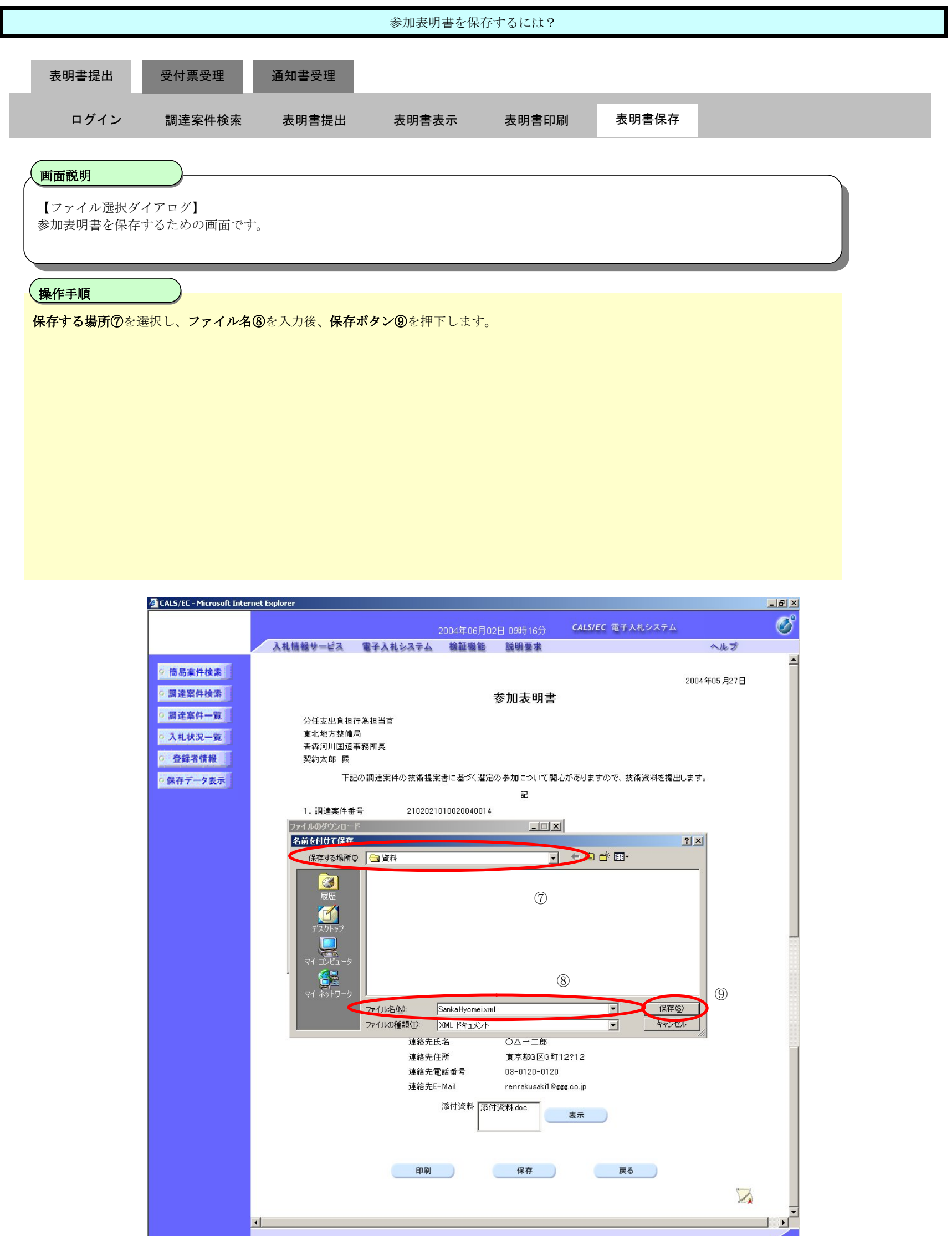

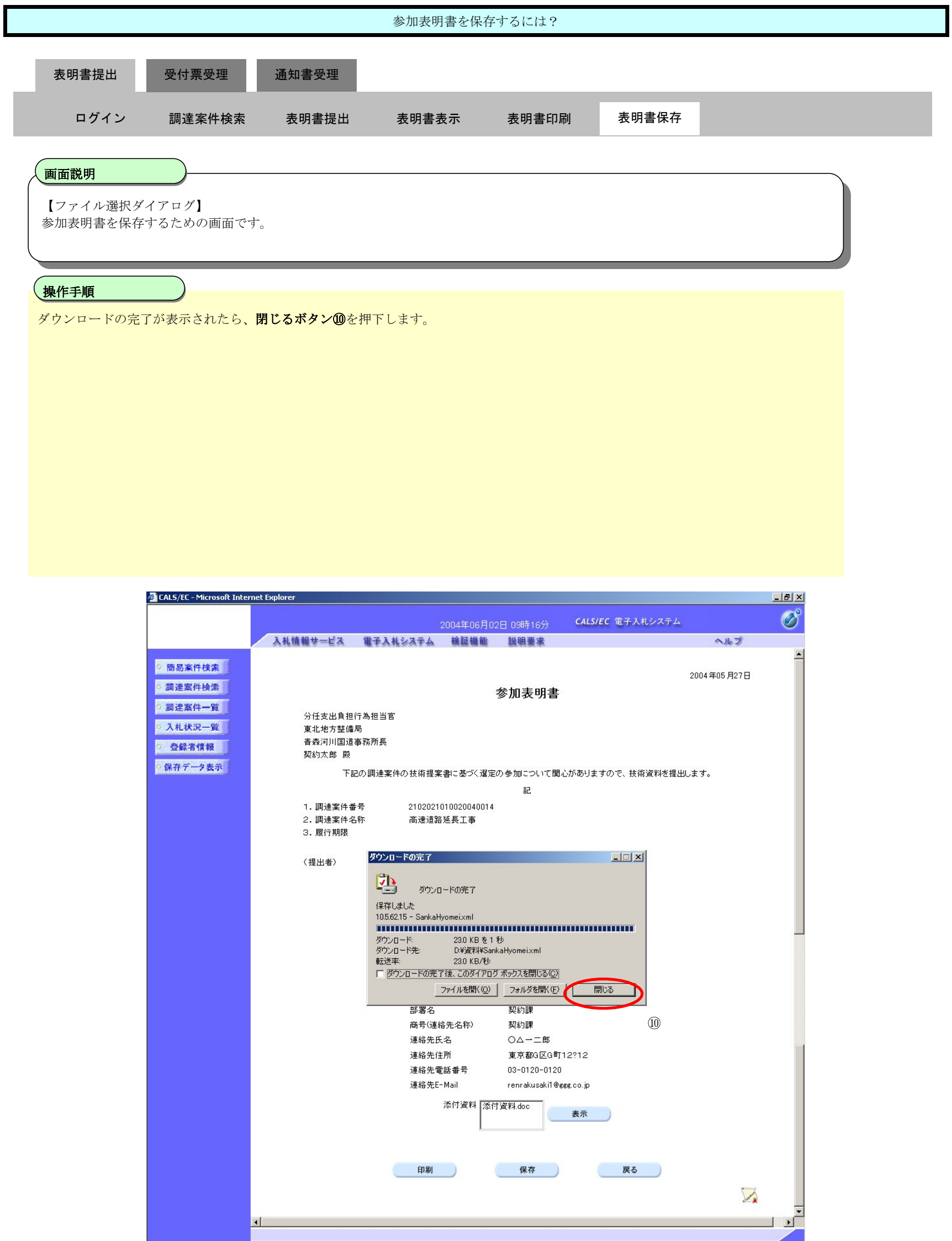

#### **2.7.3.**参加表明書受付票受理の流れ

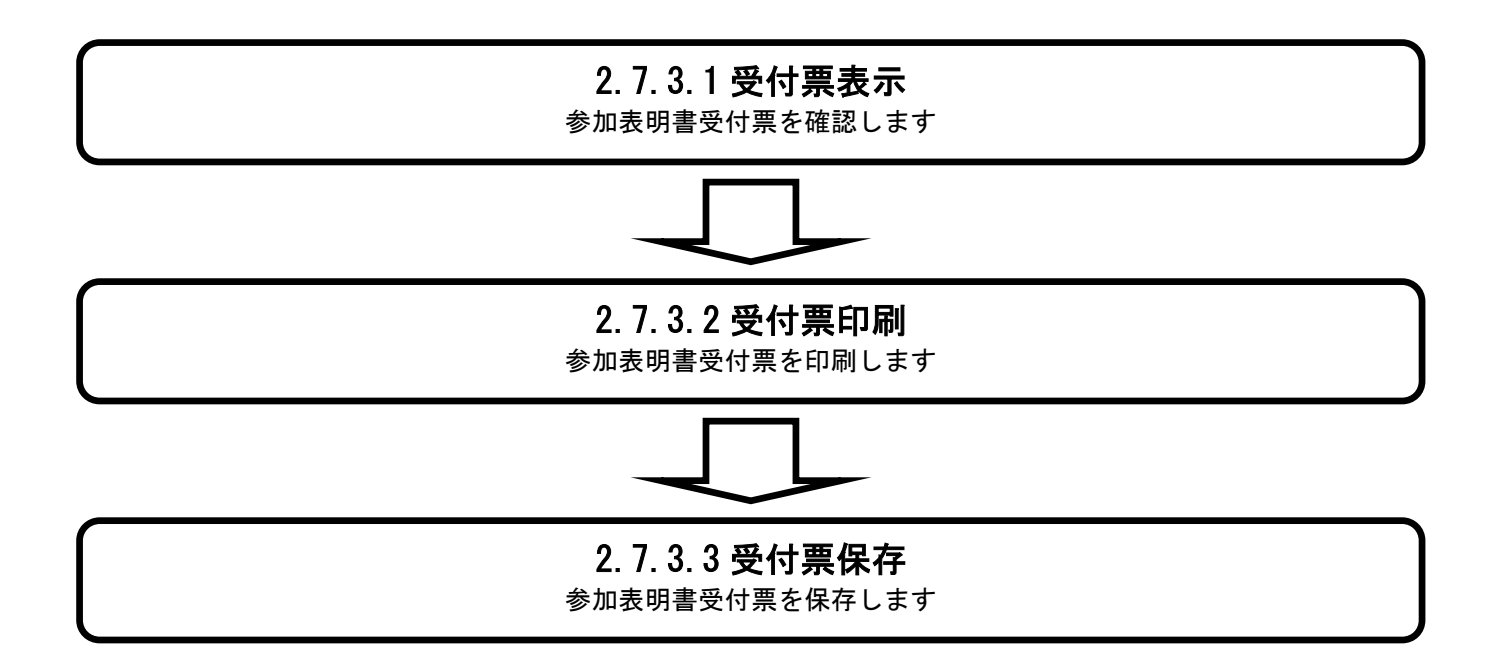

#### 2.7.3.1. 参加表明書受付票を確認するには?

電子調達 SaaS 電子入札(工事)操作マニュアル ~受注者編~

2.7-22

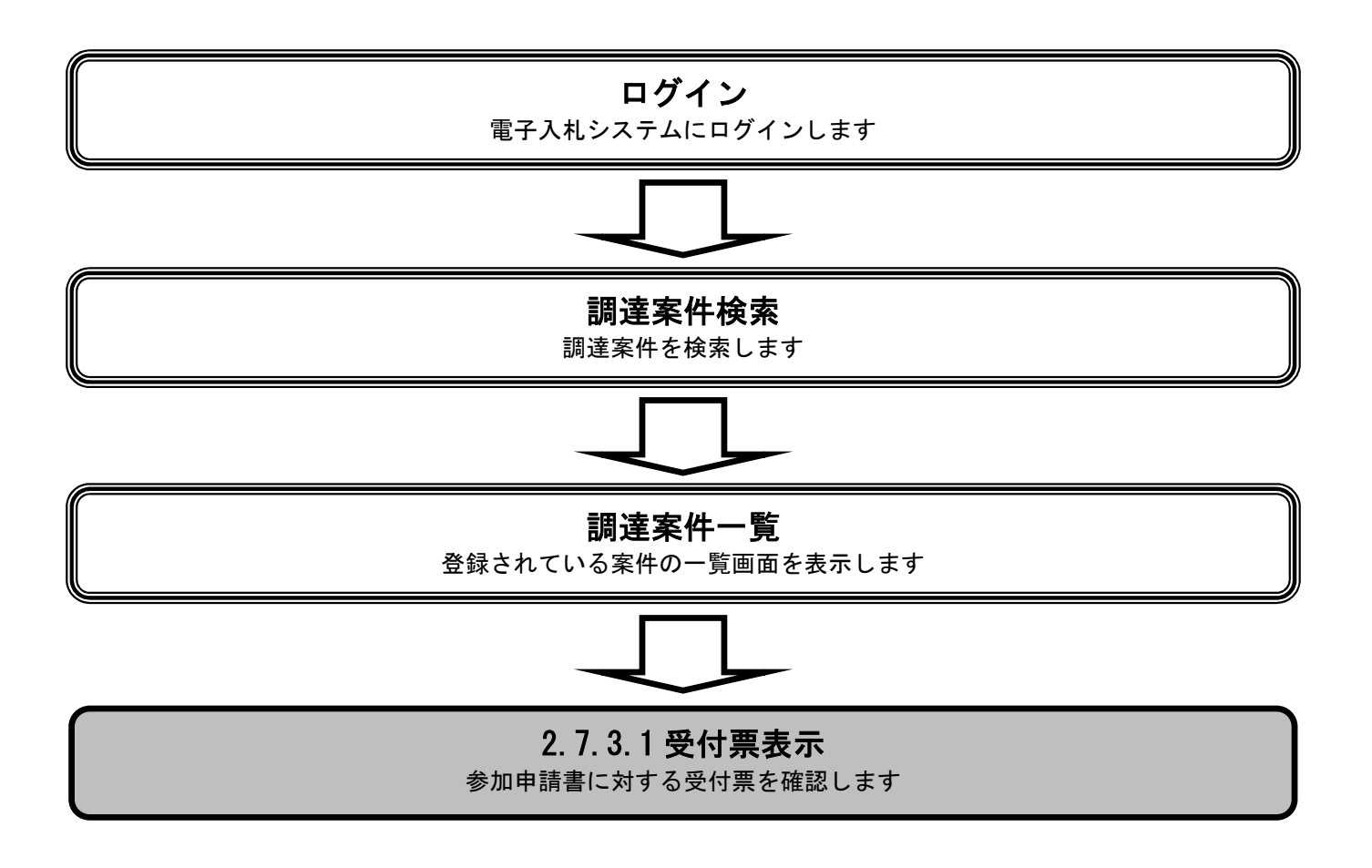

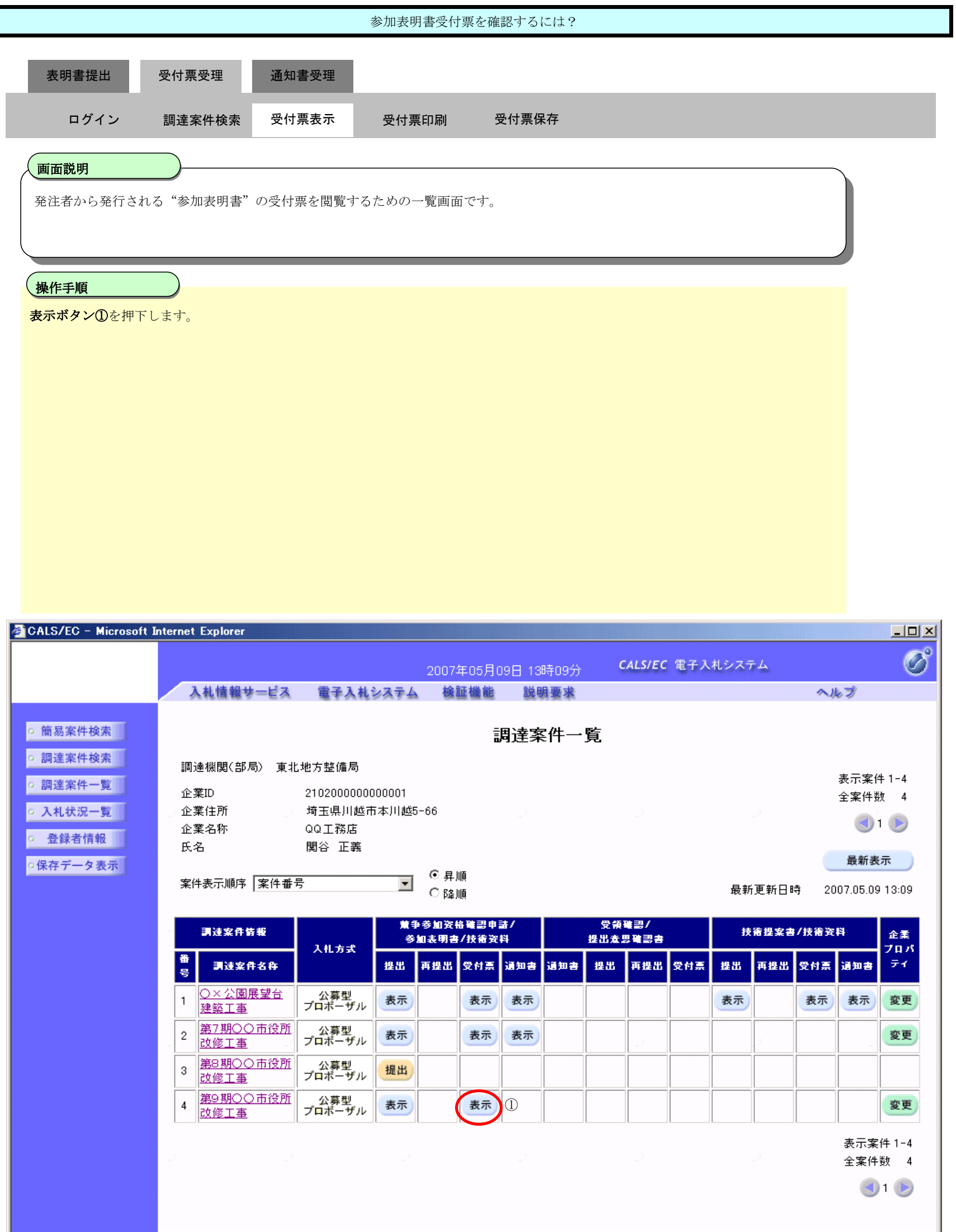

 $\overline{\phantom{0}}$ 

P.

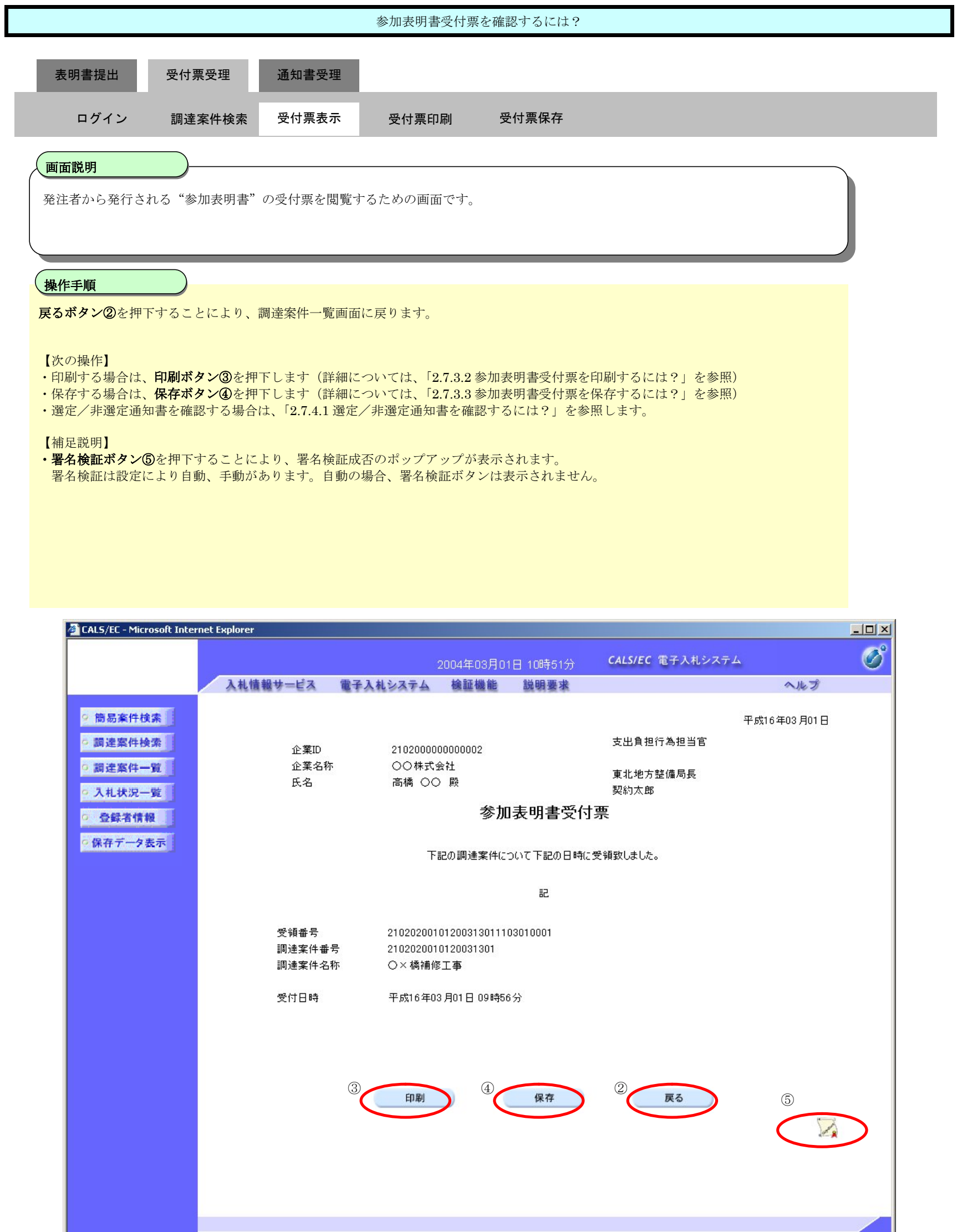

#### 2.7.3.2. 参加表明書受付票を印刷するには?

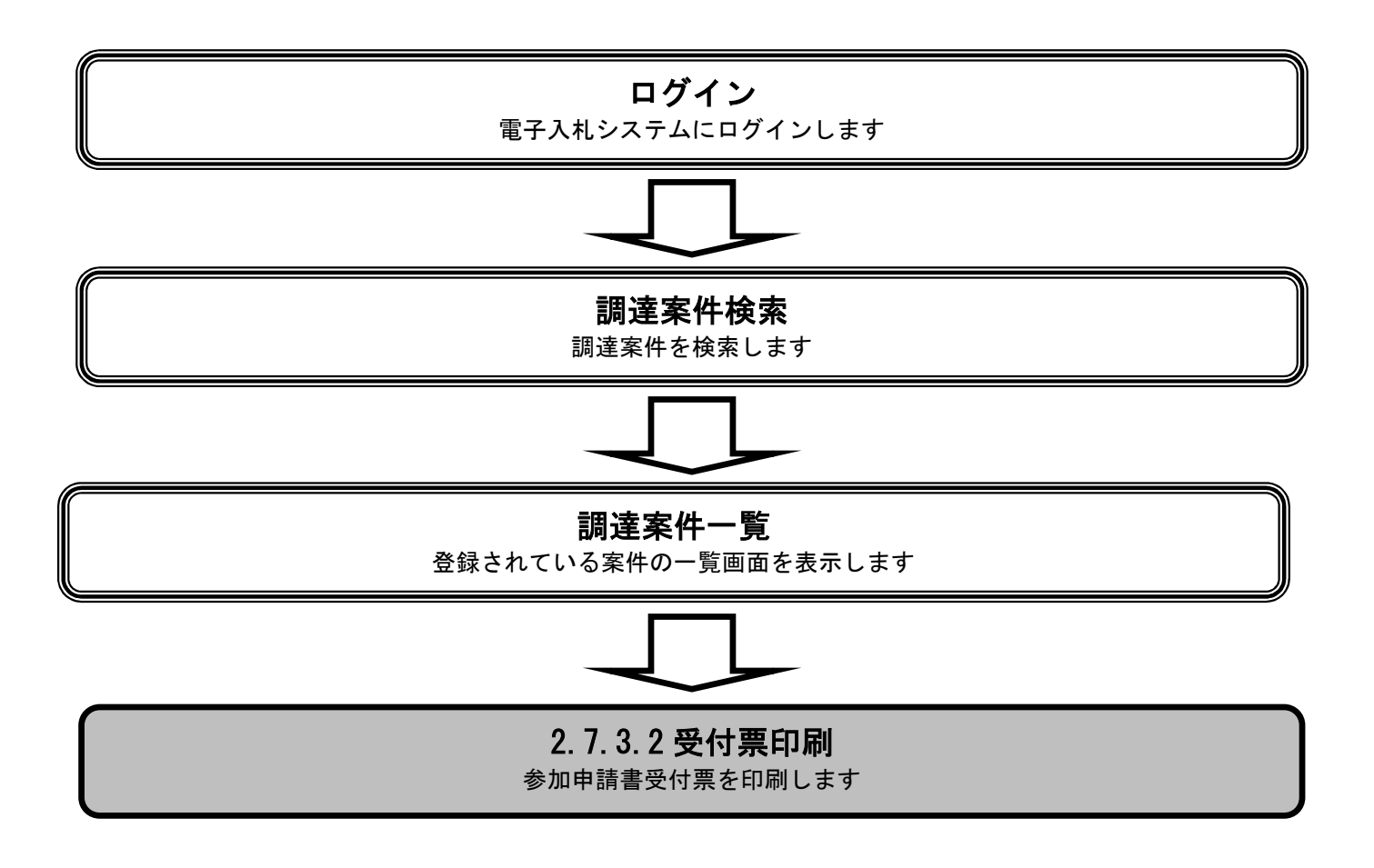

2.7-26

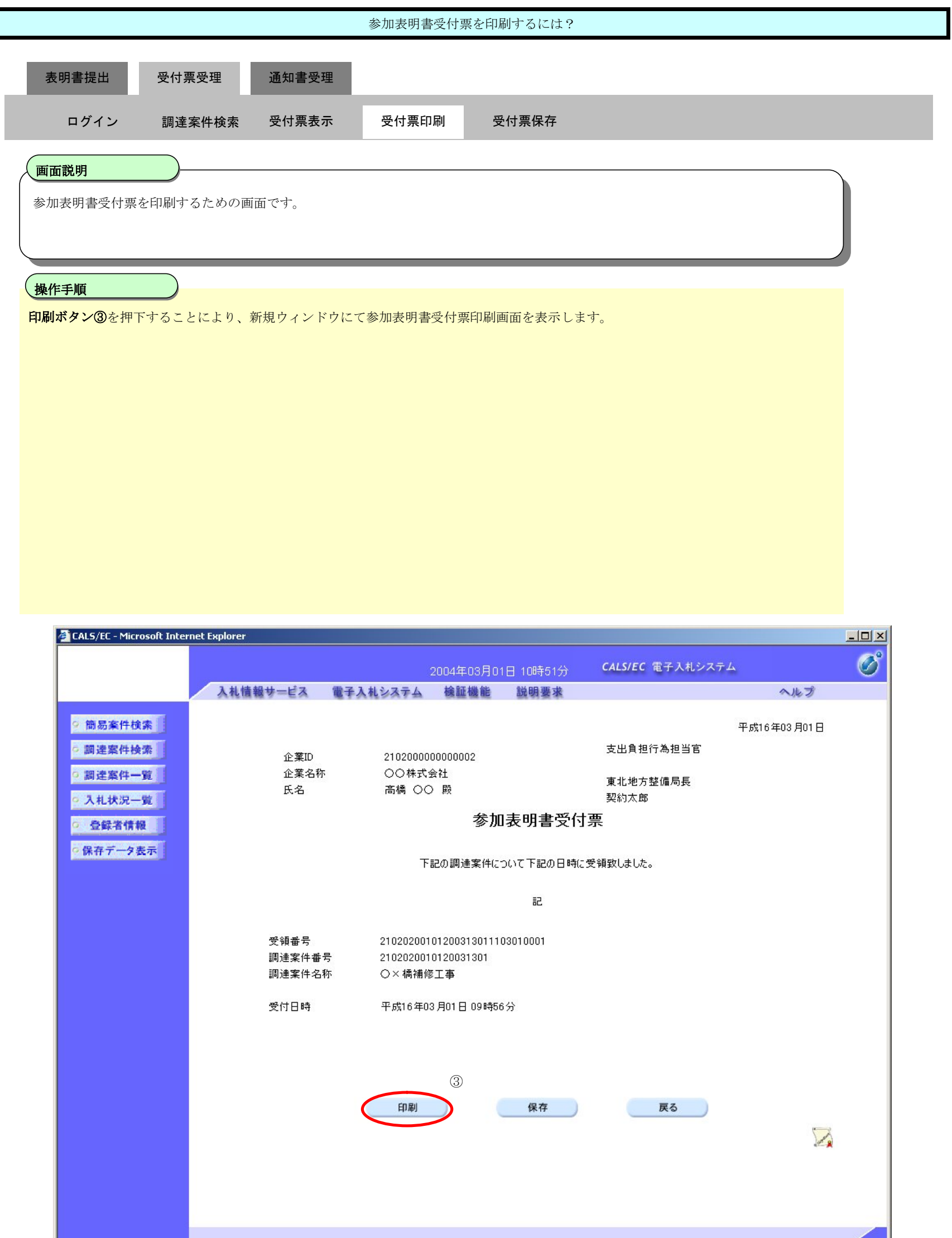

<u>and the second</u>

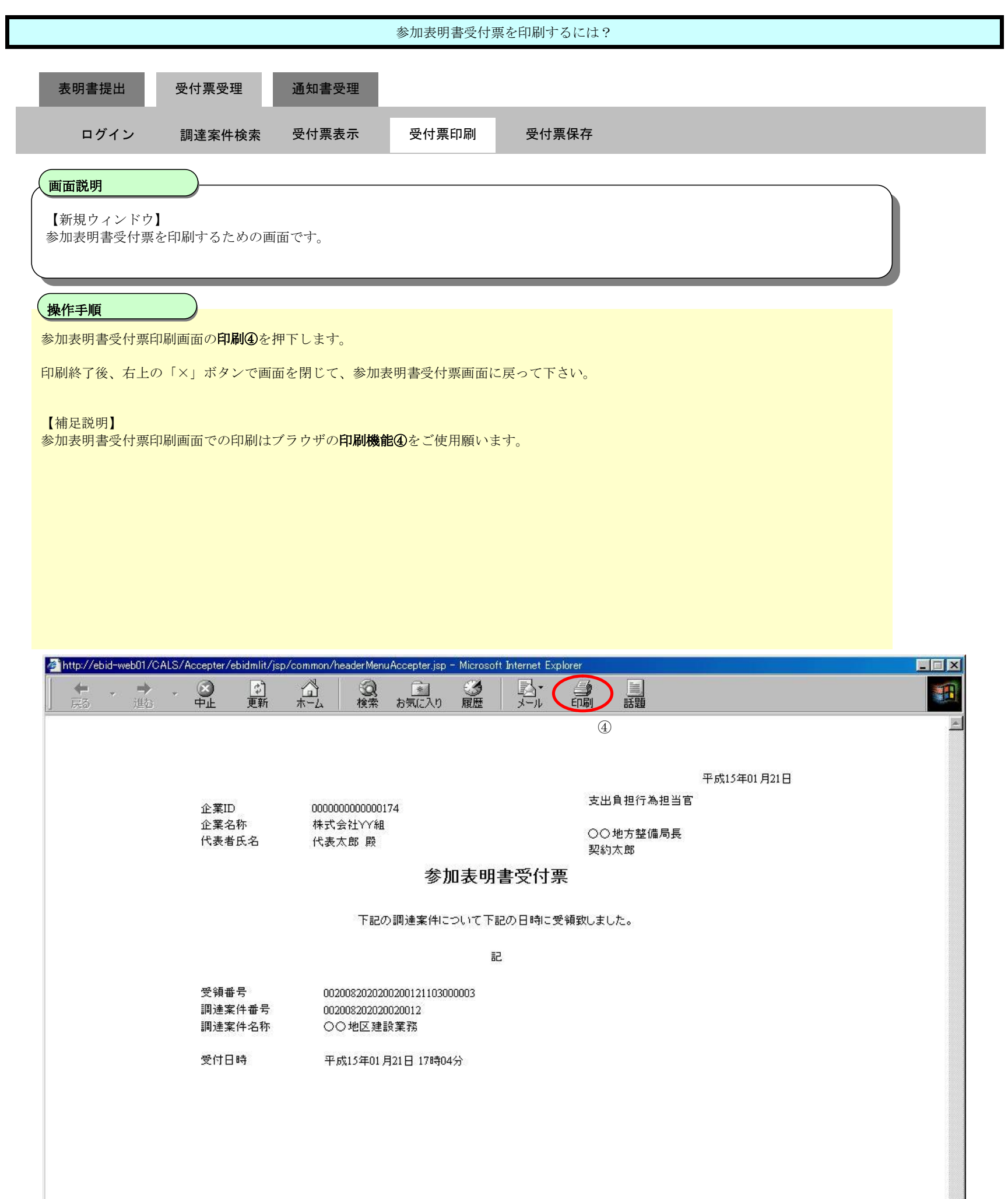

÷.

#### 2.7.3.3. 参加表明書受付票を保存するには?

電子調達 SaaS 電子入札(工事)操作マニュアル ~受注者編~

2.7-28

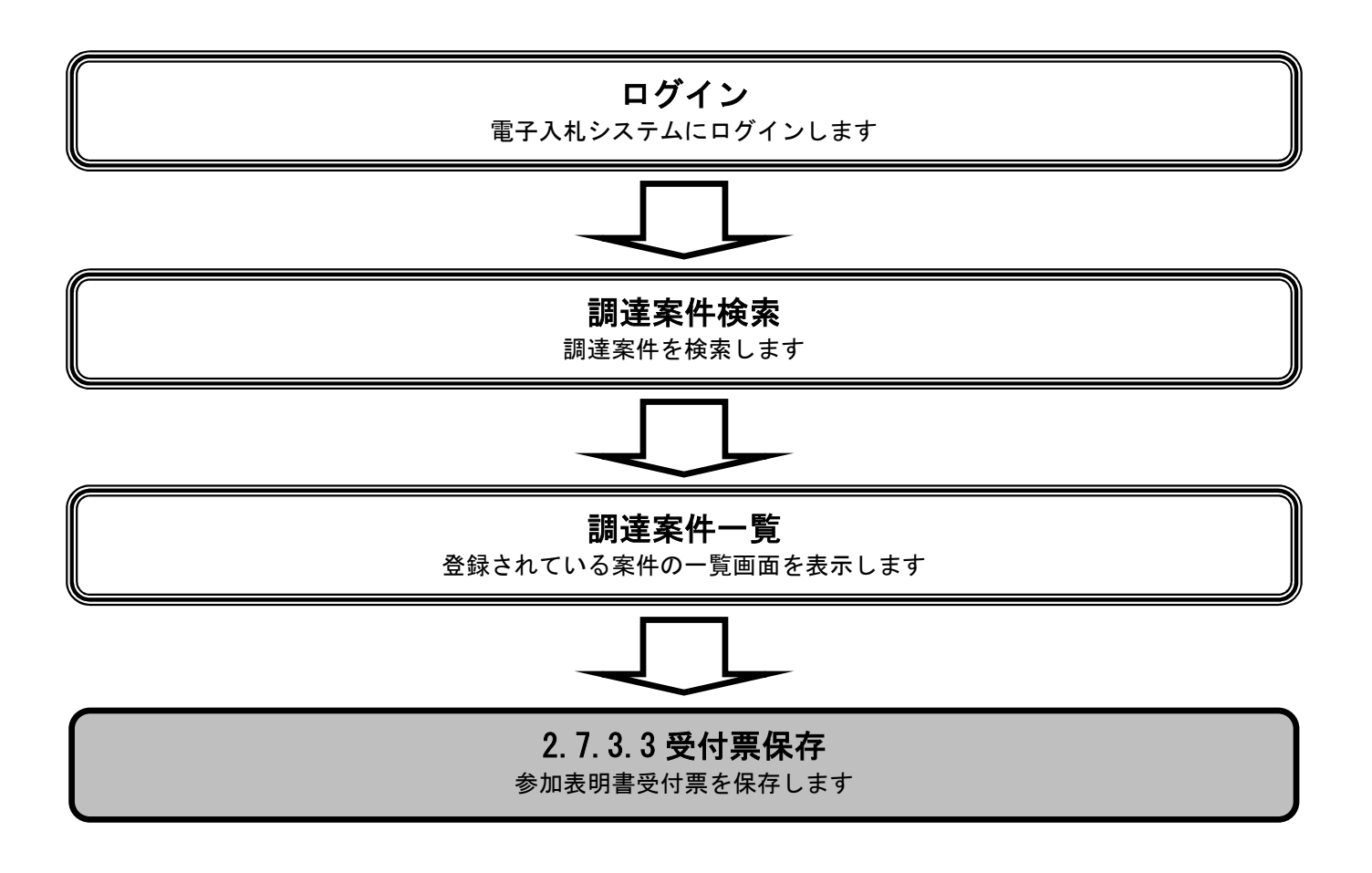

2.7-29

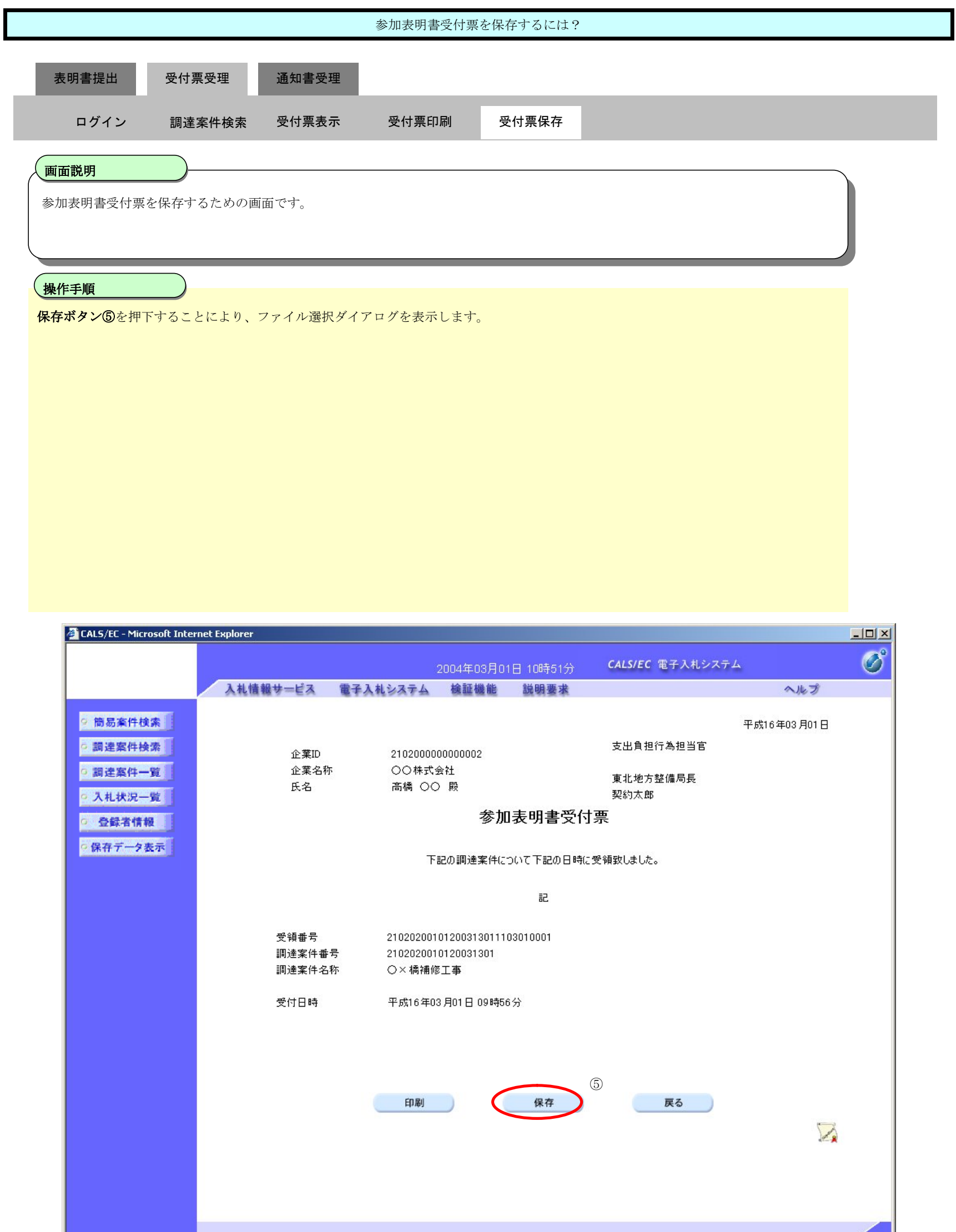

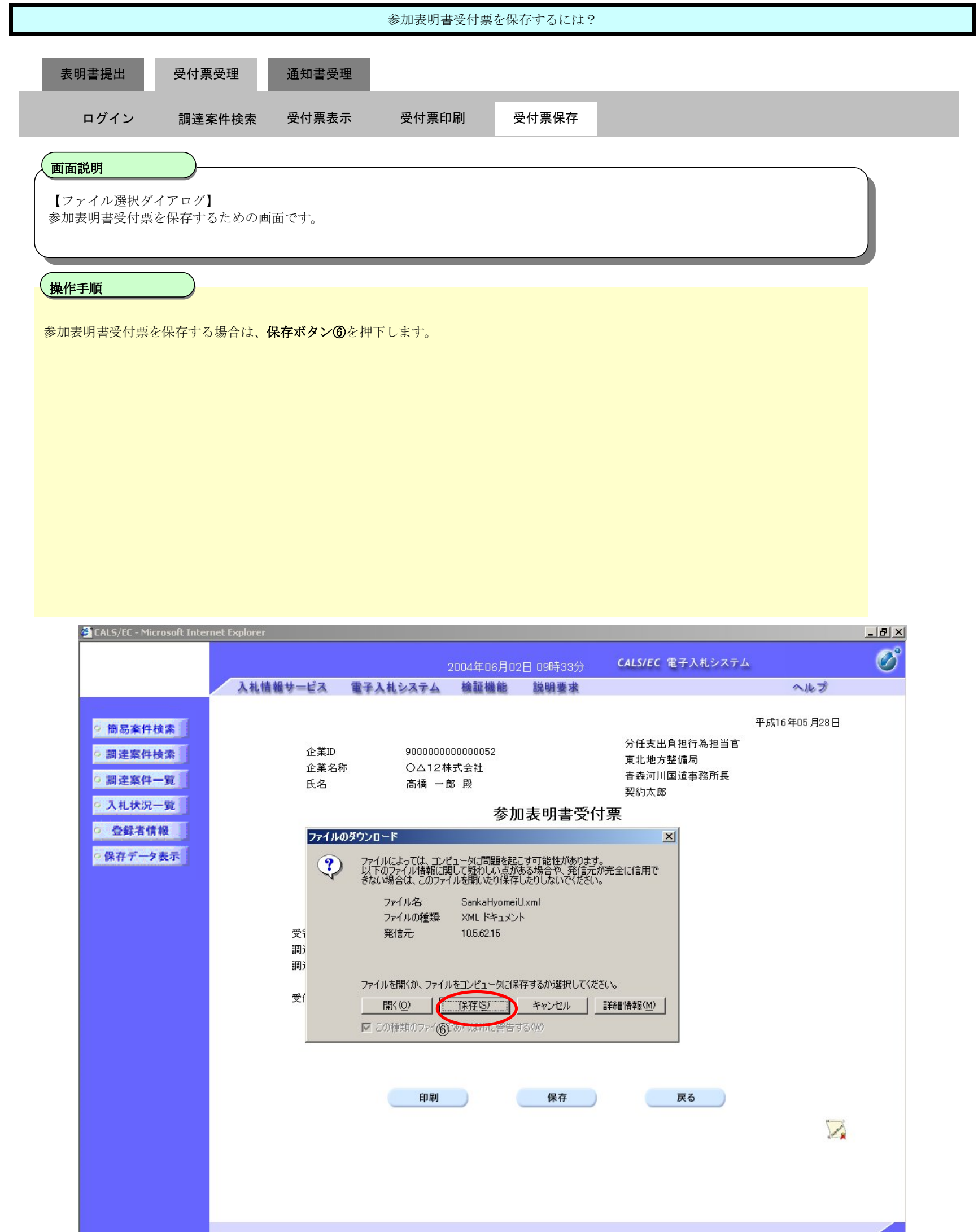

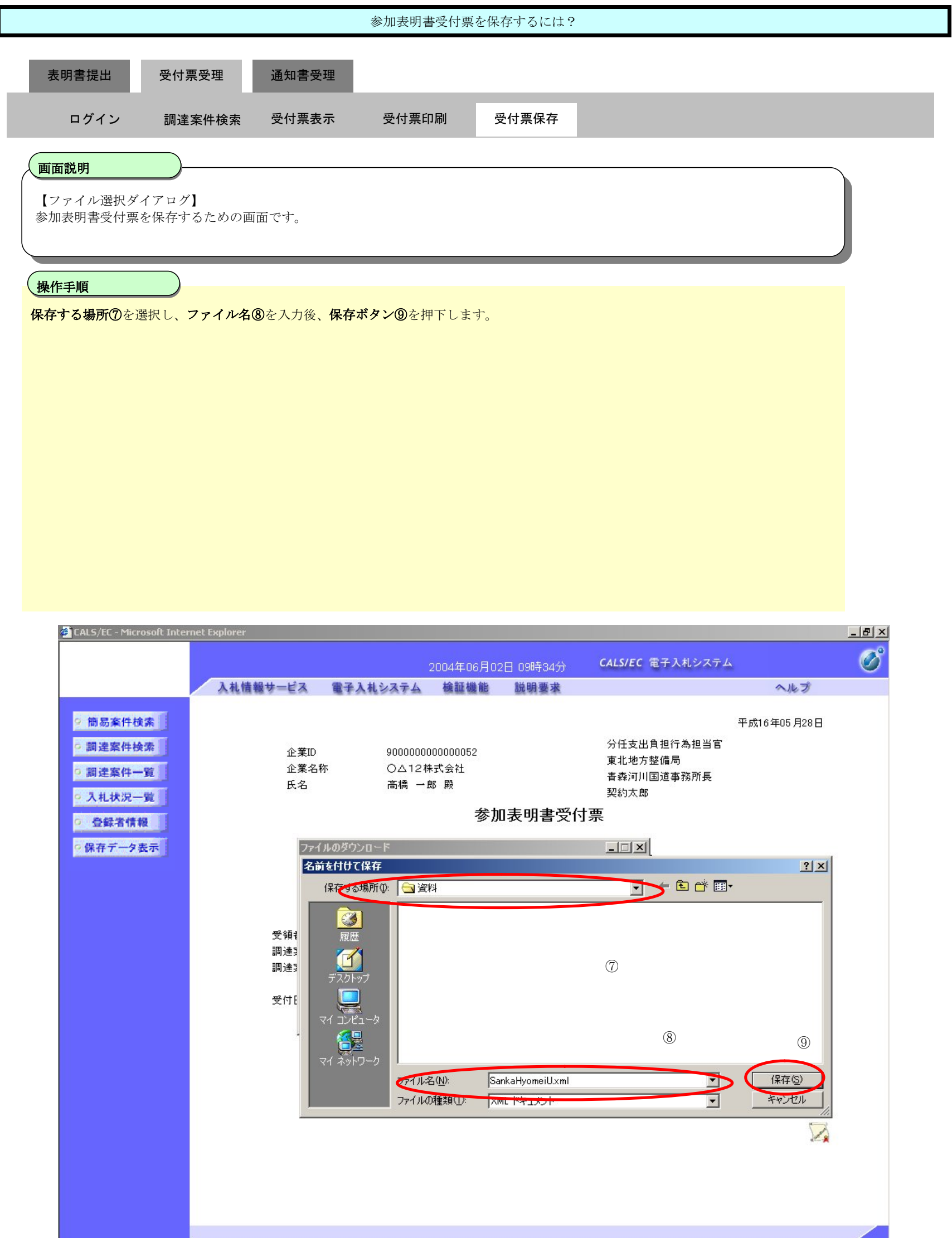

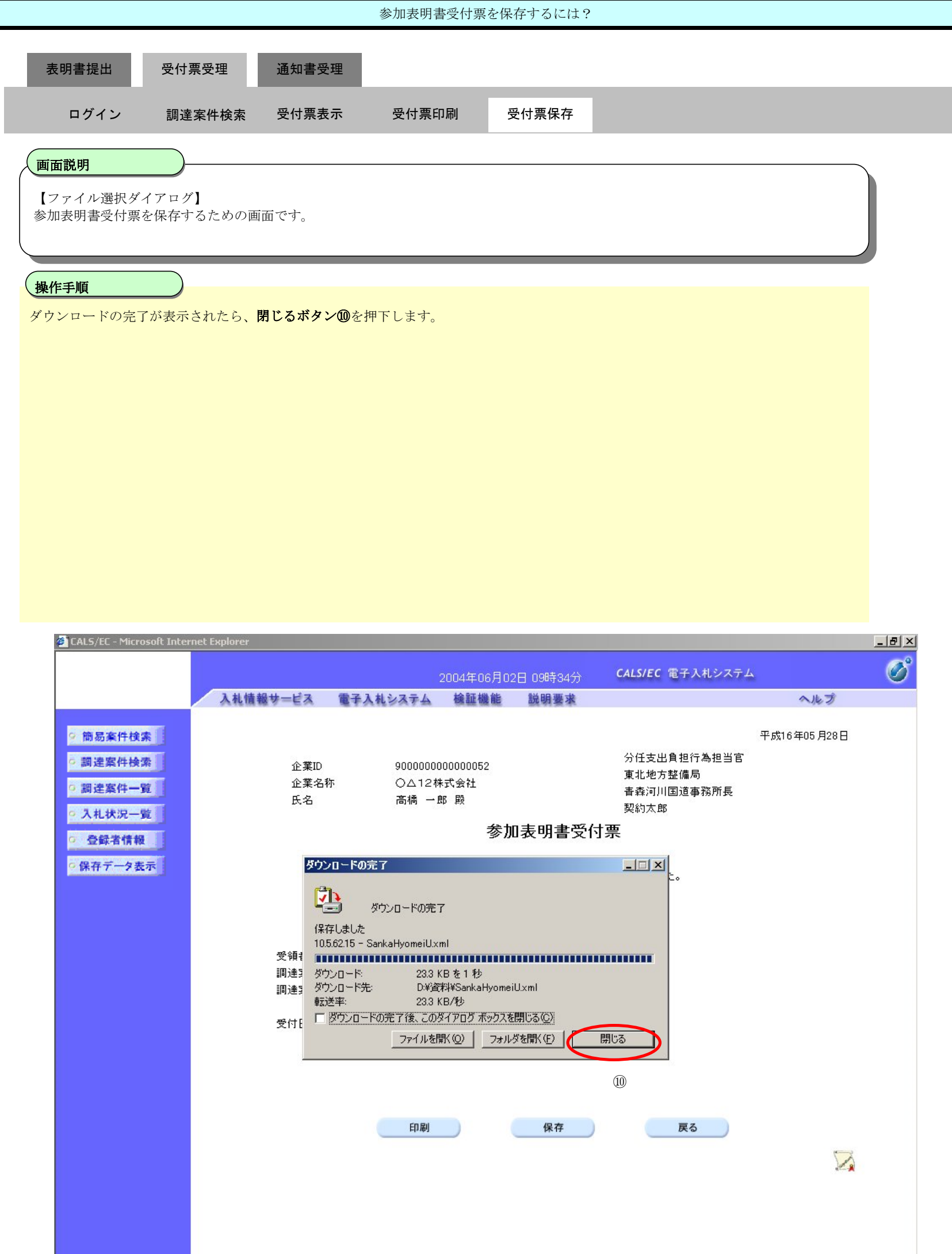

#### **2.7.4.**選定/非選定通知書受理の流れ

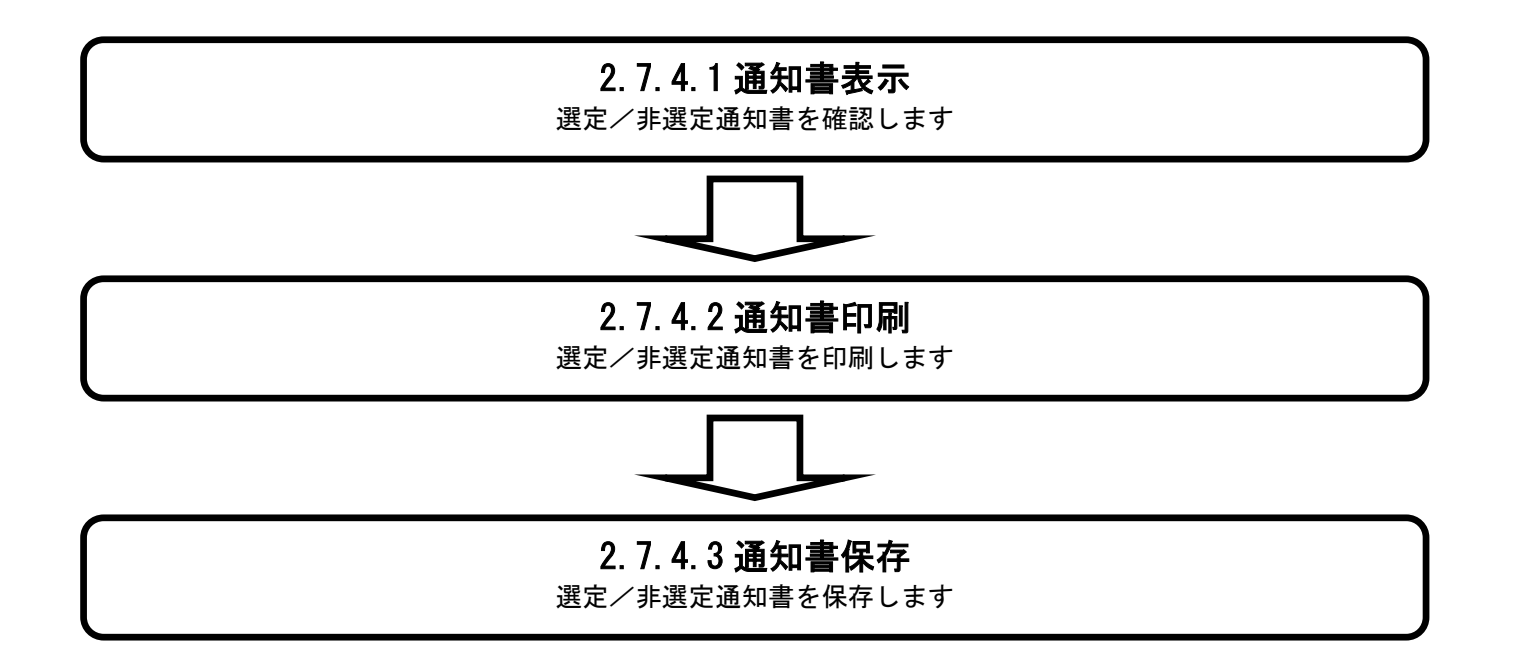

#### 2.7.4.1. 選定/非選定通知書を確認するには?

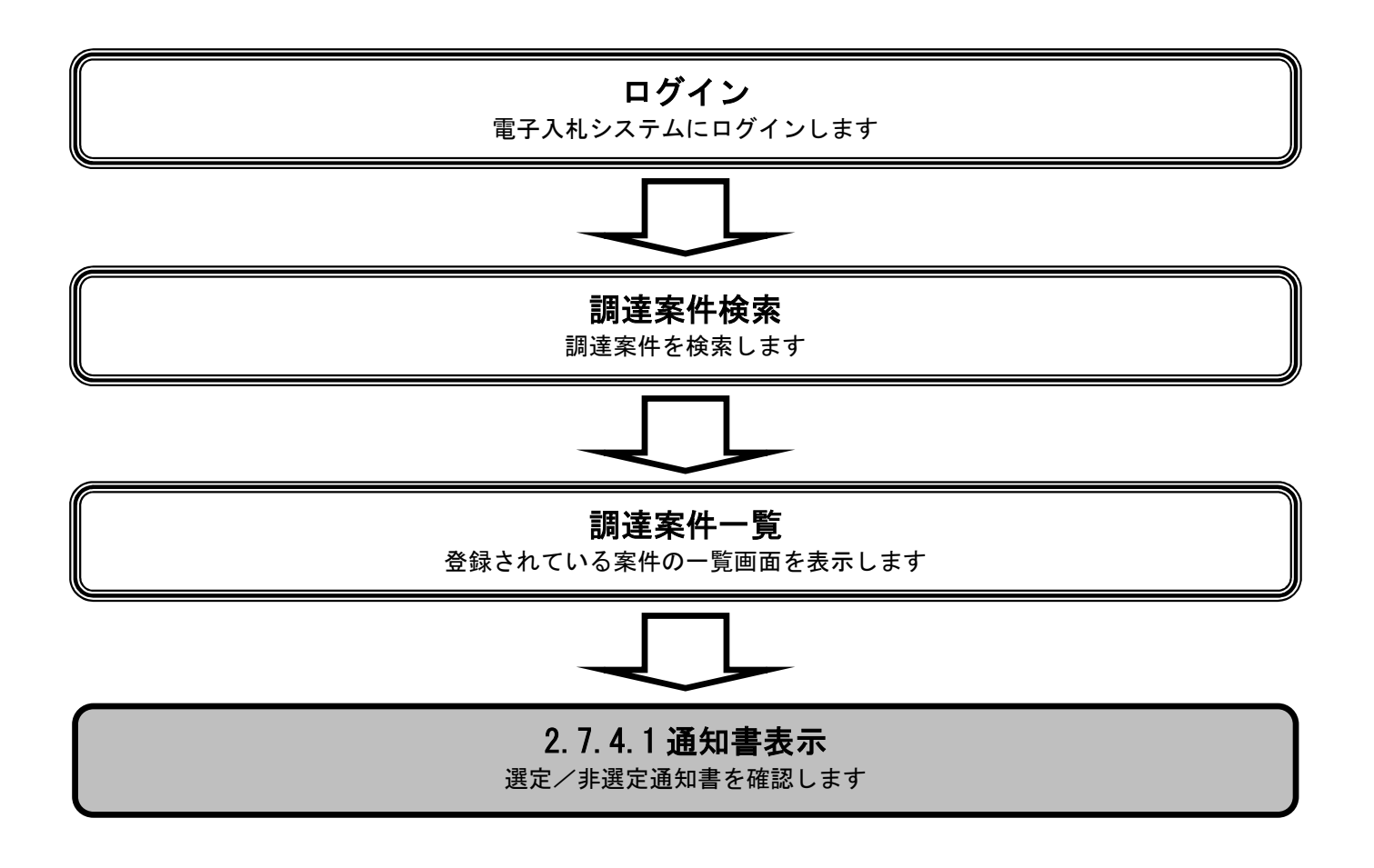

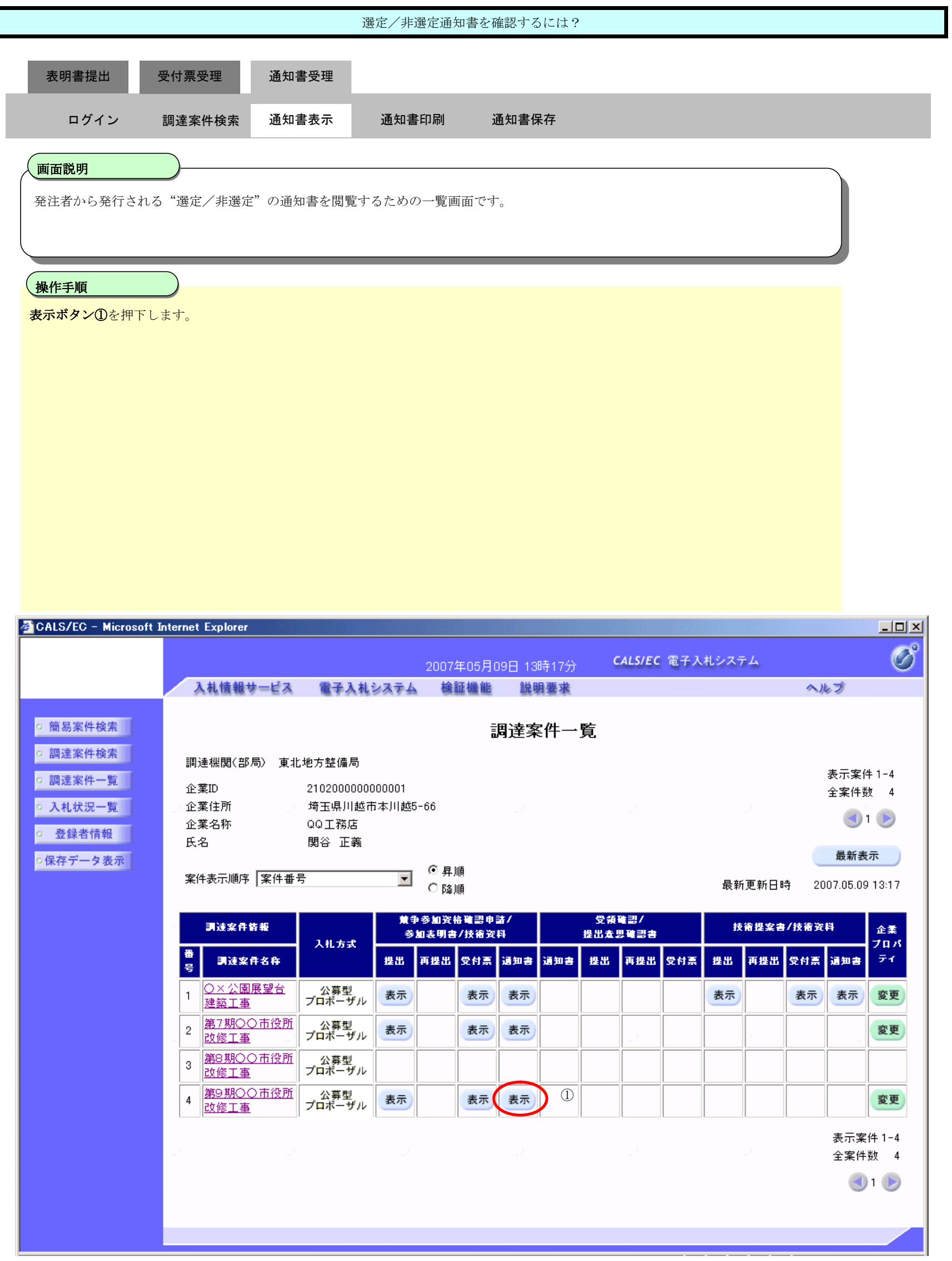

**Letter** 

**The Text of Text Text Same Same** 電子入札(工事)操作マニュアル ~受注者編~

 $\sim$ 

**Contract Contract Contract Contract** 

2102020010120031301 調達案件番号 調達案件名称 〇×橋補修工事 技術提案書締切日時 平成16年03月01日10時30分 理由または条件 条件を満たしている為 ⑤③ ④ ②

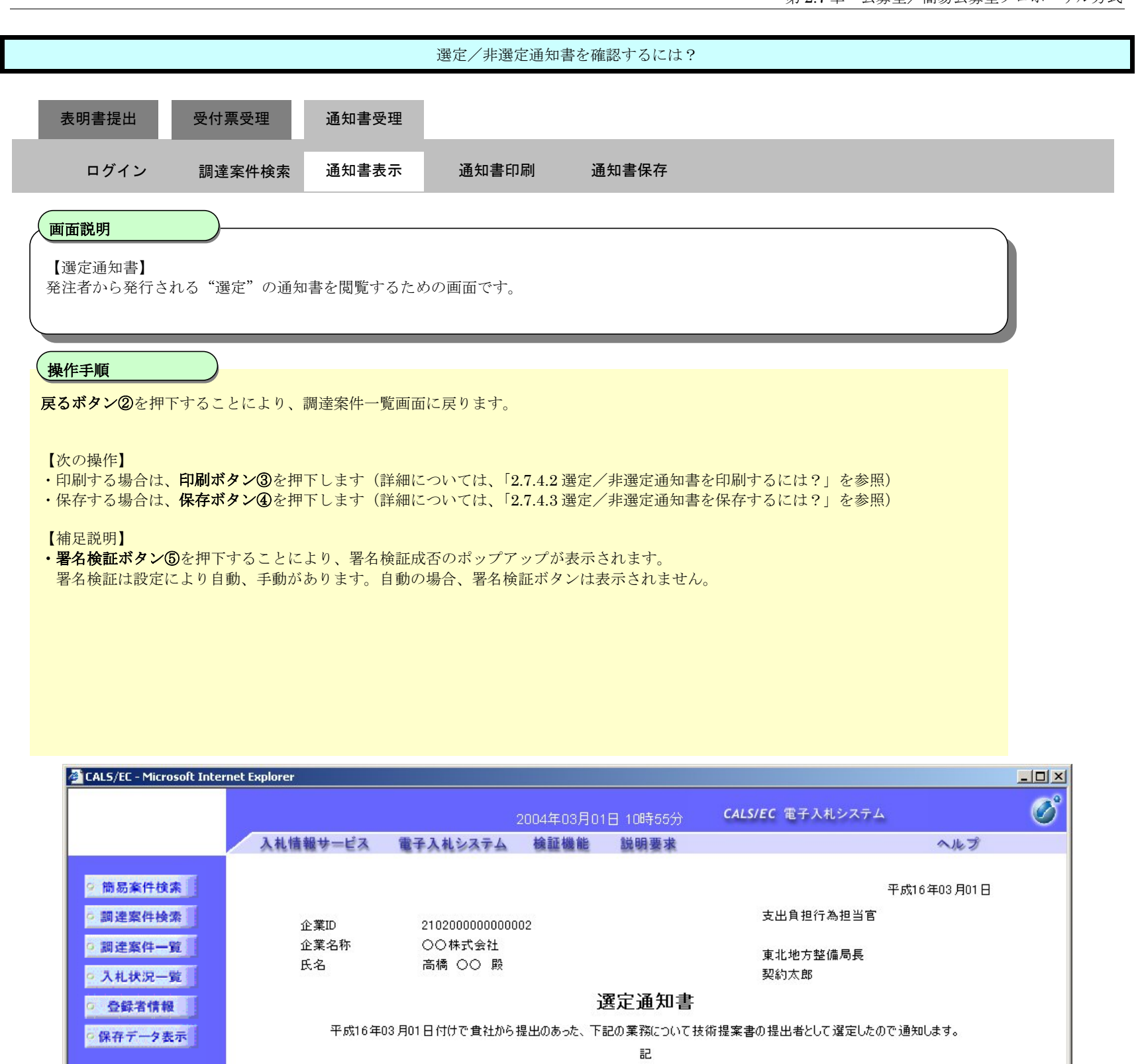
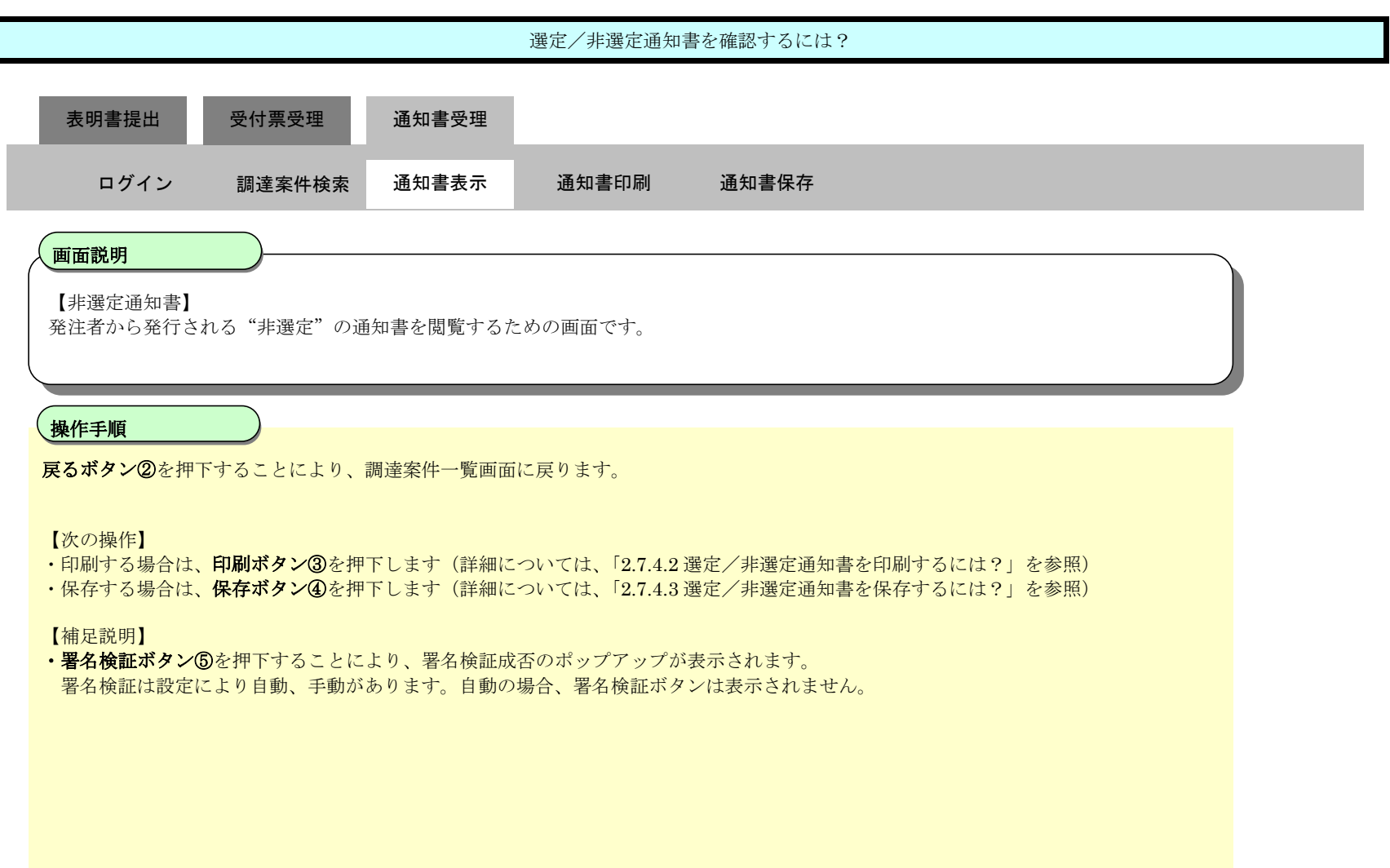

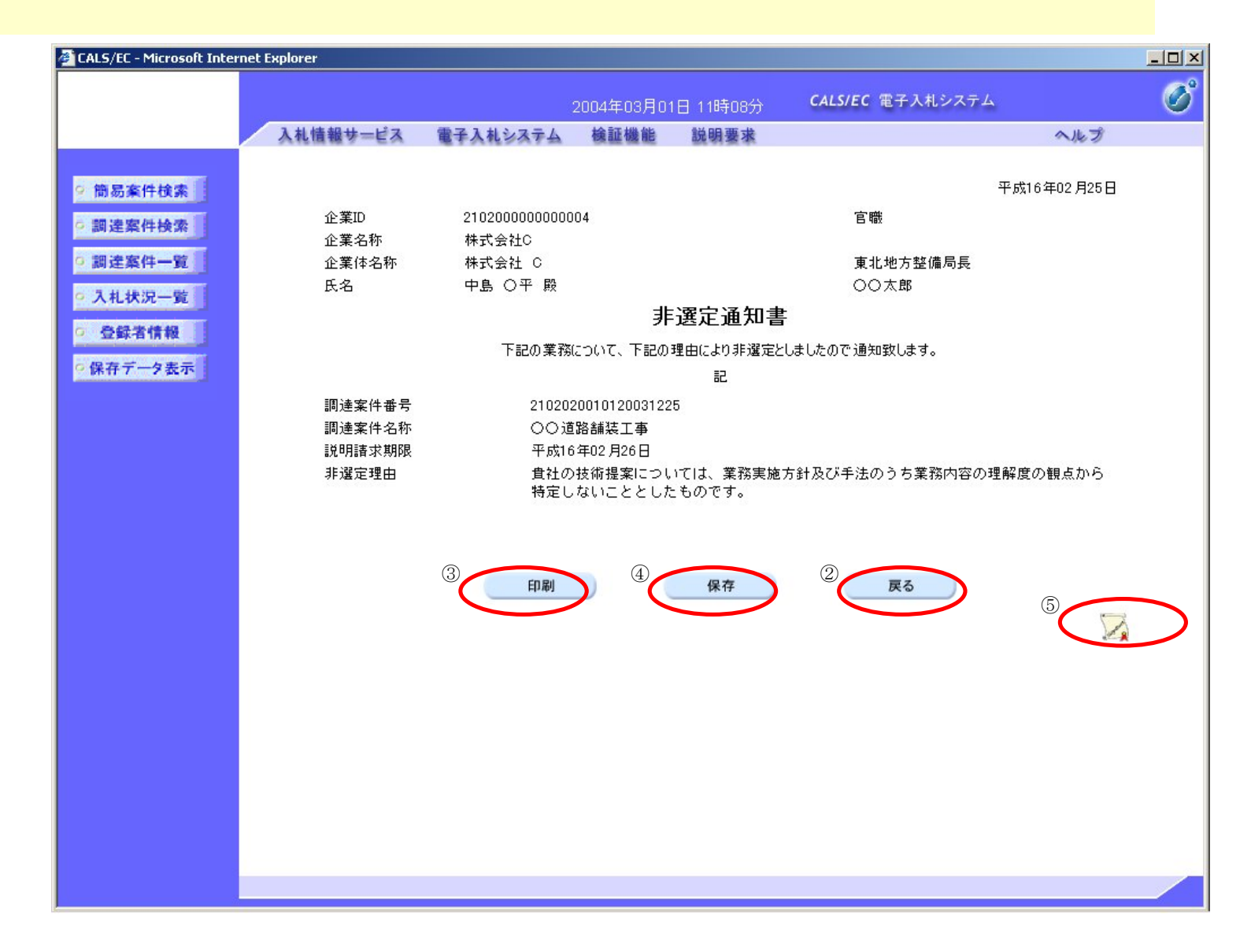

## 2.7.4.2. 選定/非選定通知書を印刷するには?

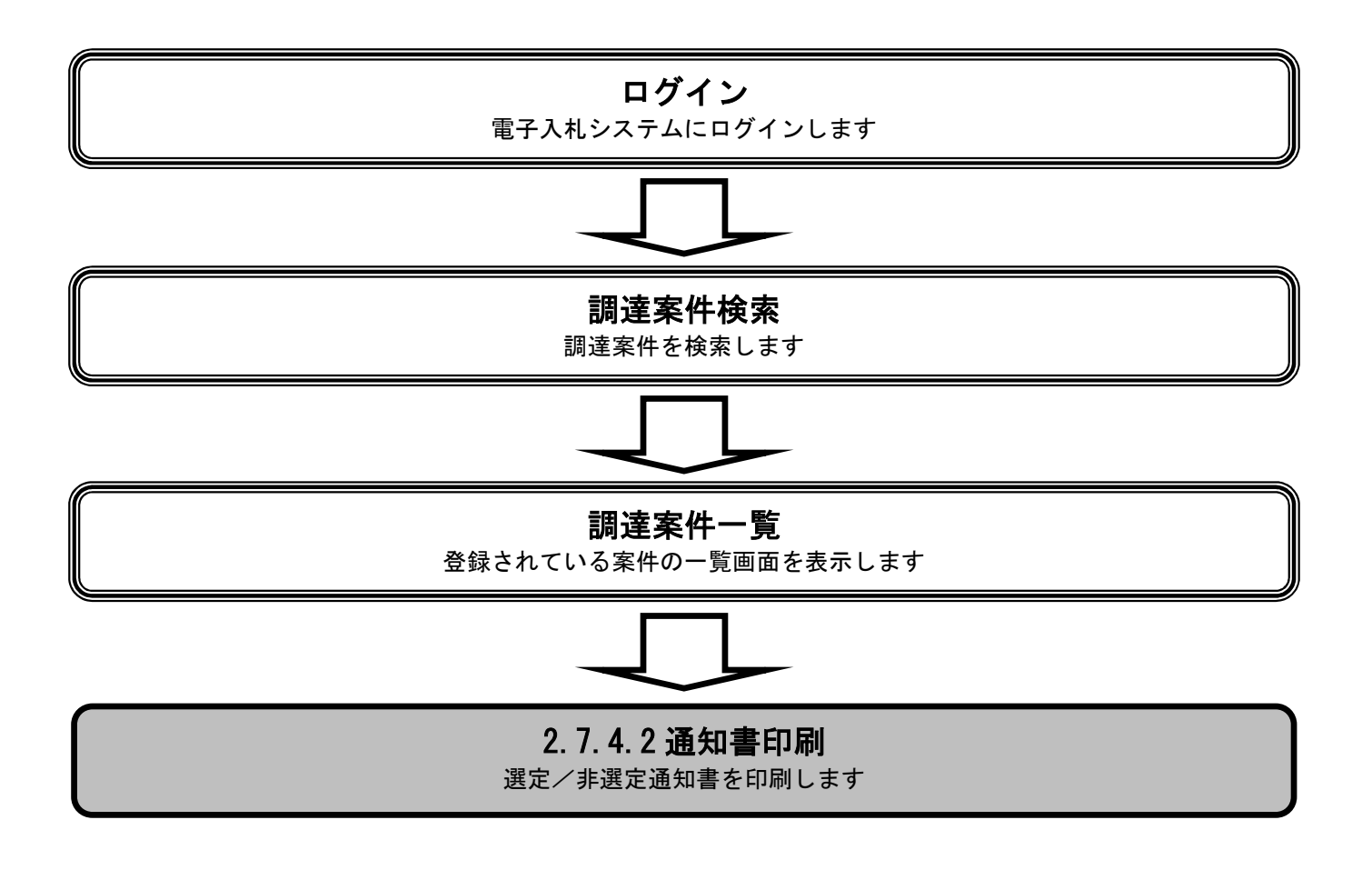

**The Text of Text Text Same Same** 電子入札(工事)操作マニュアル ~受注者編~

 $\sim$ 

**Contract Contract Contract Contract** 

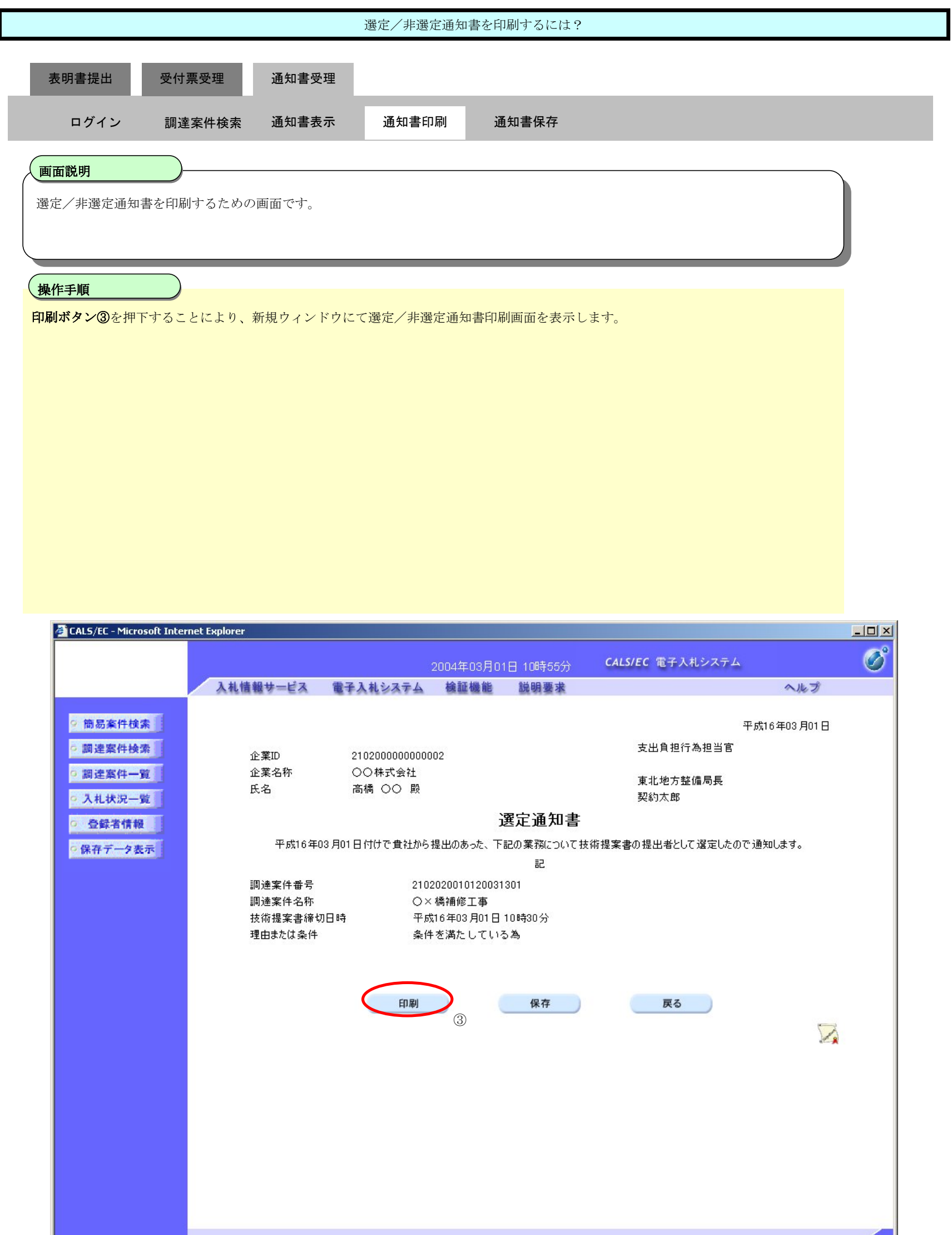

電子調達 SaaS 電子入札(工事)操作マニュアル ----<br>~受注者編~

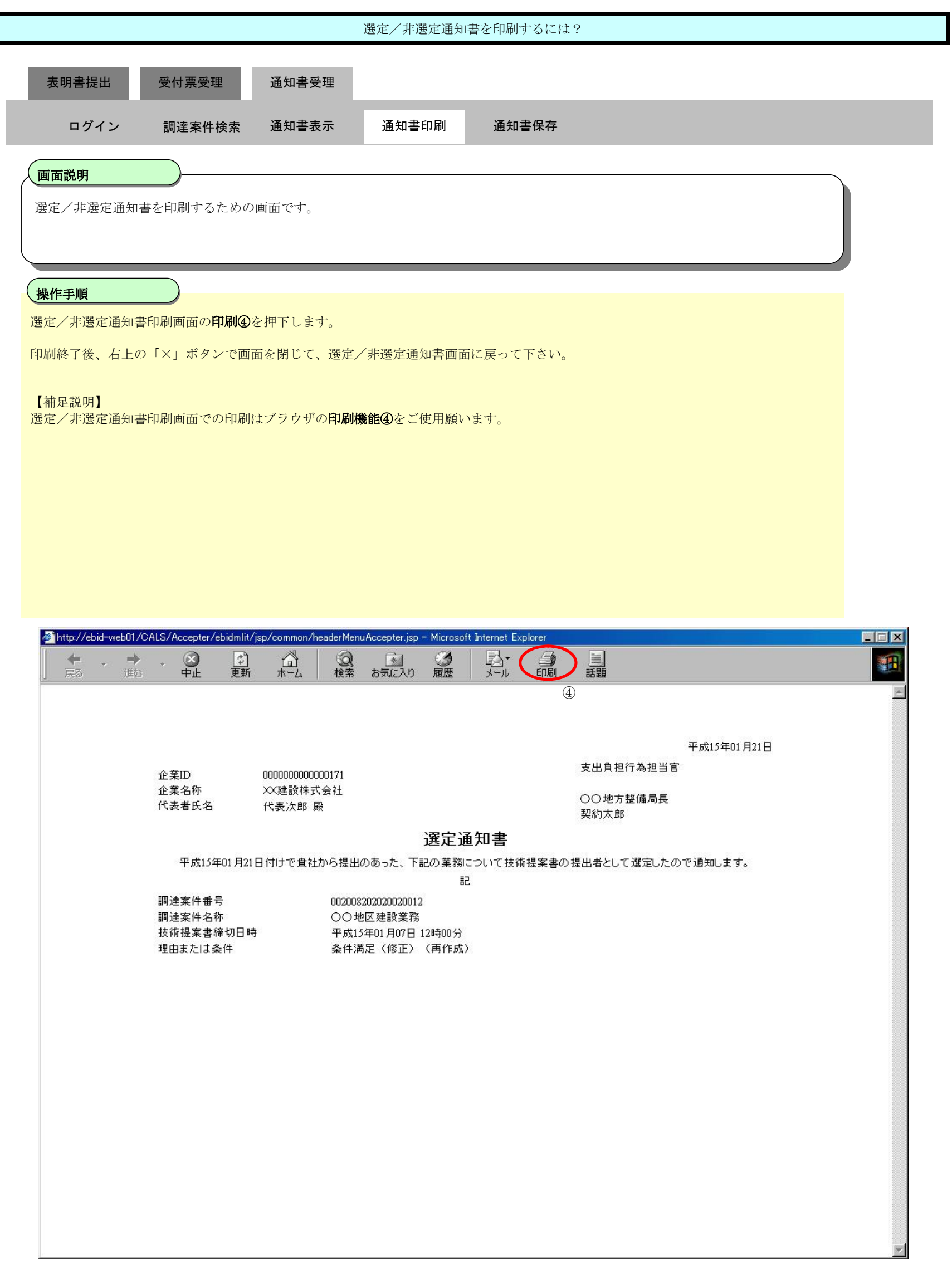

the contract of the contract of the

## 2.7.4.3. 選定/非選定通知書を保存するには?

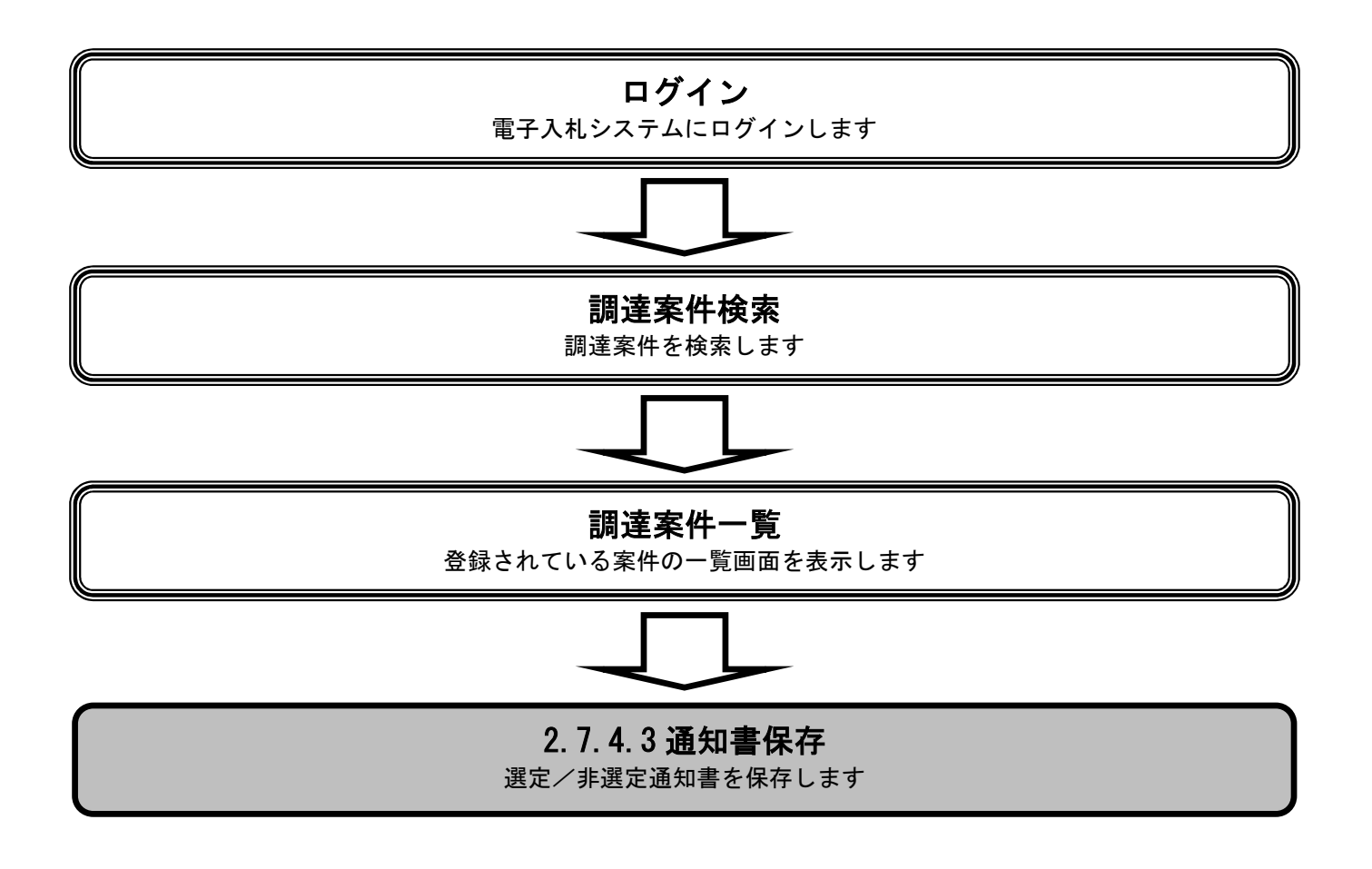

and the contract of the contract of

**Property** 

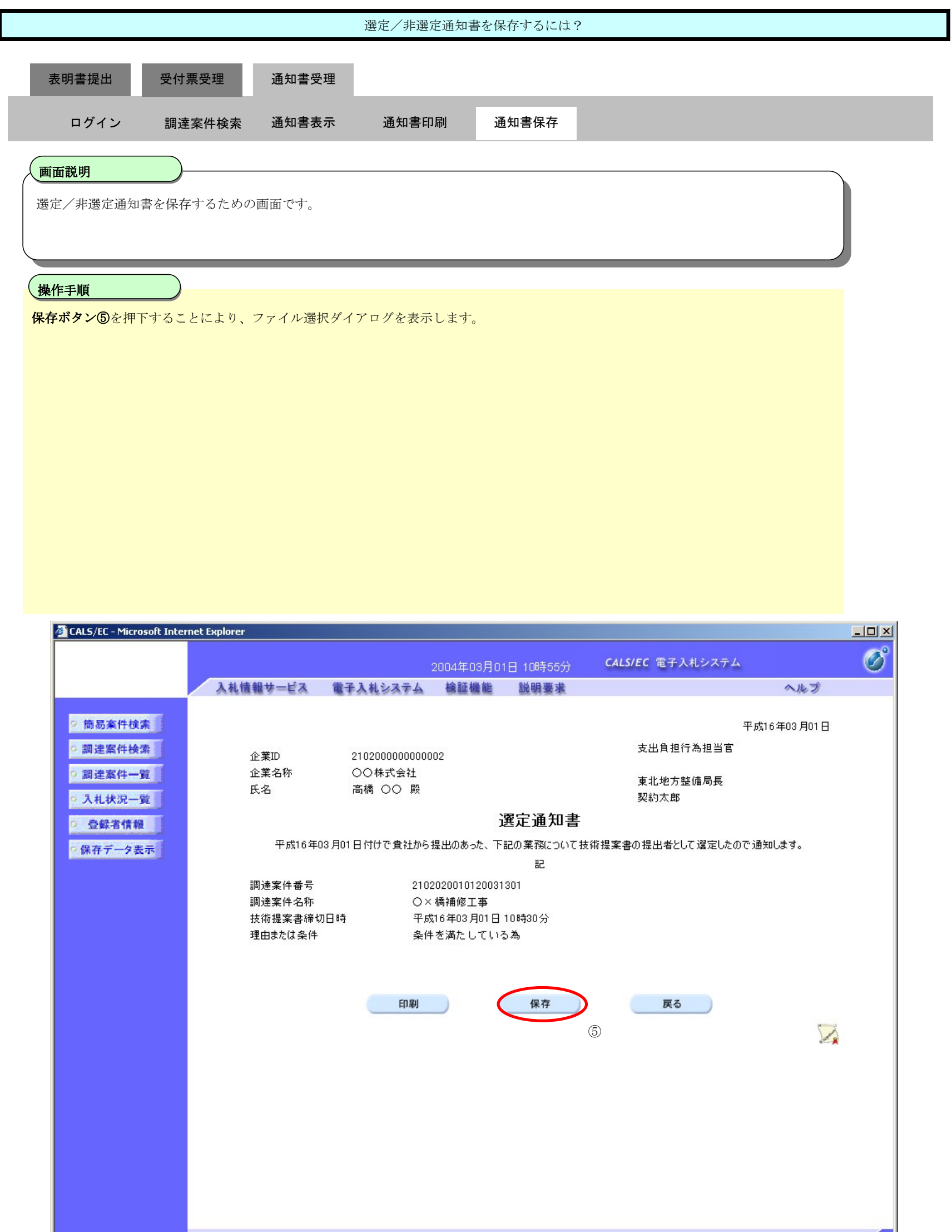

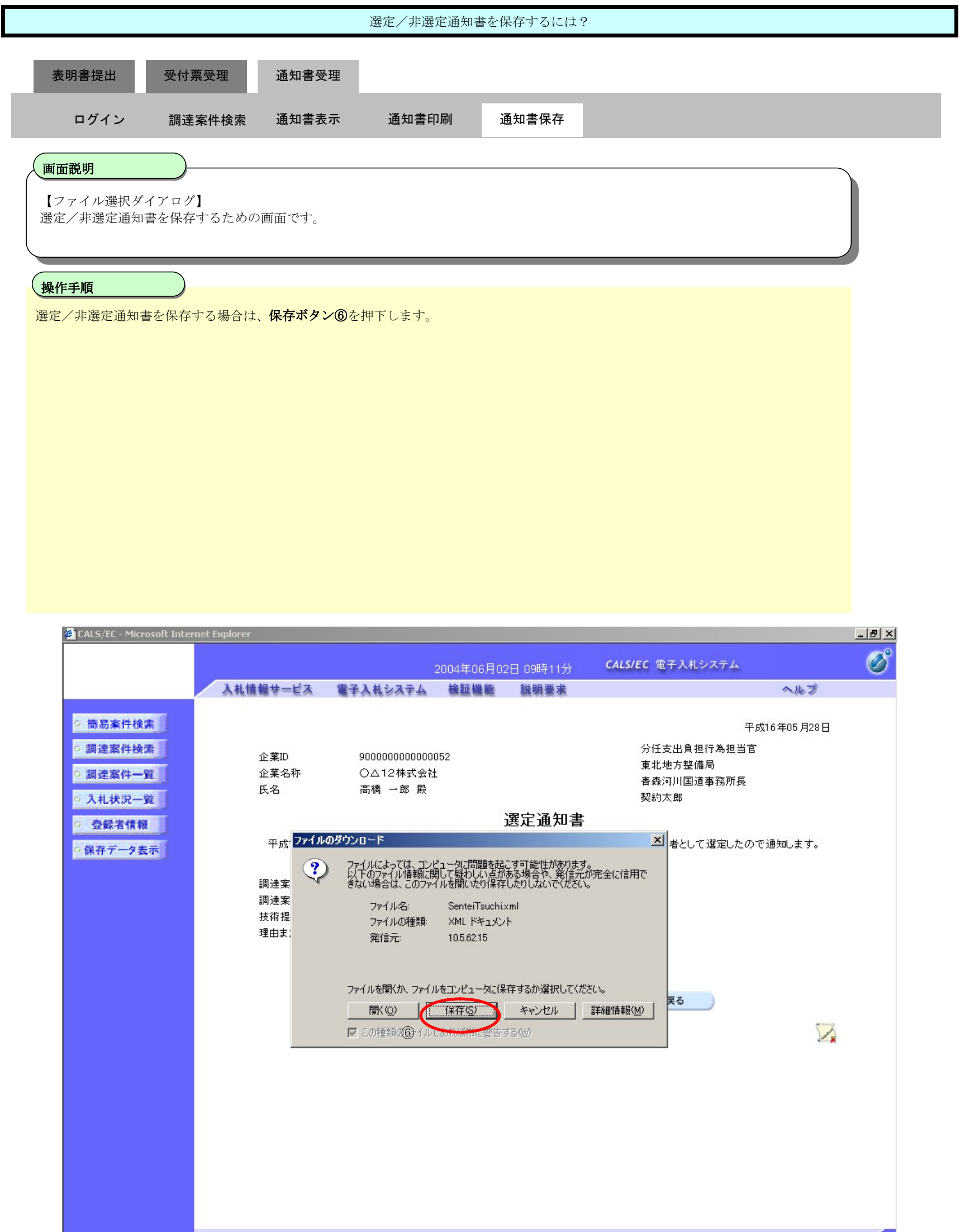

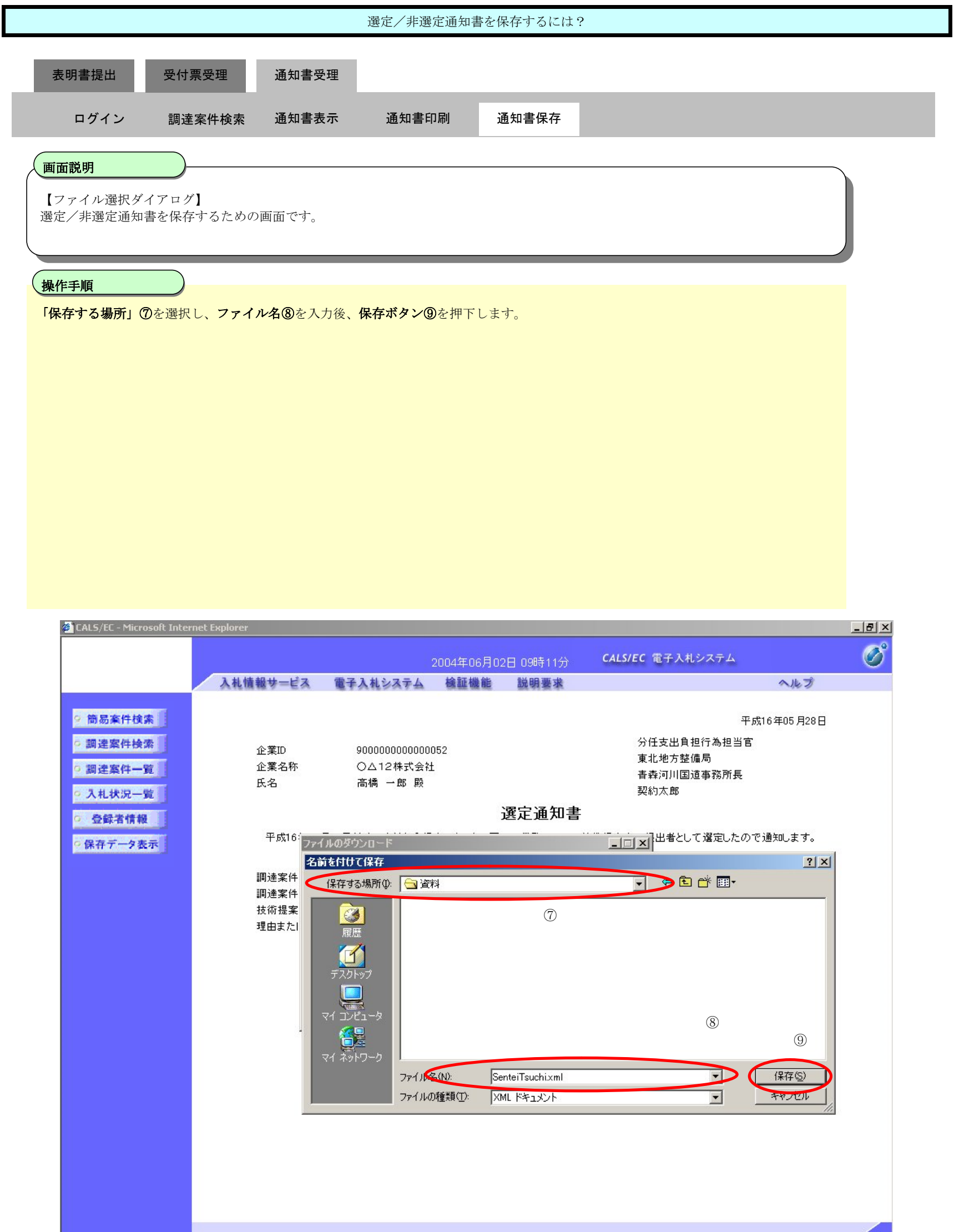

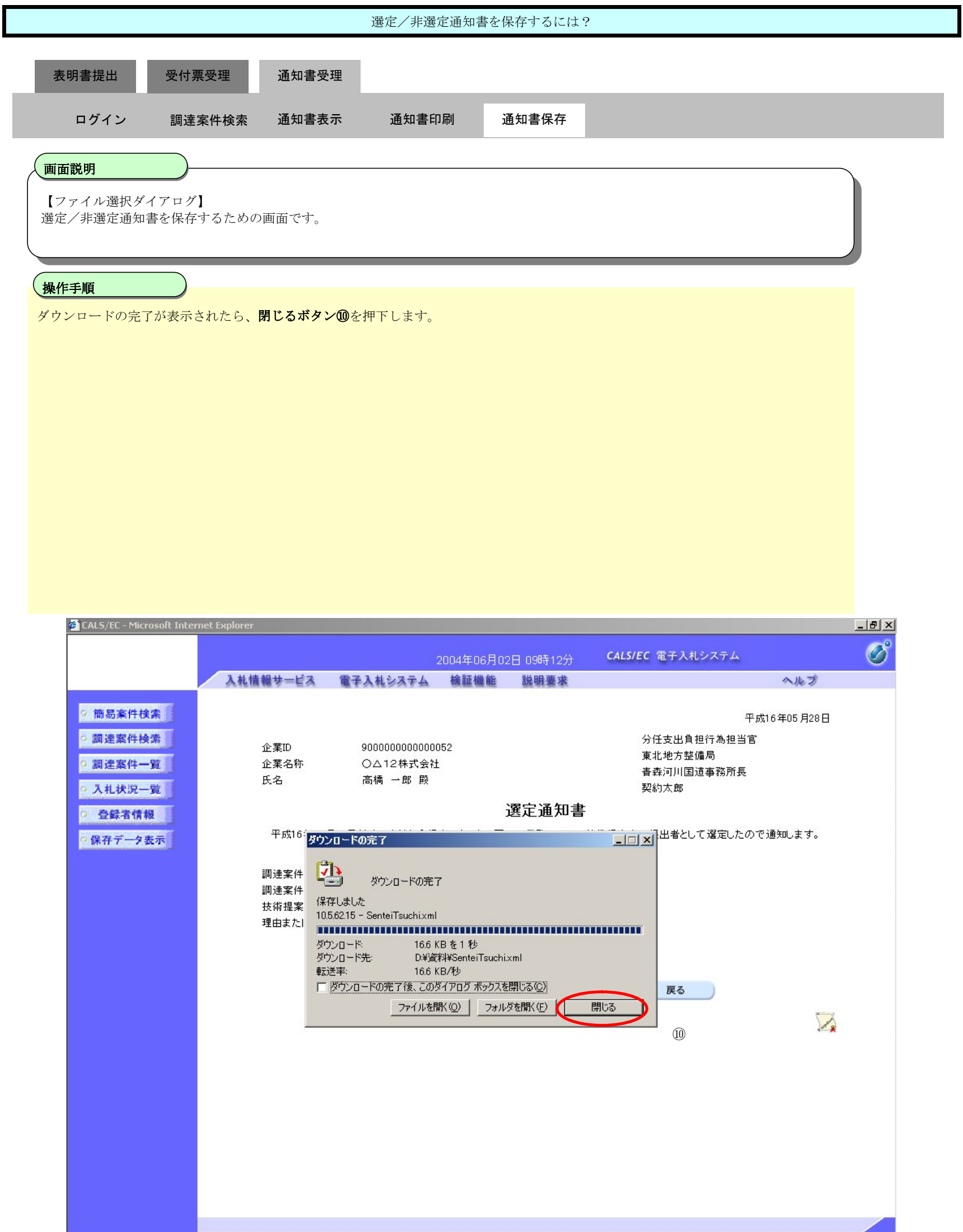

# **2.7.5.**技術提案書提出の流れ

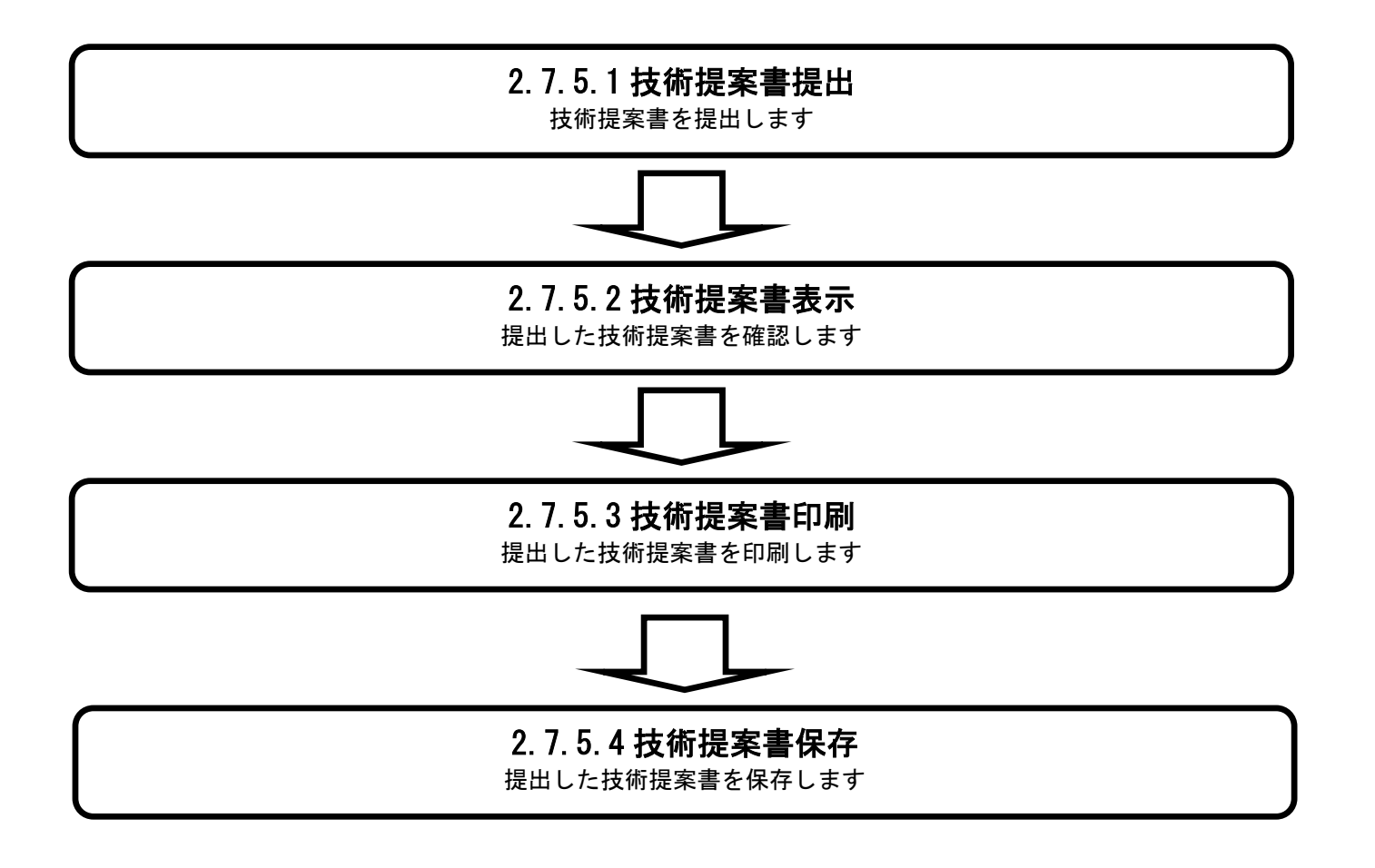

# 2.7.5.1. 技術提案書の提出をするには?

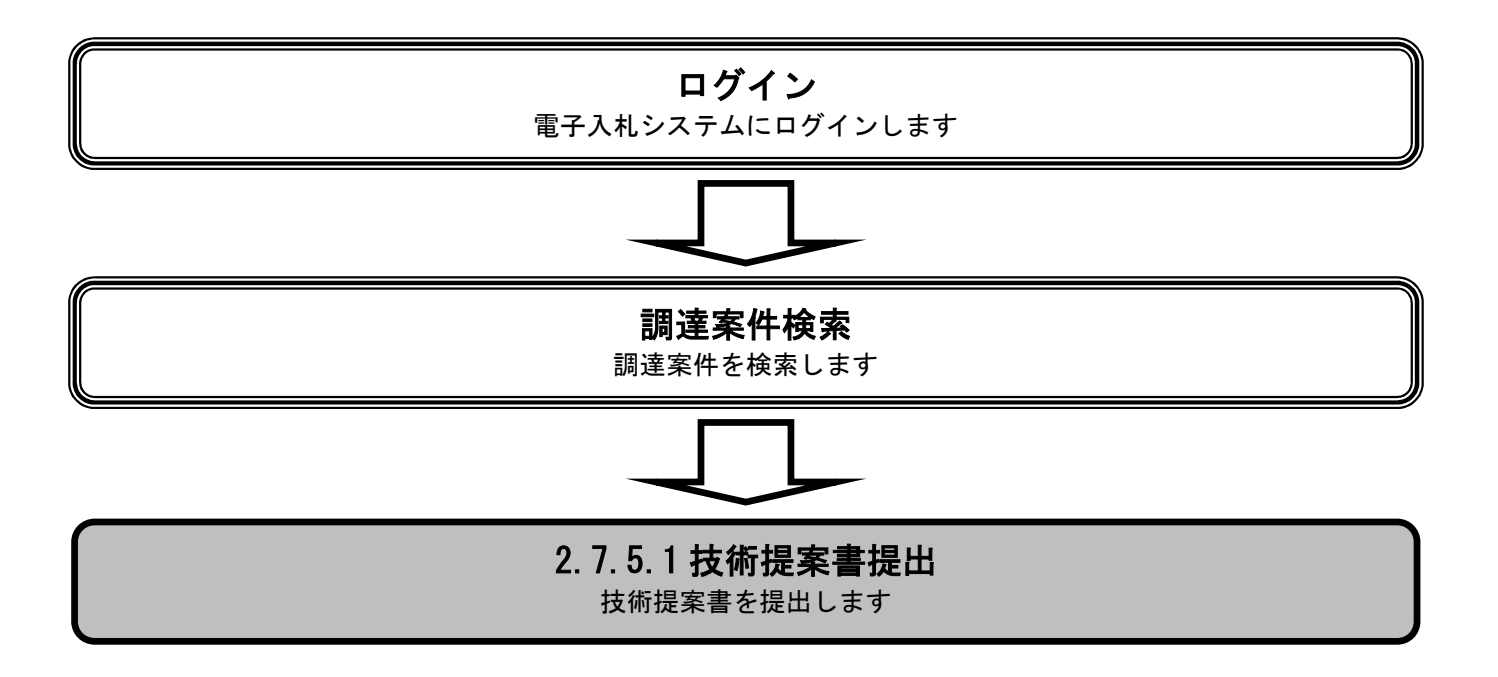

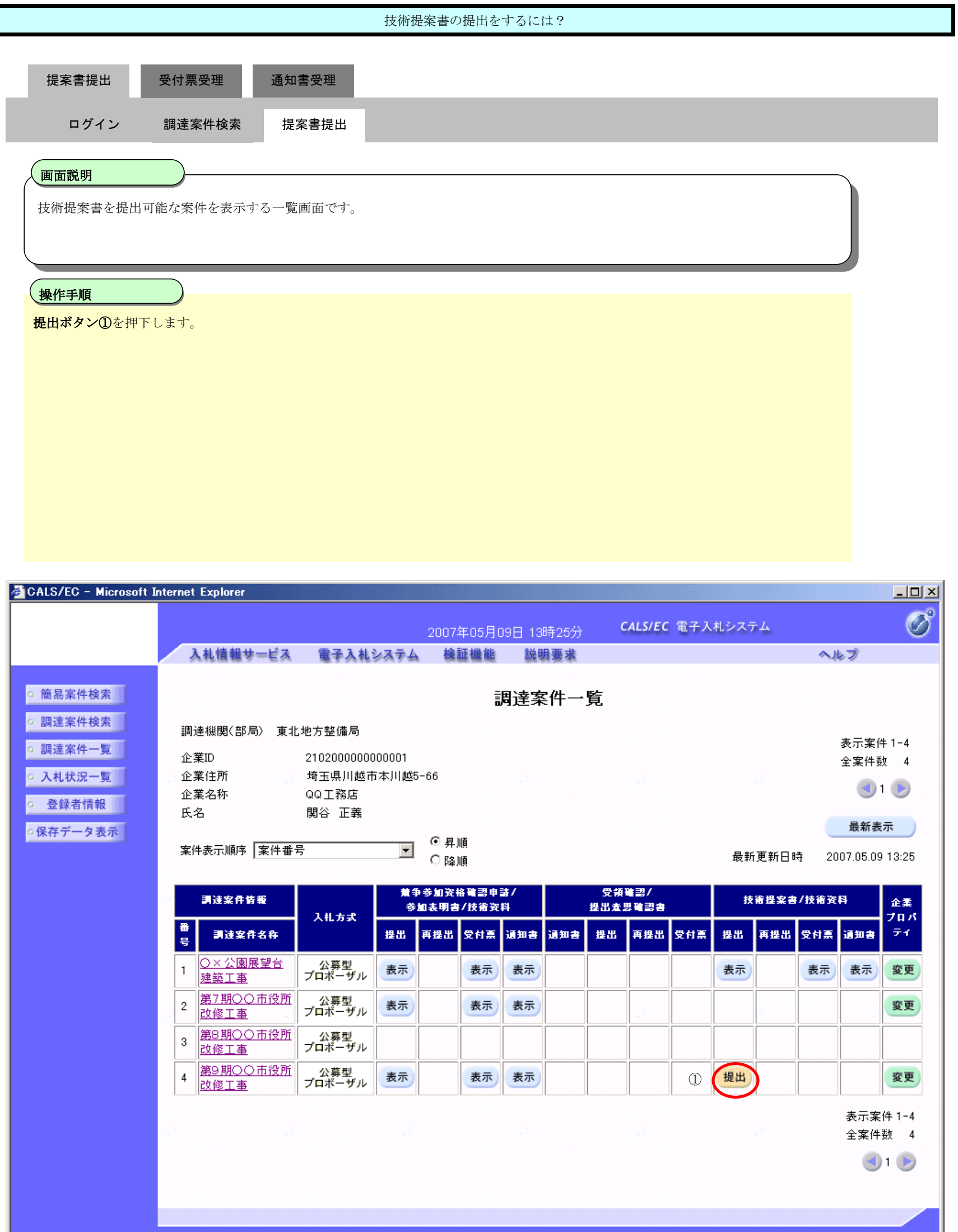

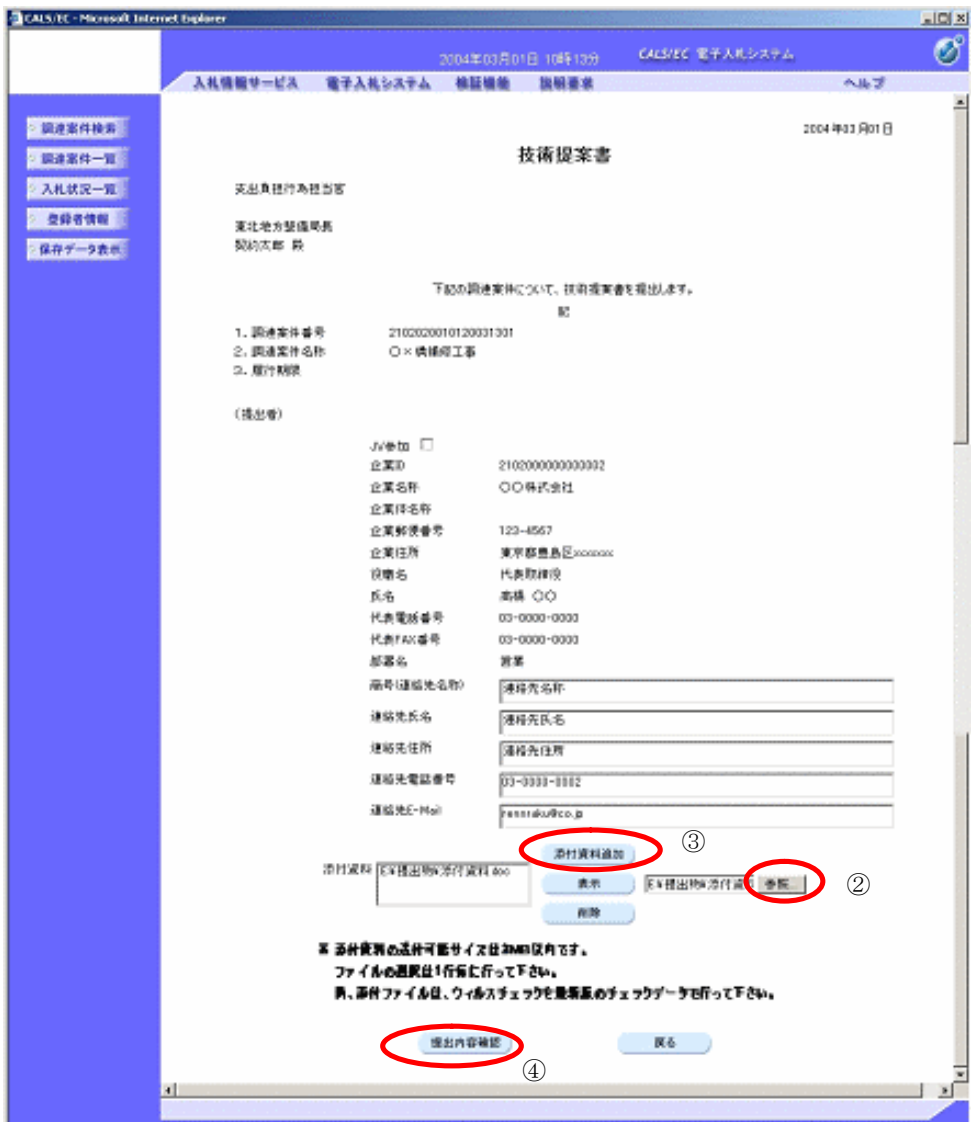

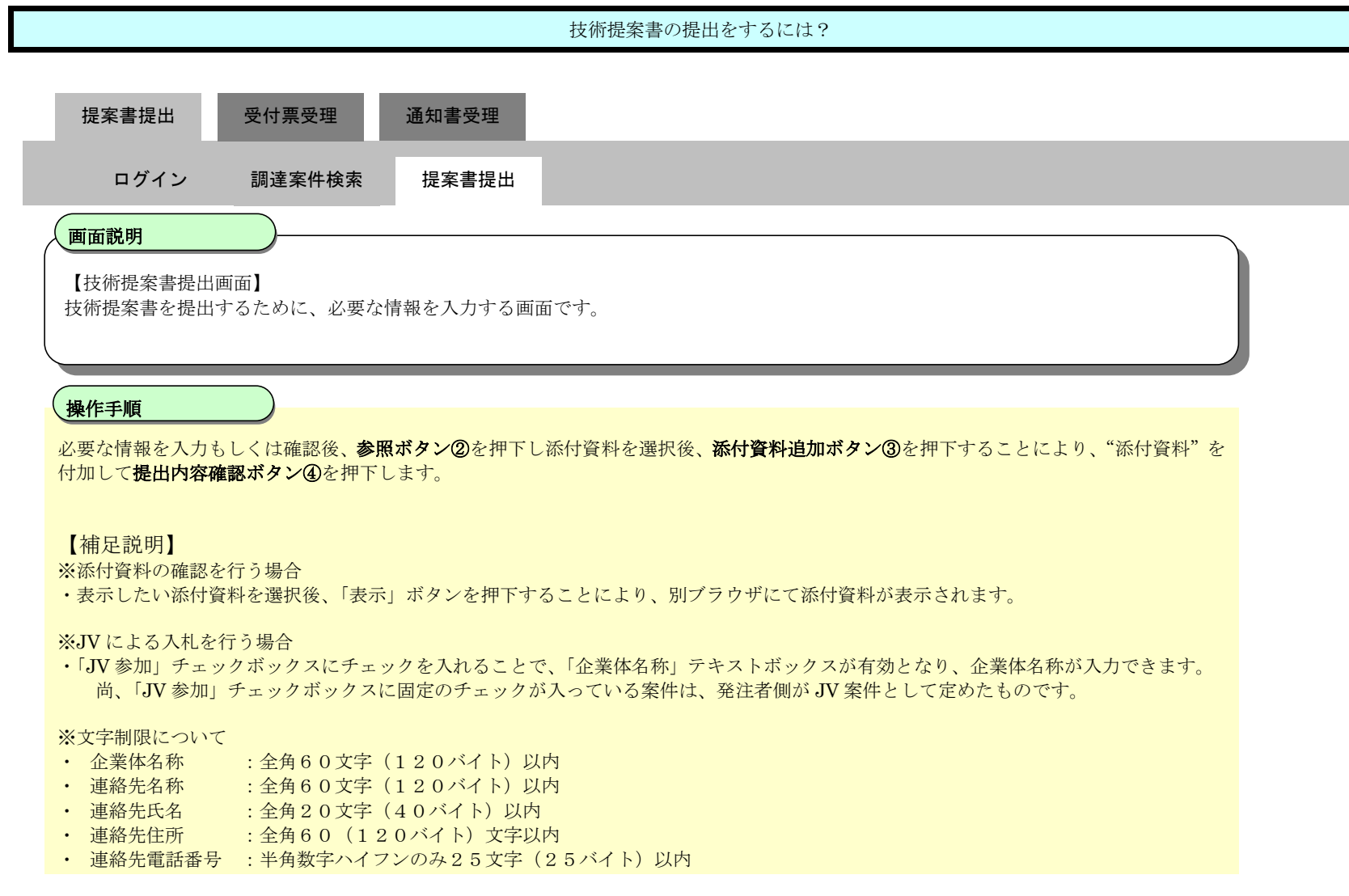

電子調達 SaaS 電子入札(工事)操作マニュアル ----<br>~受注者編~

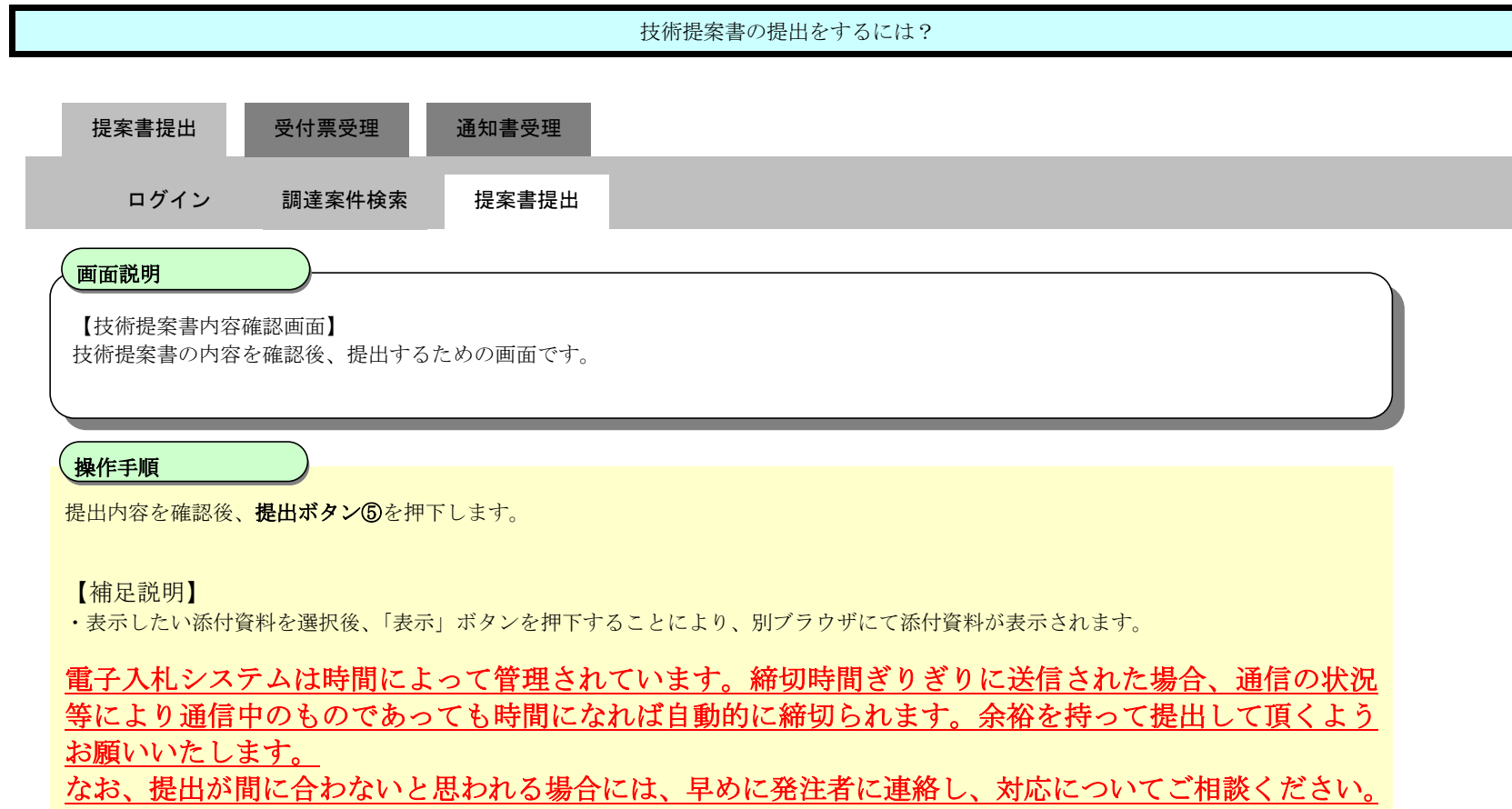

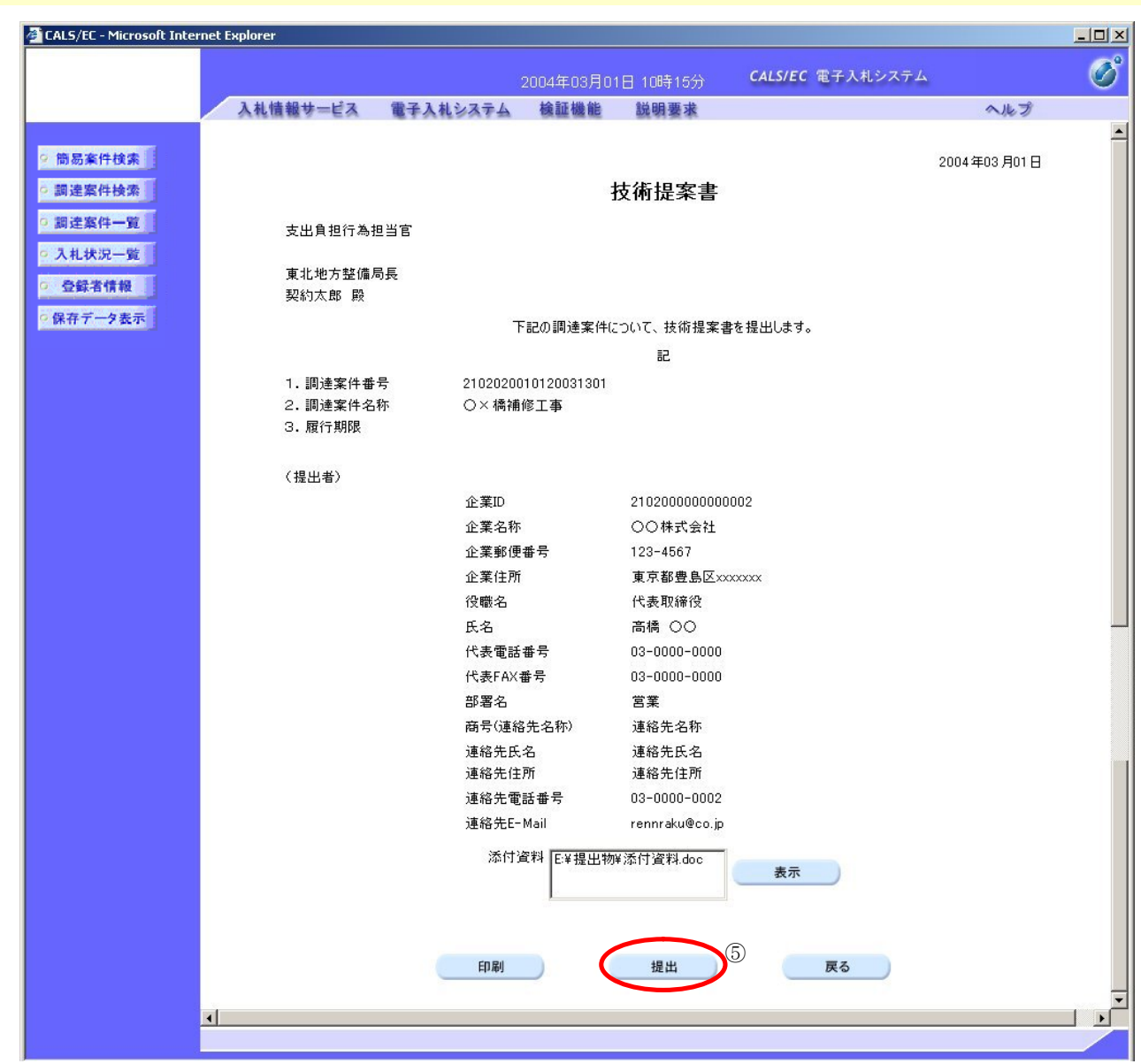

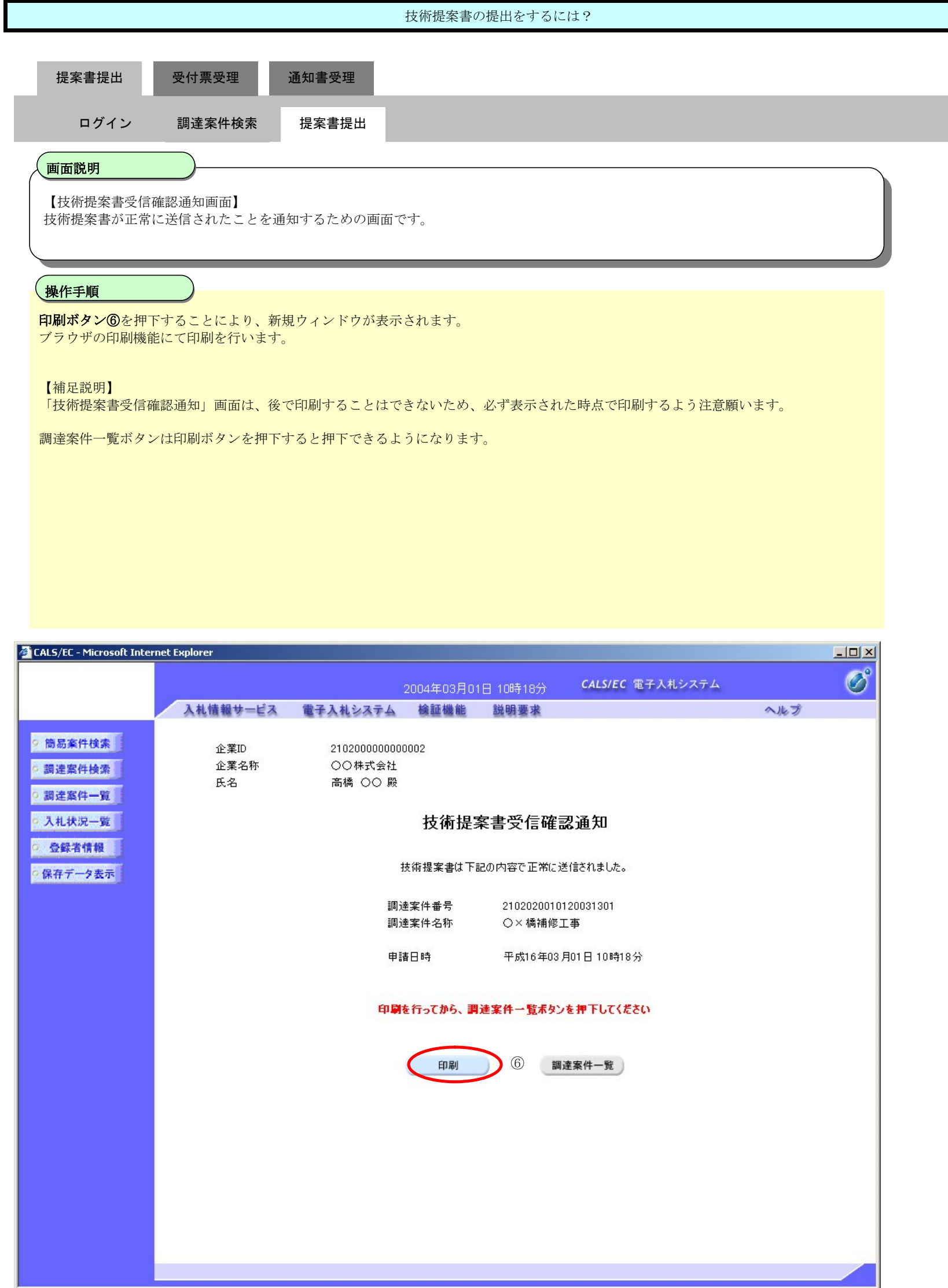

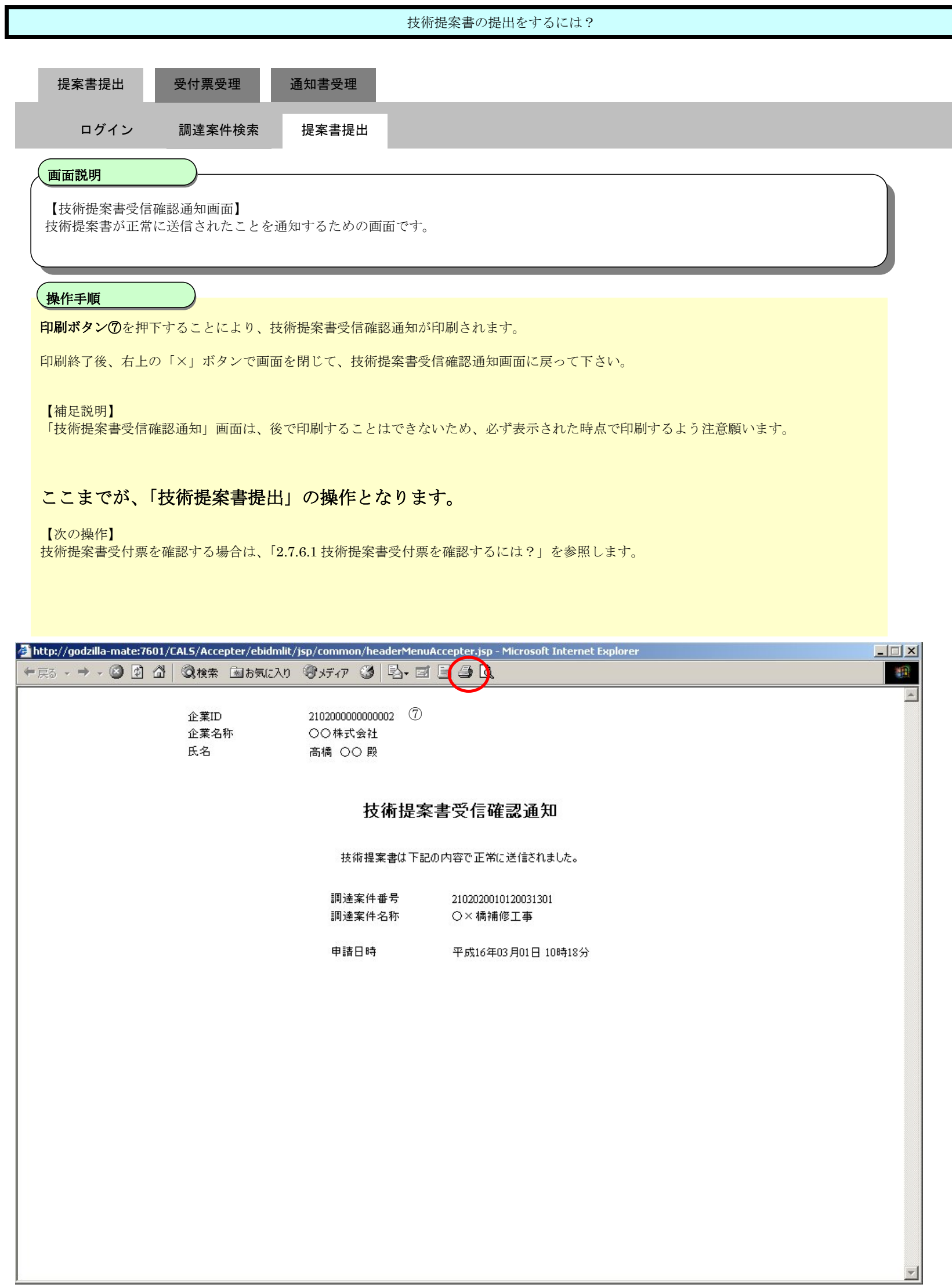

電子調達 SaaS 電子入札(工事)操作マニュアル ~受注者編~

2.7-52

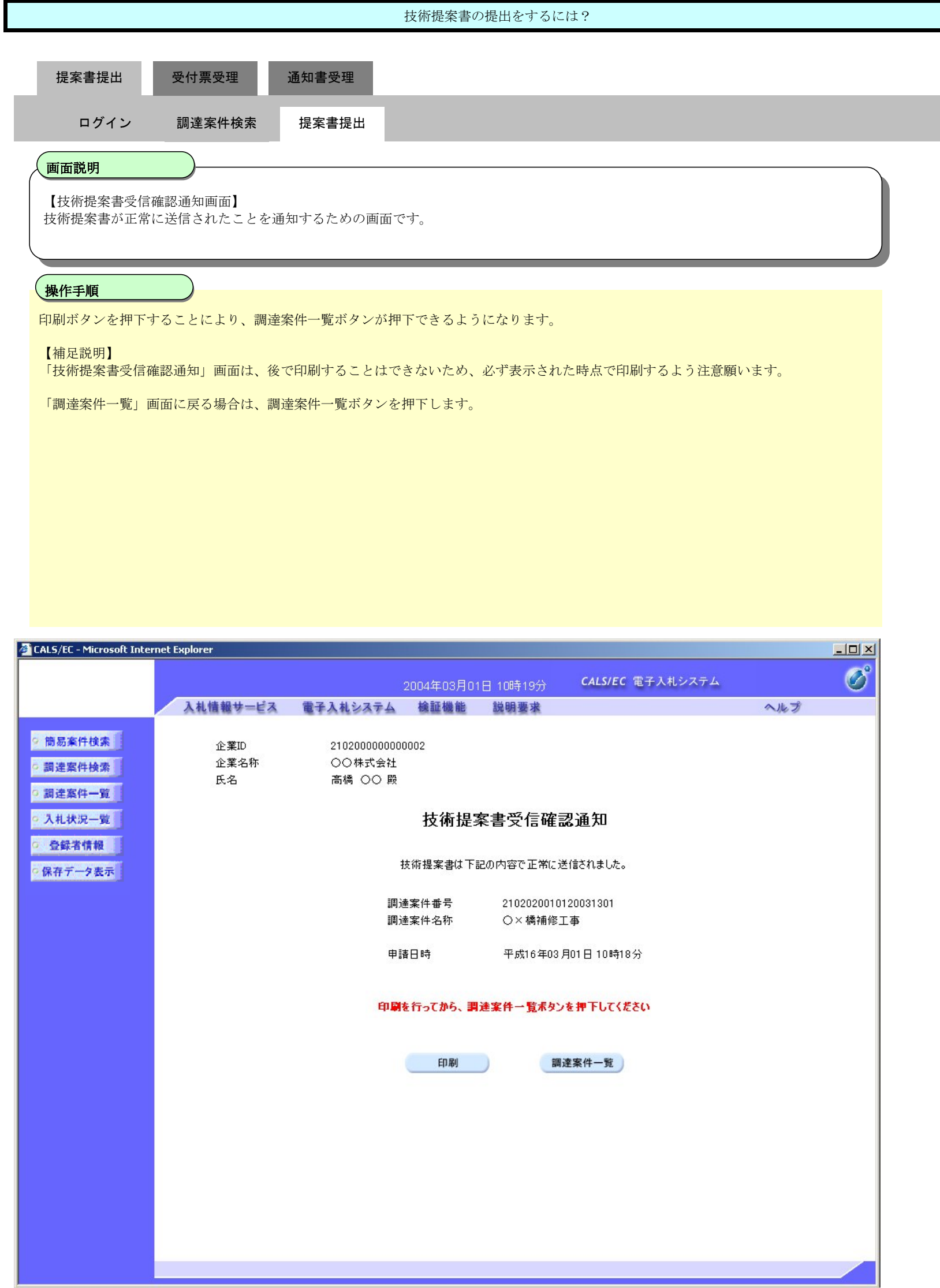

# 2.7.5.2. 技術提案書を確認するには?

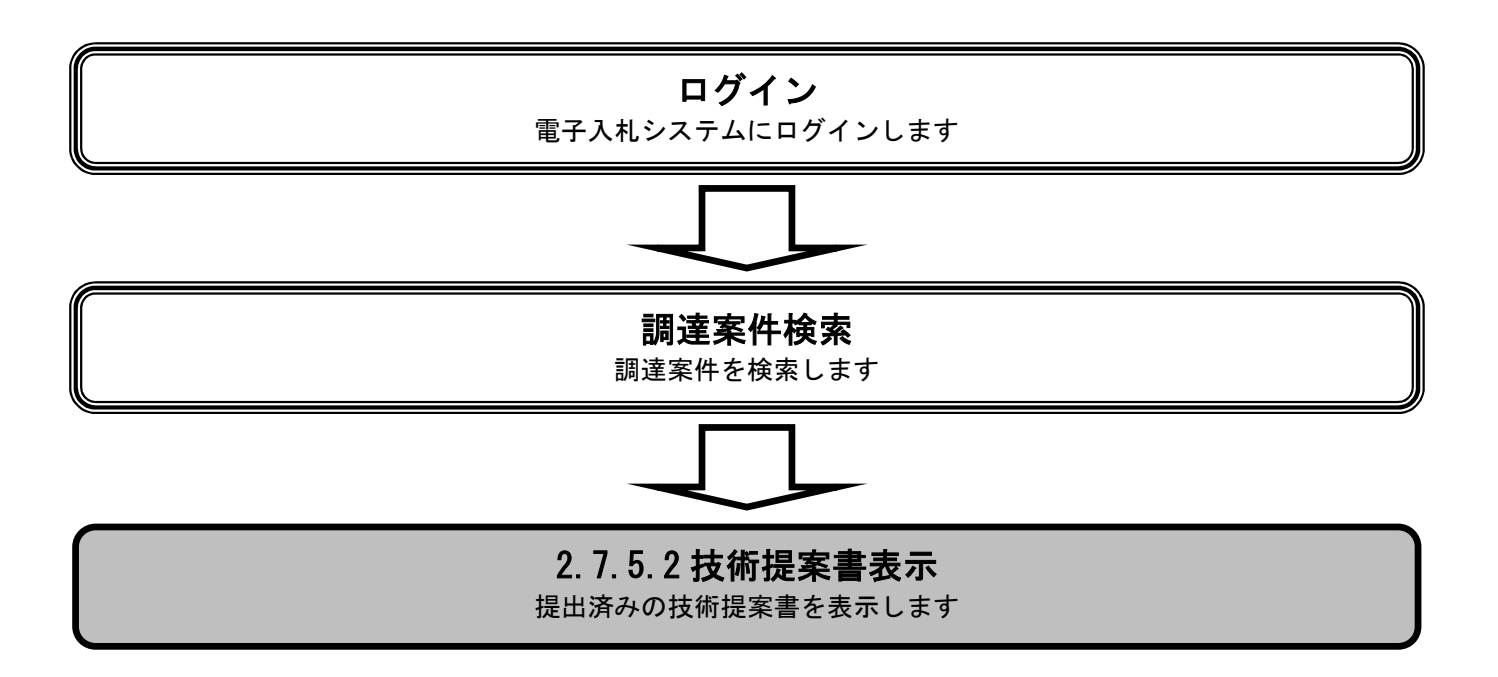

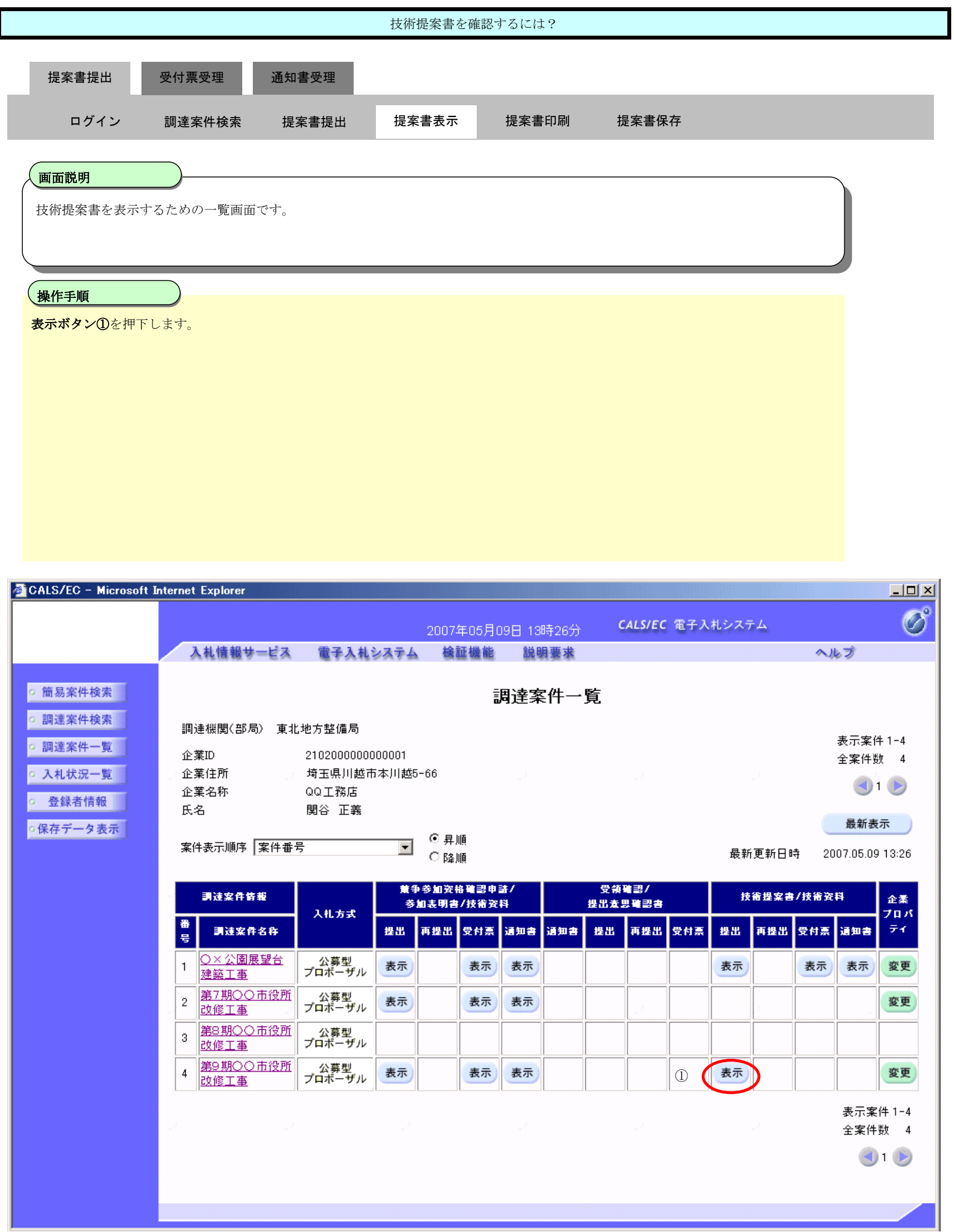

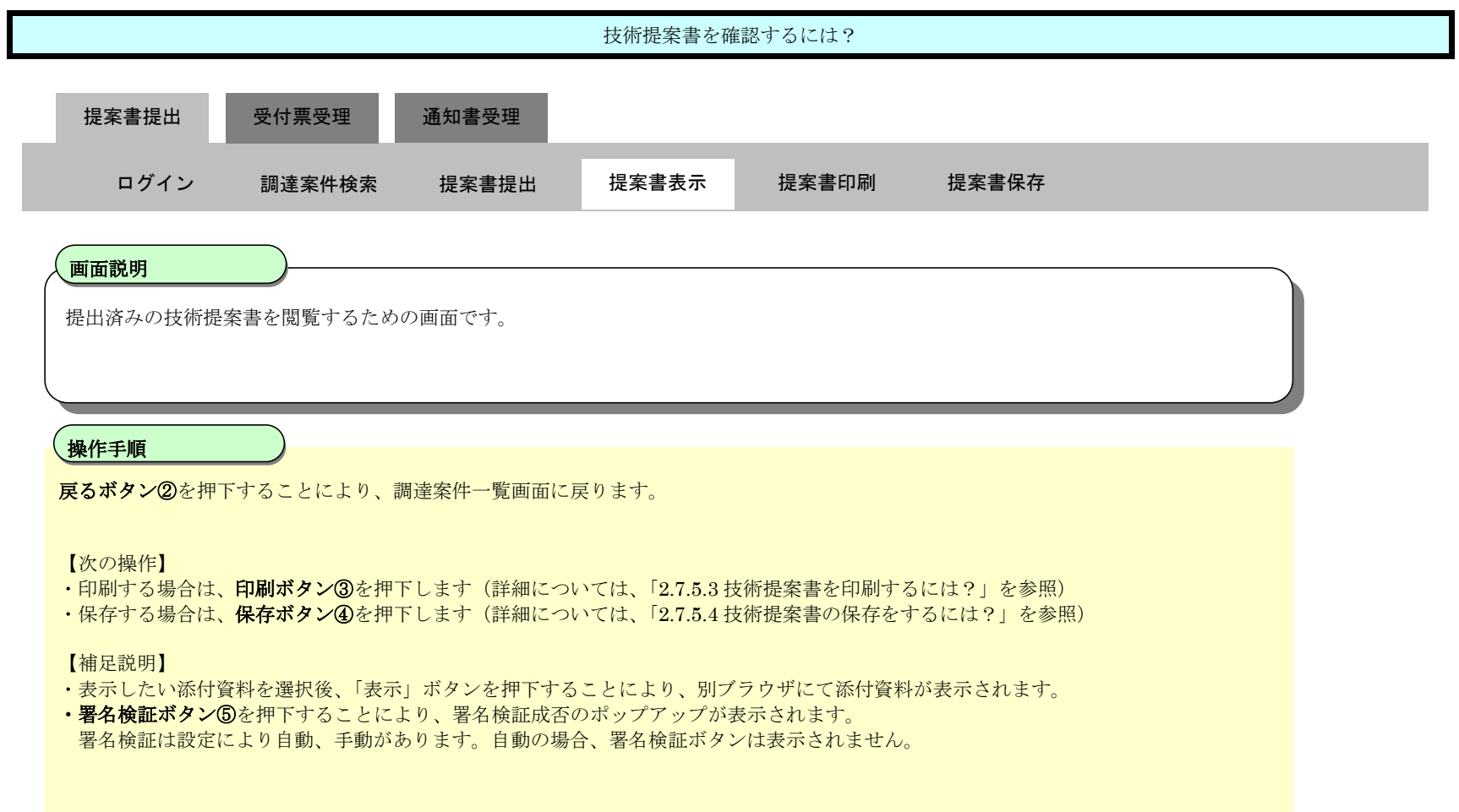

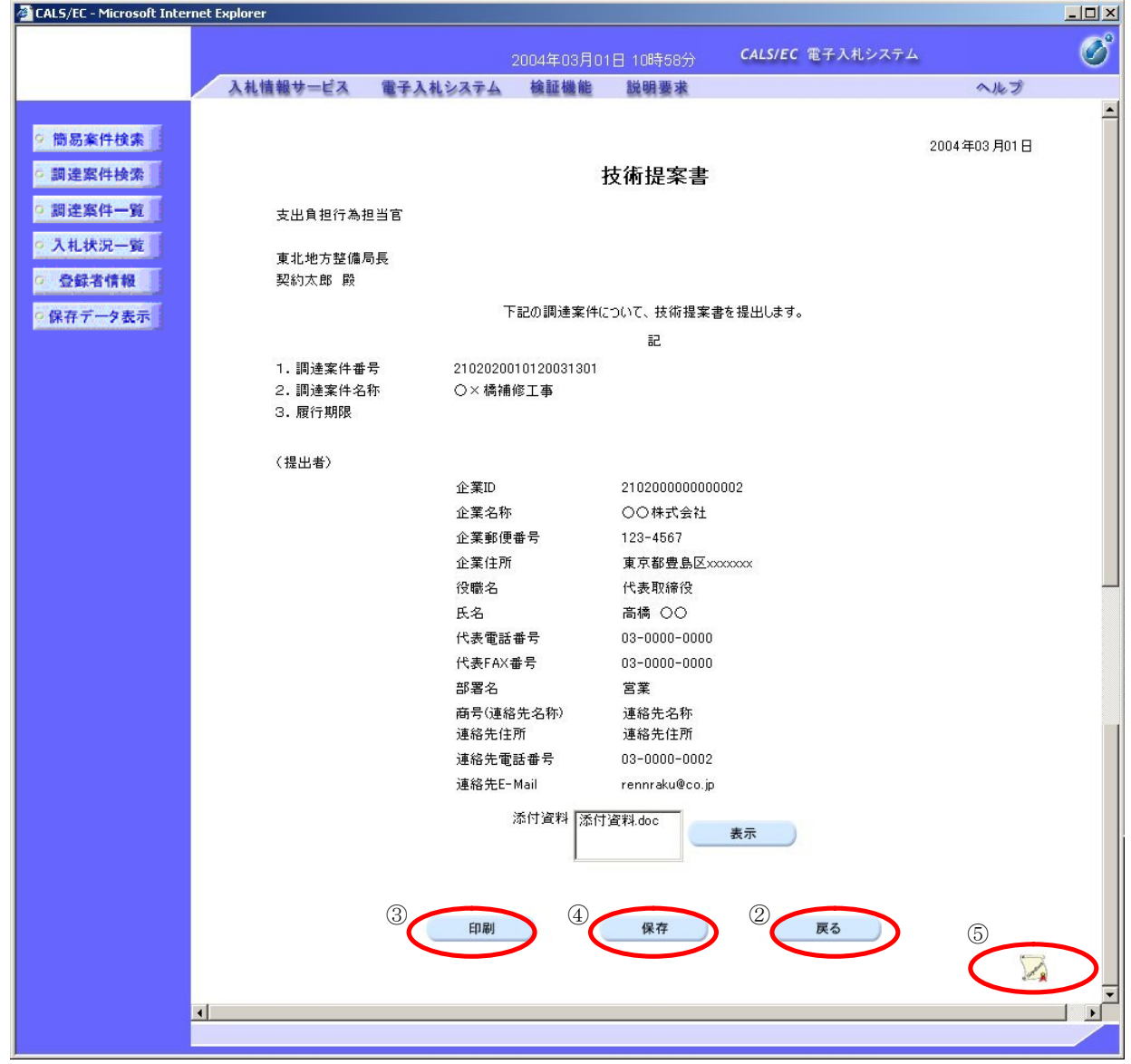

# 2.7.5.3. 技術提案書を印刷するには?

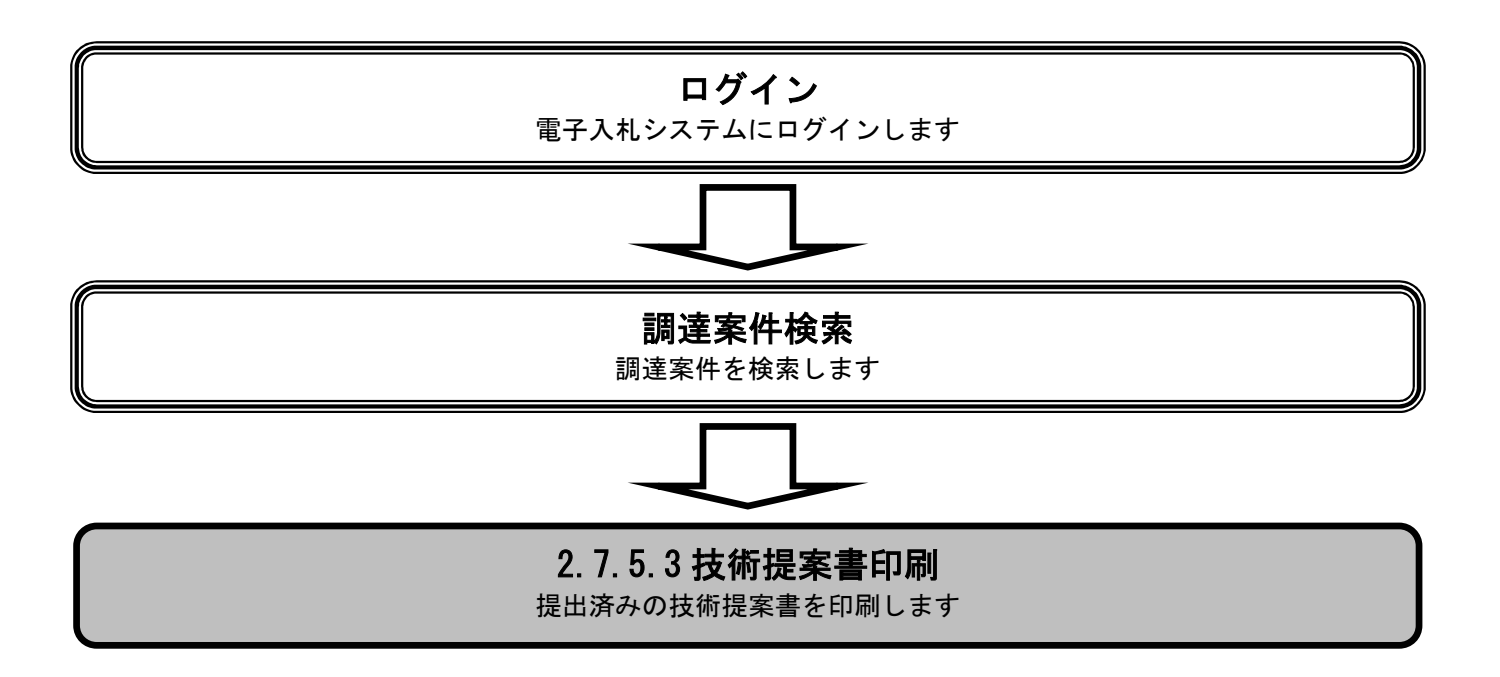

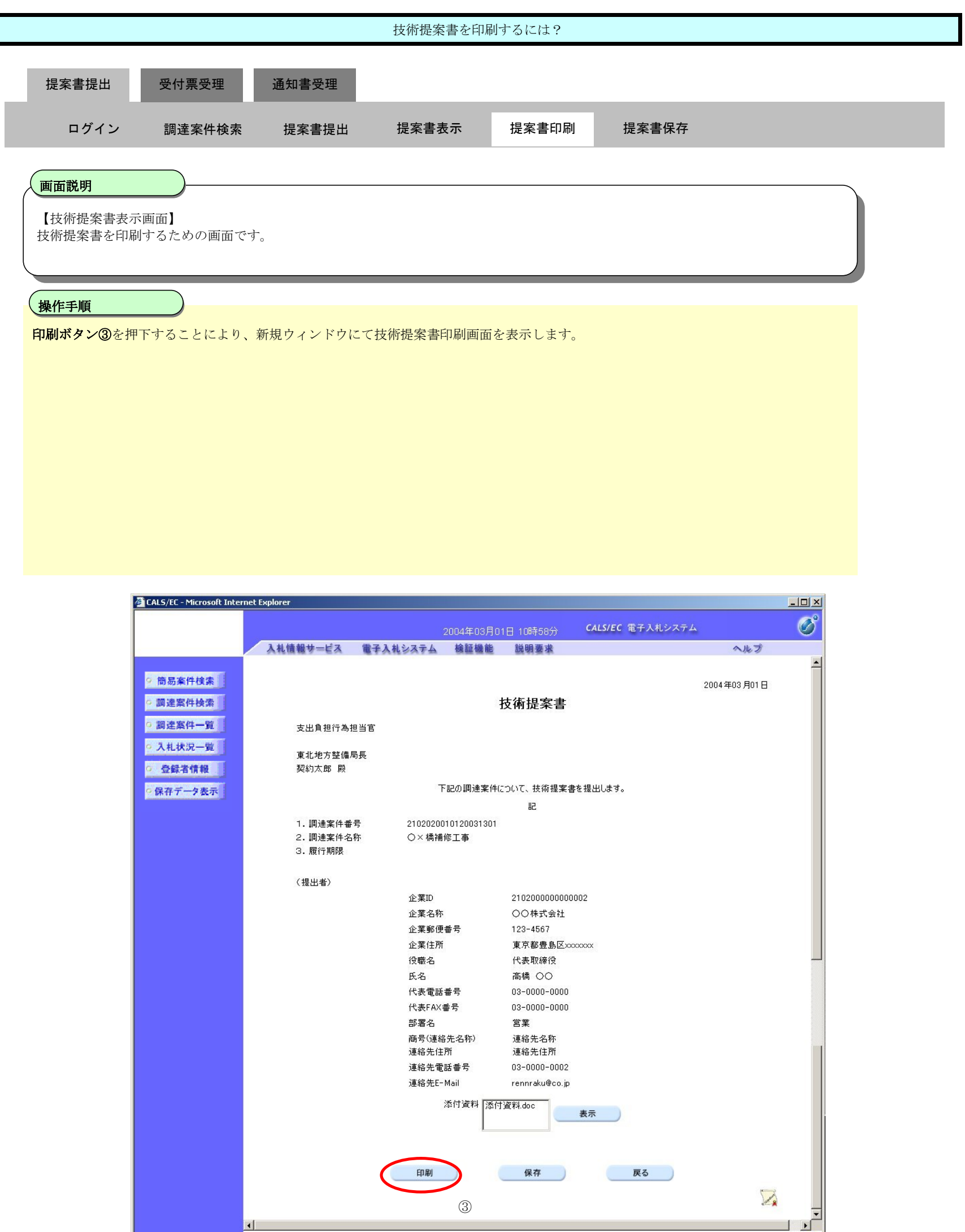

2.7-58

 $\mathbf{A}$  and  $\mathbf{A}$ 

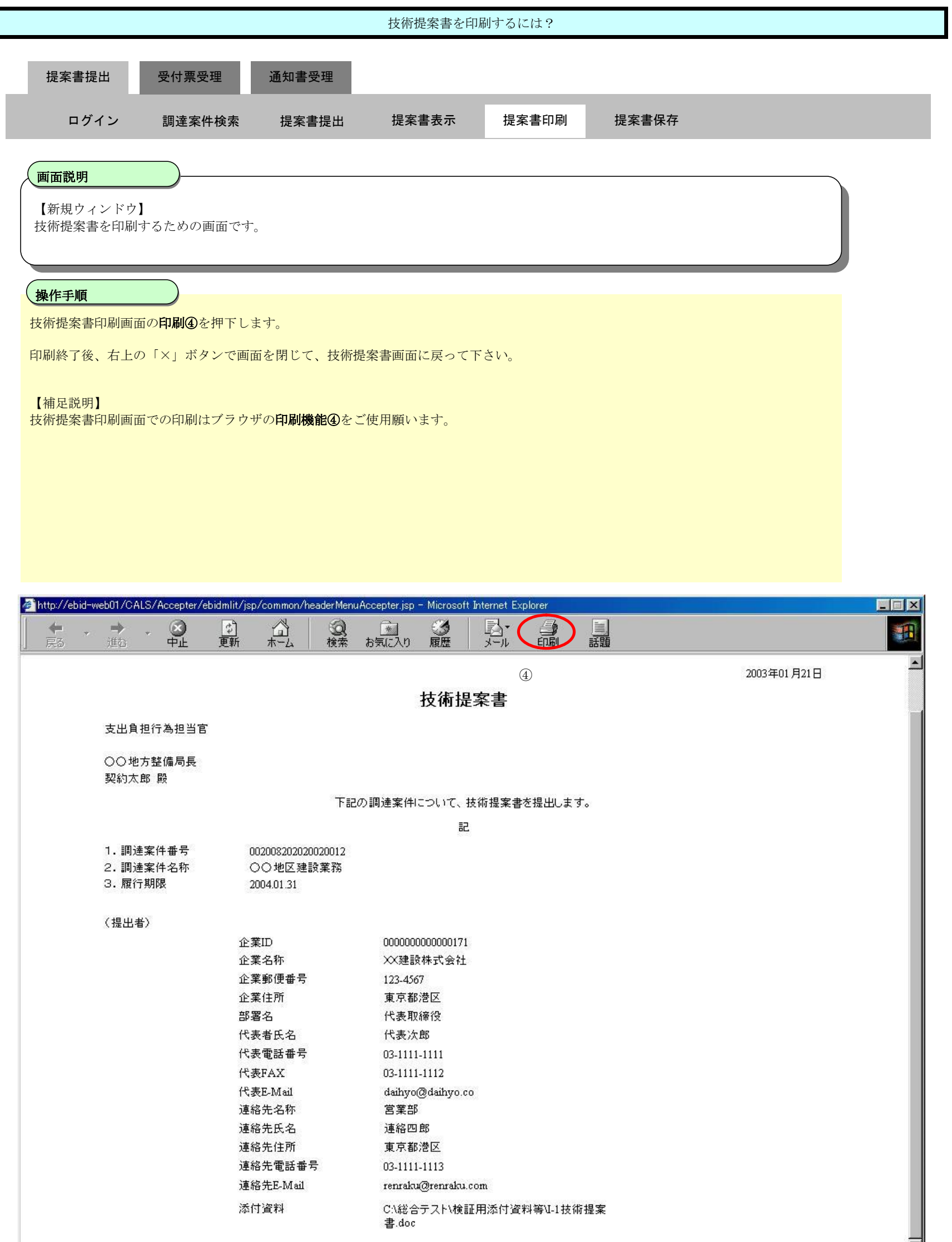

# 2.7.5.4. 技術提案書の保存をするには?

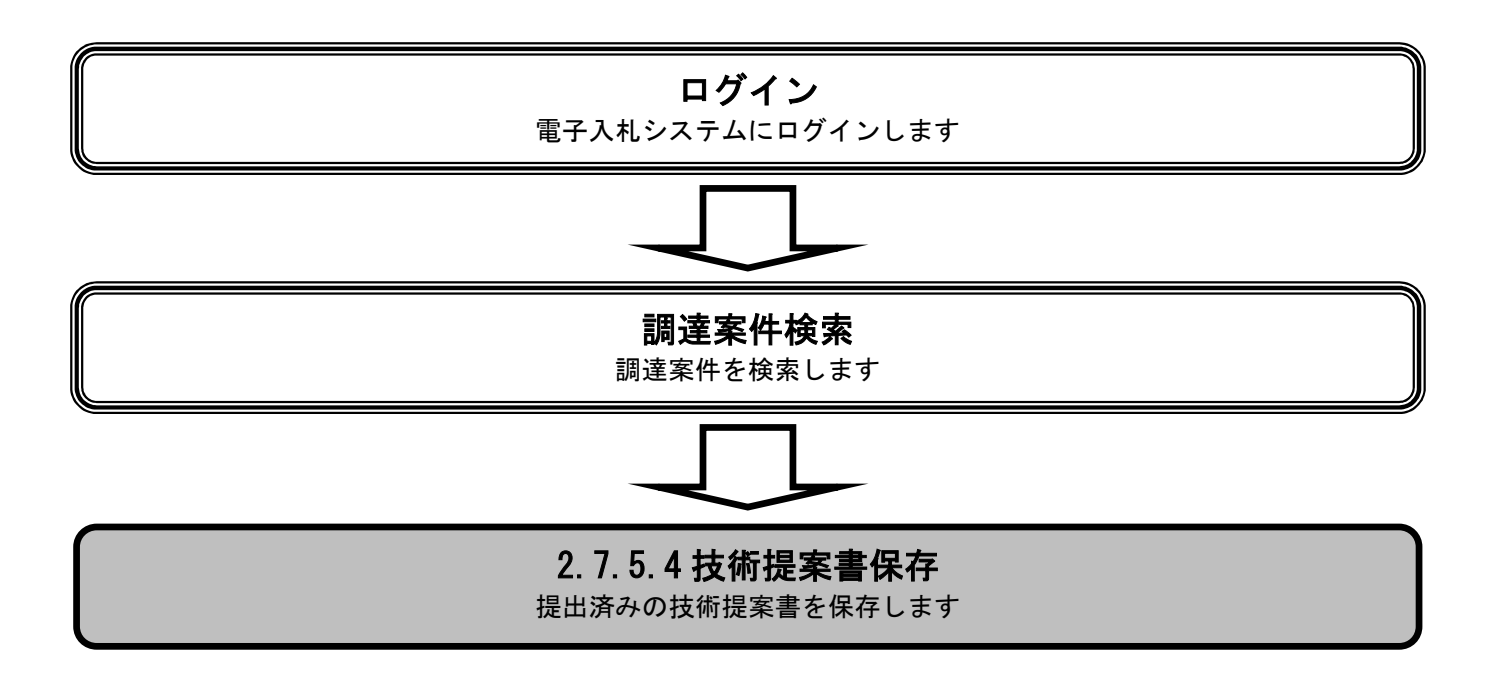

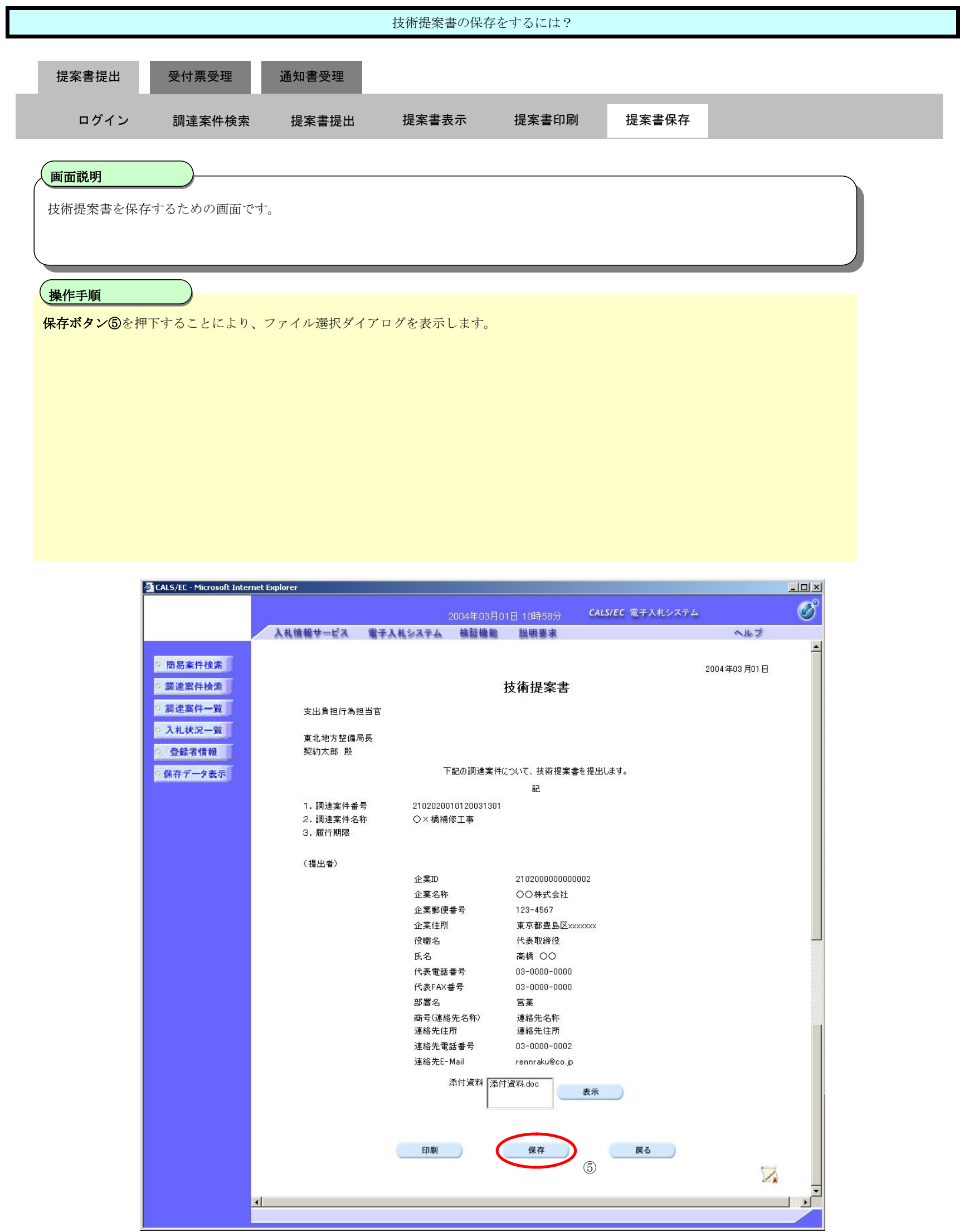

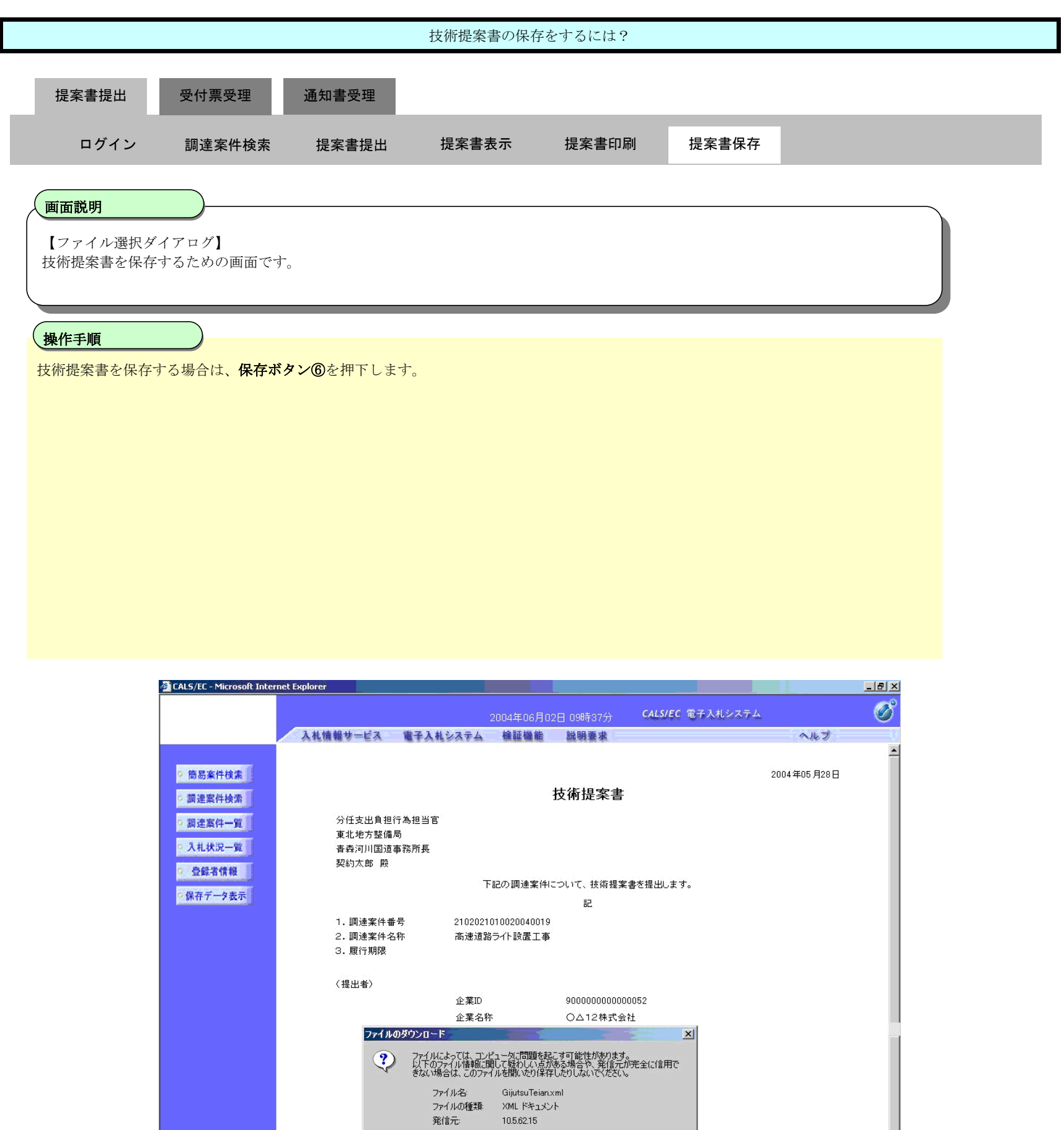

 $\mathbb{Z}_{2}$ 

<u>ण</u><br>प्राप्त

2.7-62

ファイルを閉くか、ファイルをコンピュータに保存するか選択してください。

印刷 )

 $\blacksquare$ 

**開くの | 保存(S) キャンセル | 詳細情報(M) |**<br>区 この種類のファイルでのTULS中に書きする(M)

添付資料 <mark>添付資料doc</mark>

保存 )

表示

| 戻る

<u> Martin Communication (1989)</u>

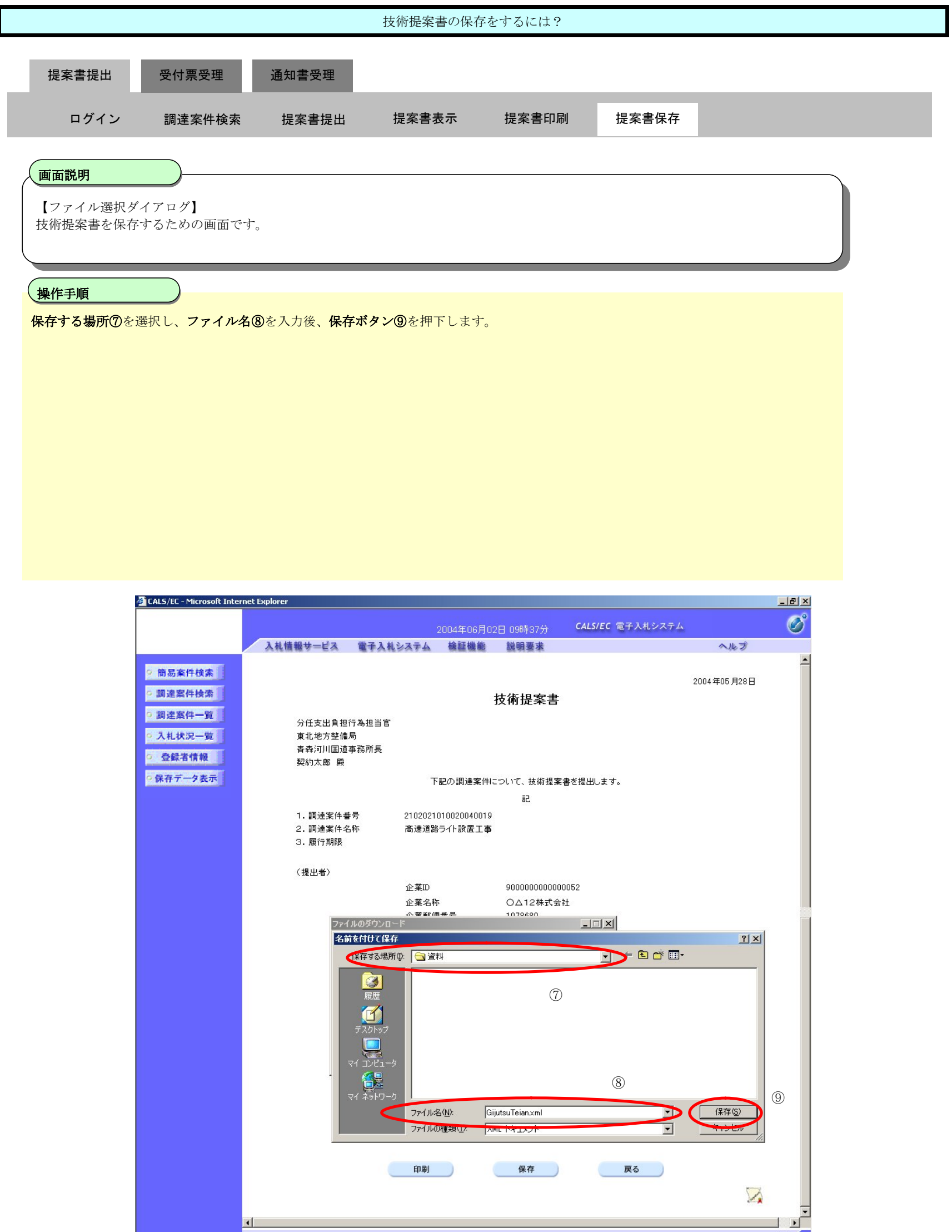

**The Text of Text Text SaaS** 電子入札(工事)操作マニュアル ----<br>~受注者編~

 $\sim$ 

電子調達 SaaS 電子入札(工事)操作マニュアル ----<br>~受注者編~

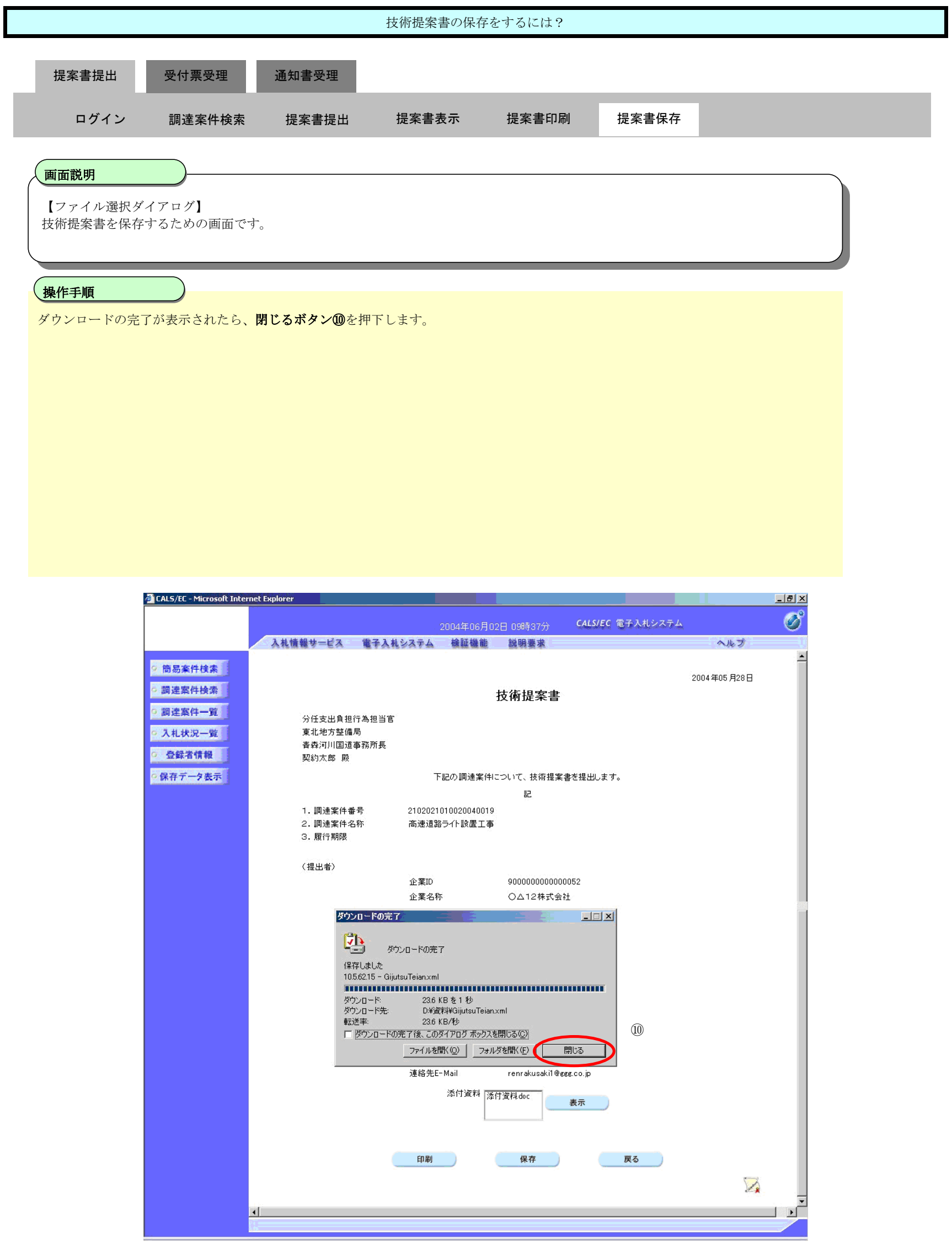

I

## **2.7.6.**技術提案書受付票受理の流れ

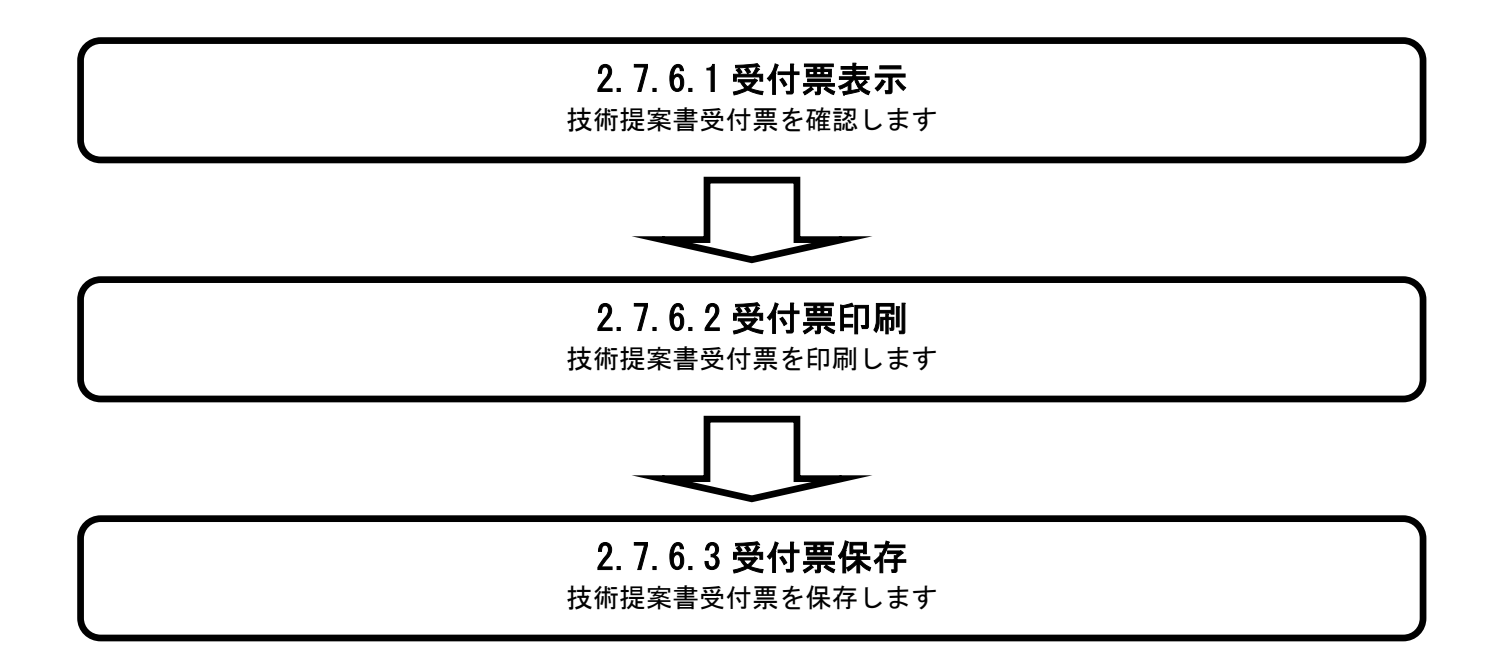

## 2.7.6.1. 技術提案書受付票を確認するには?

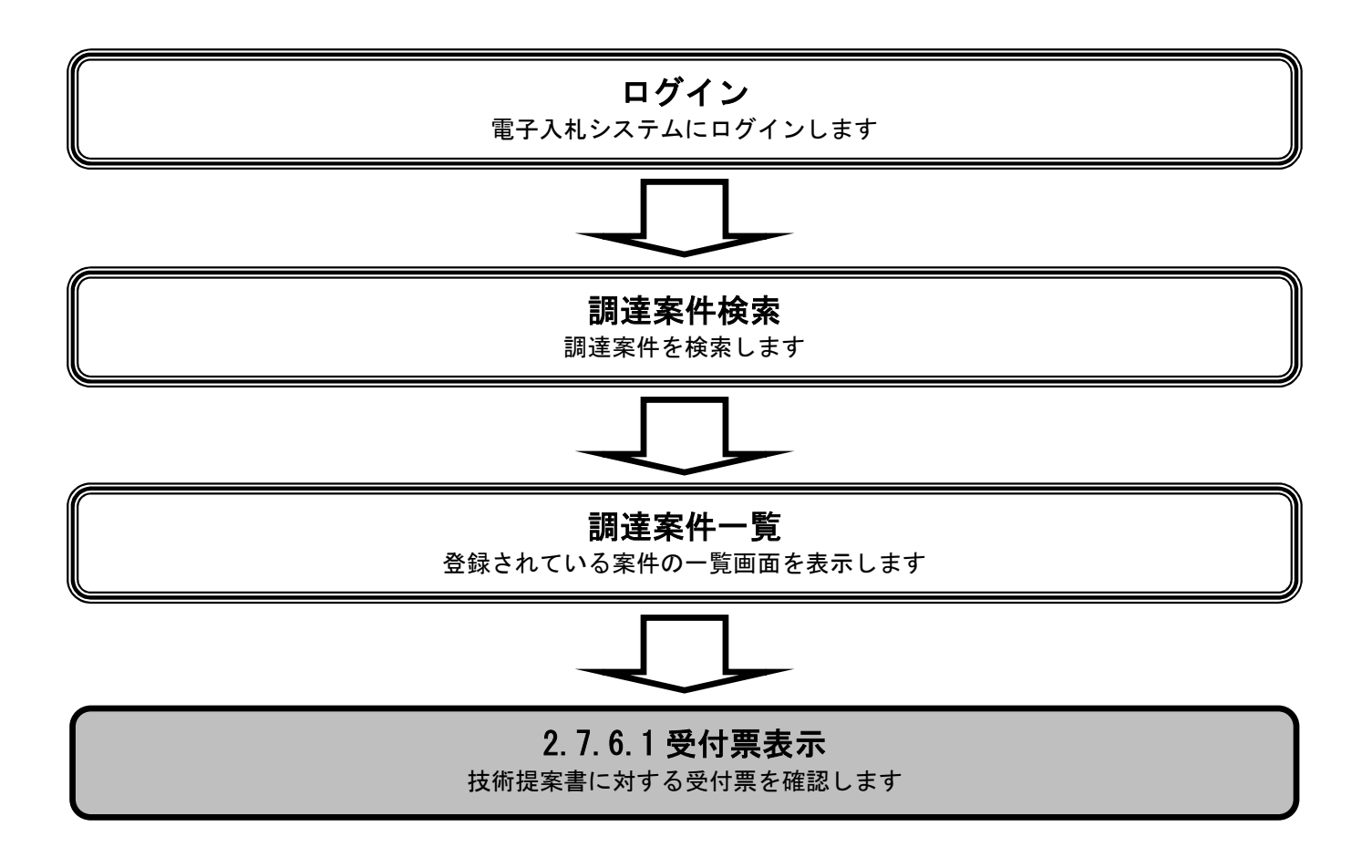

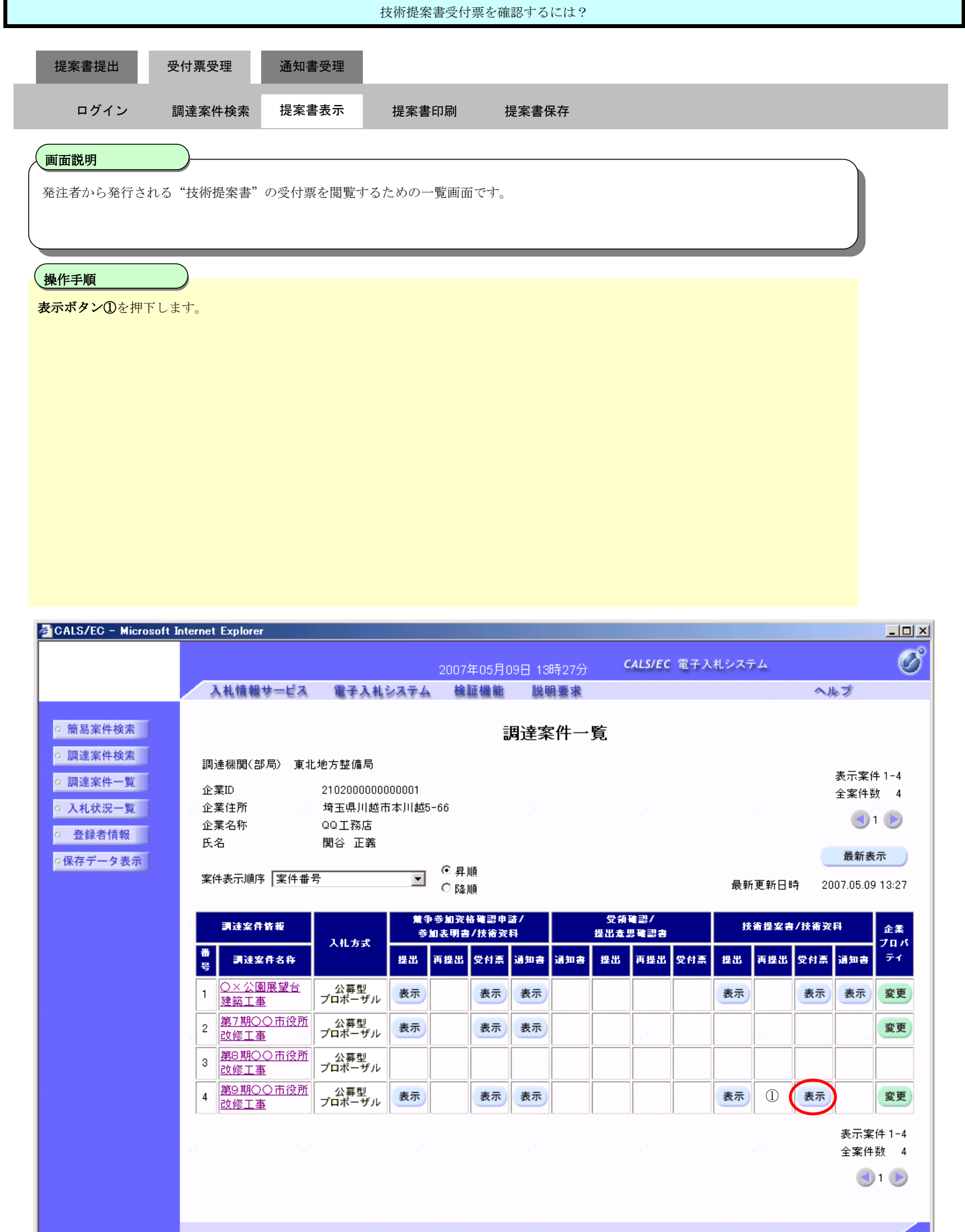

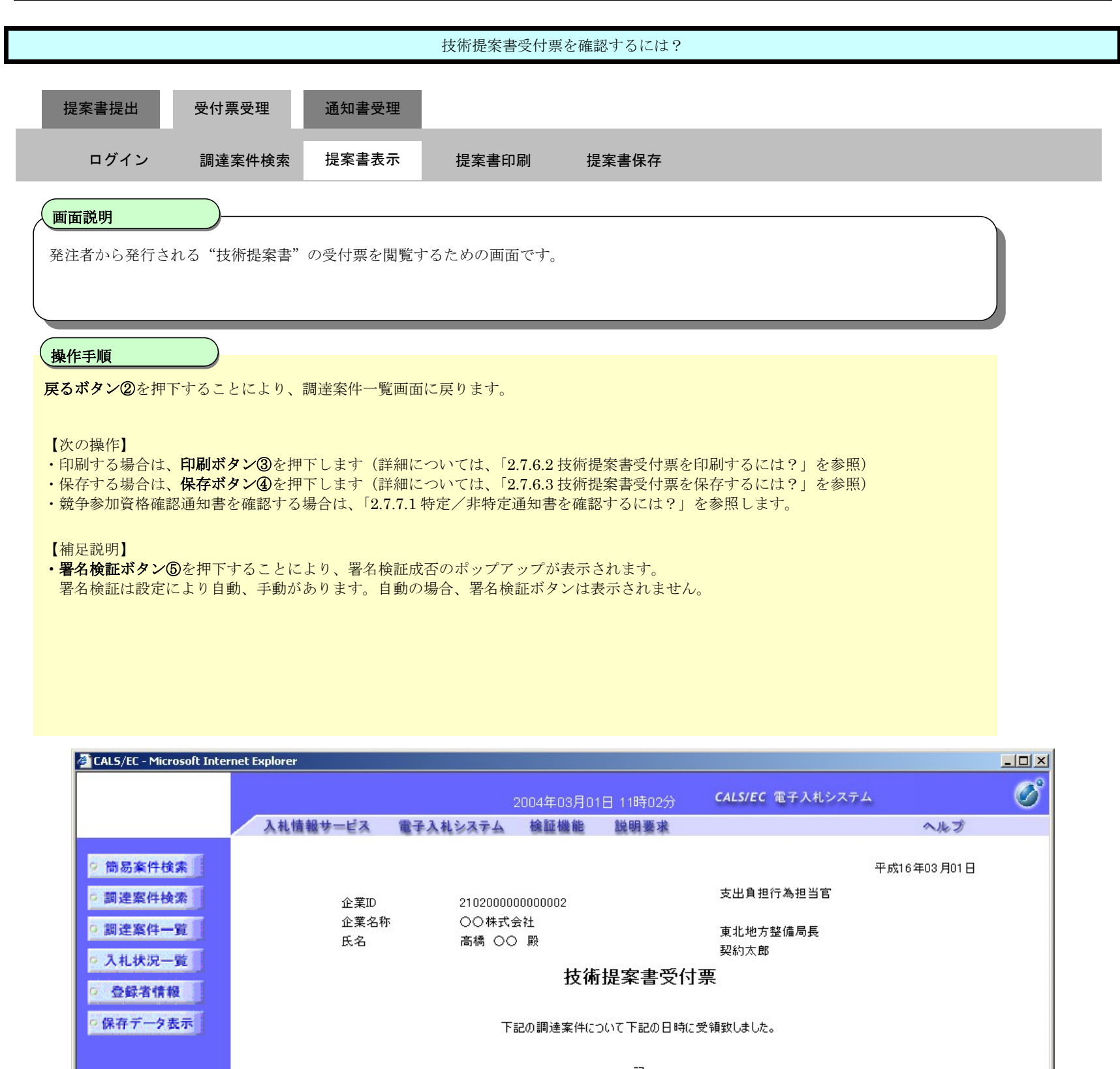

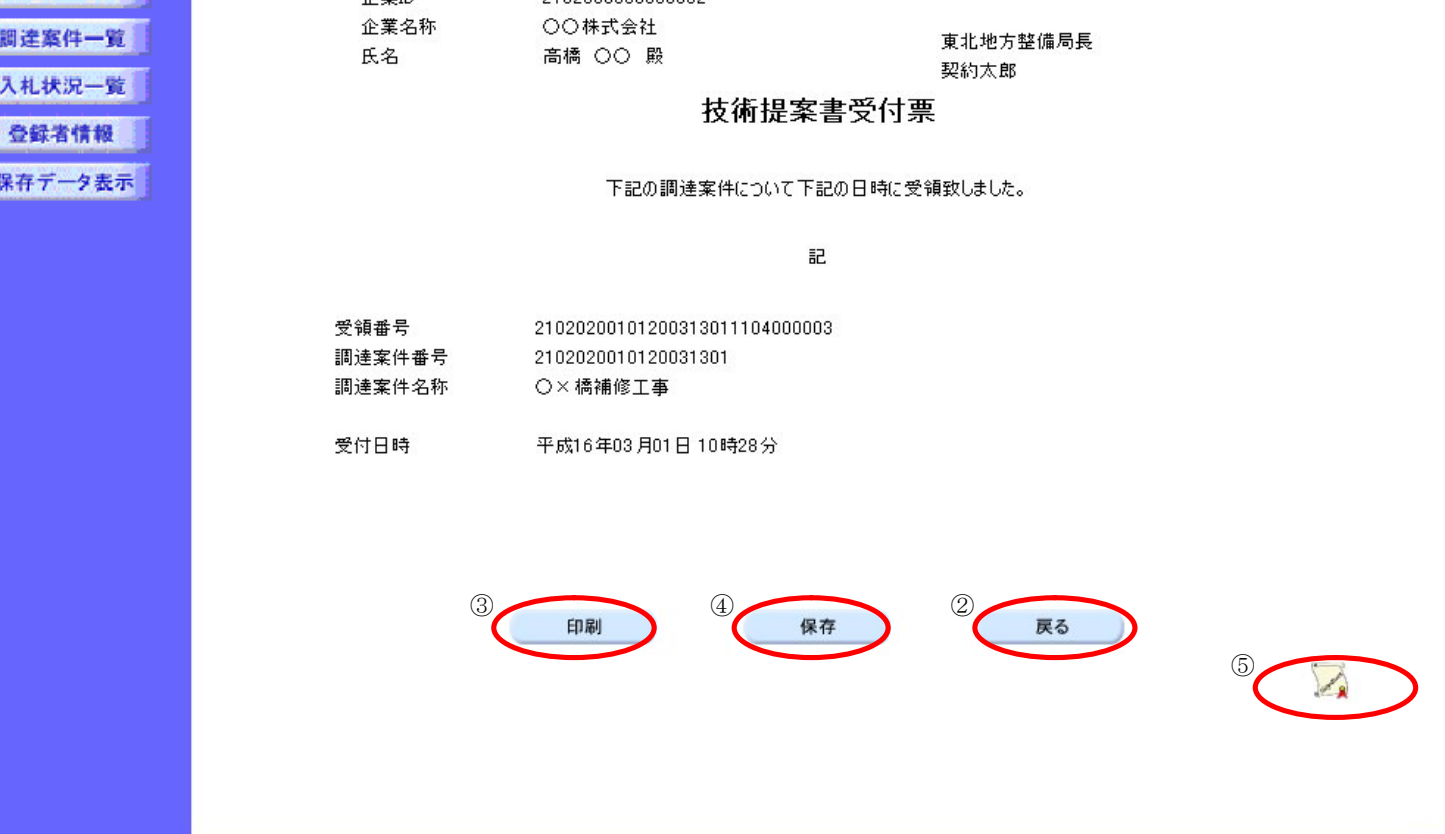

## 2.7.6.2. 技術提案書受付票を印刷するには?

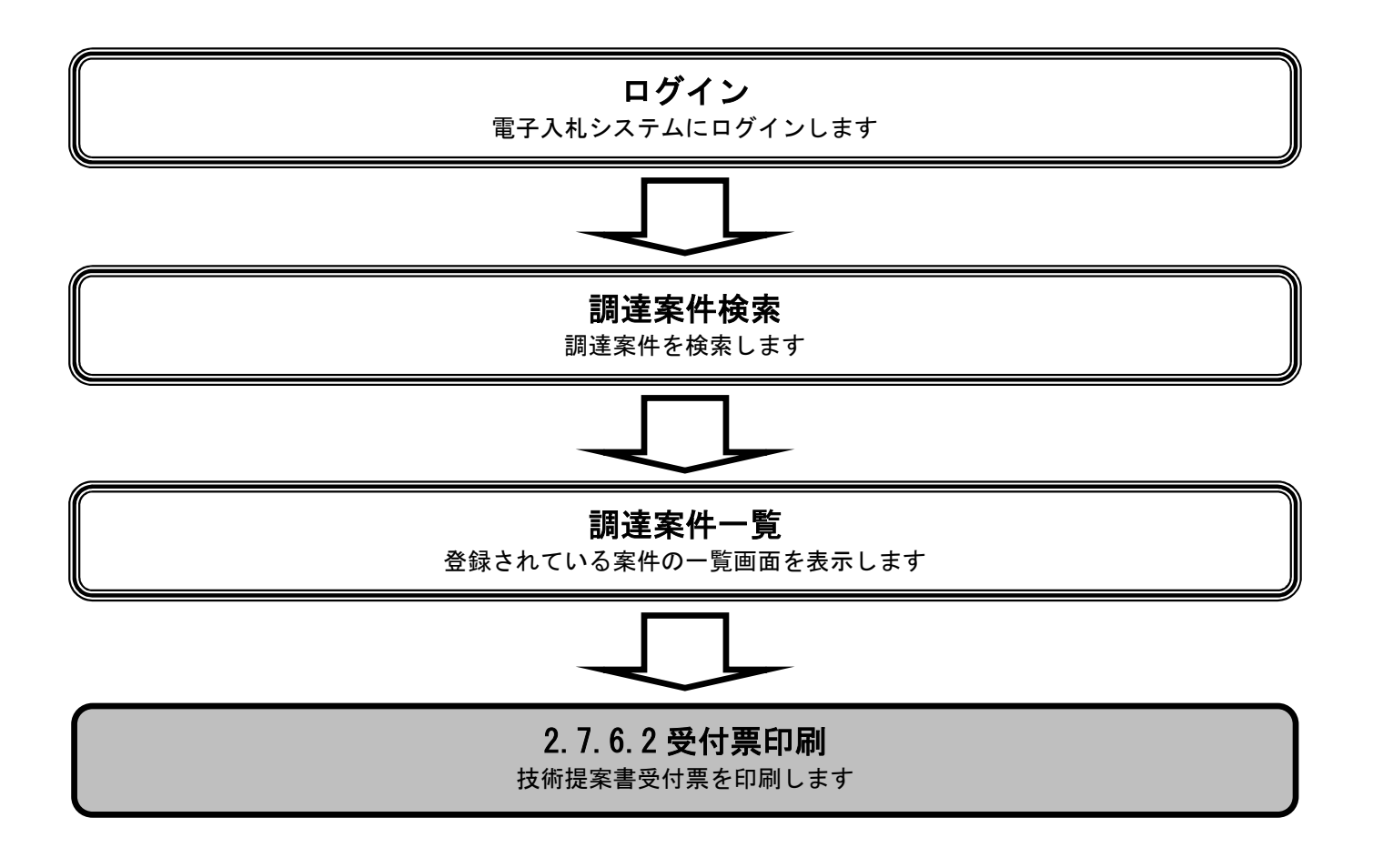

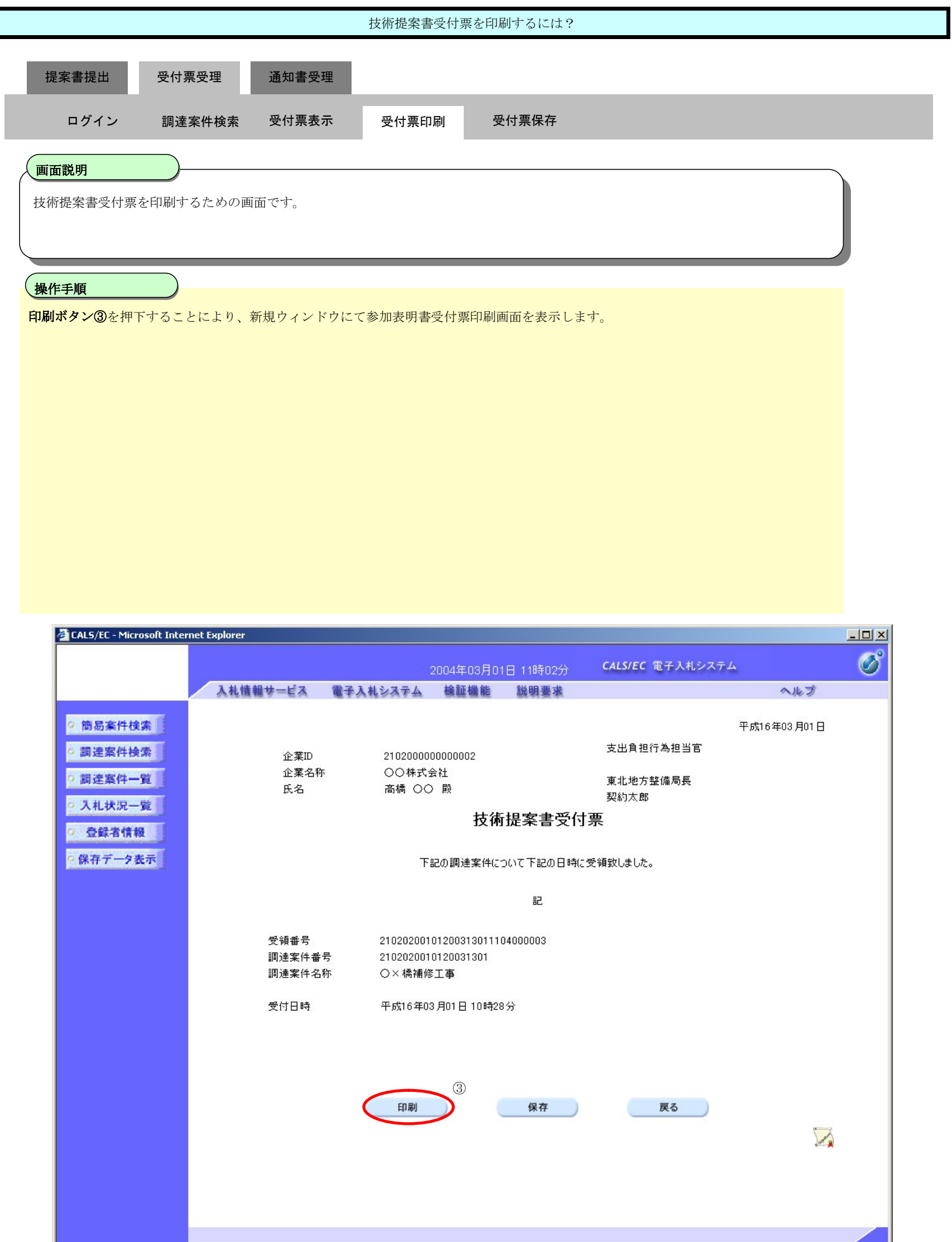

————————————————————<br>電子調達 SaaS 電子入札(工事)操作マニュアル ~受注者編~

the contract of the contract of

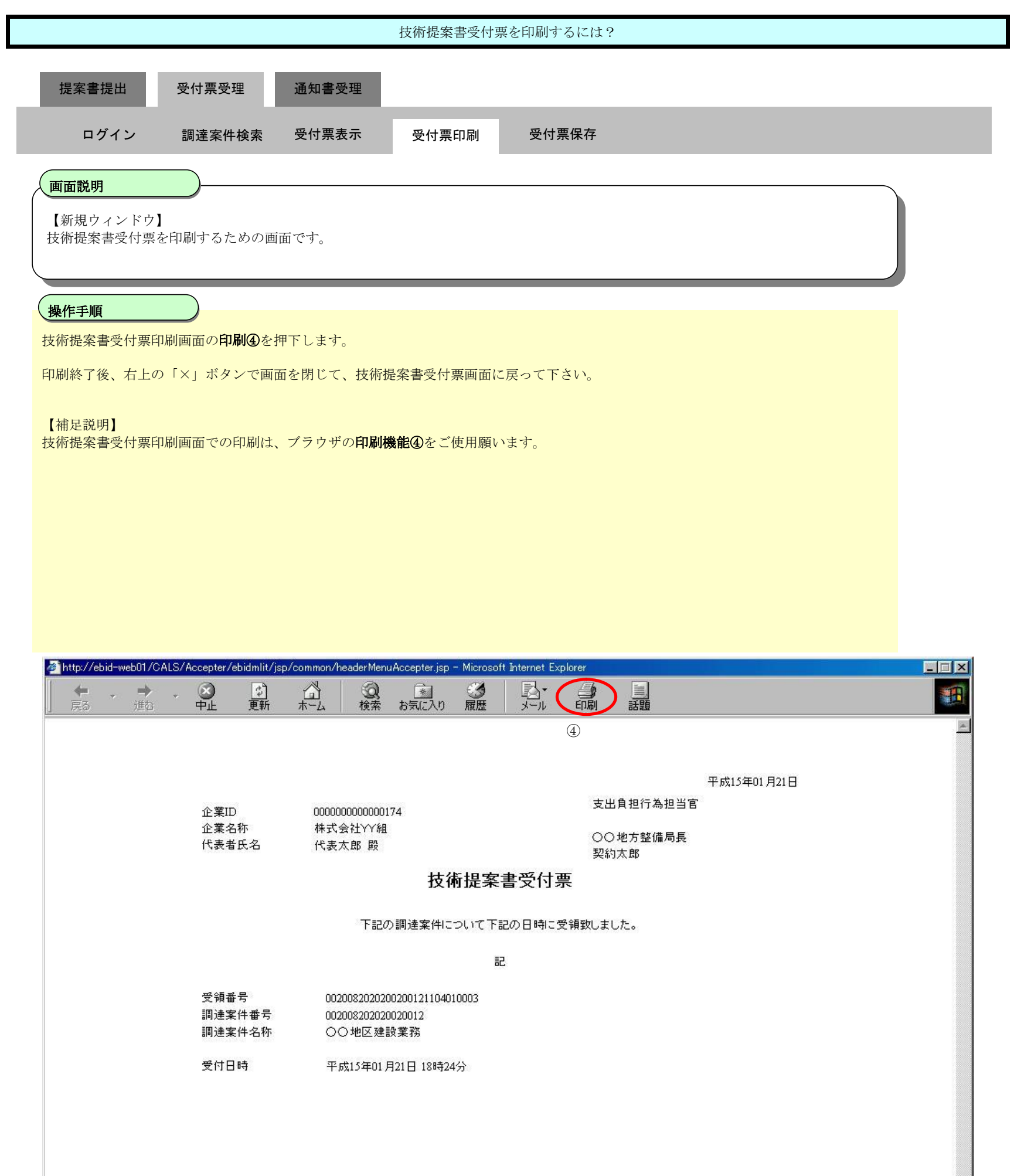

 $\mathbb{R}^n$ 

## 2.7.6.3. 技術提案書受付票を保存するには?

![](_page_71_Figure_2.jpeg)
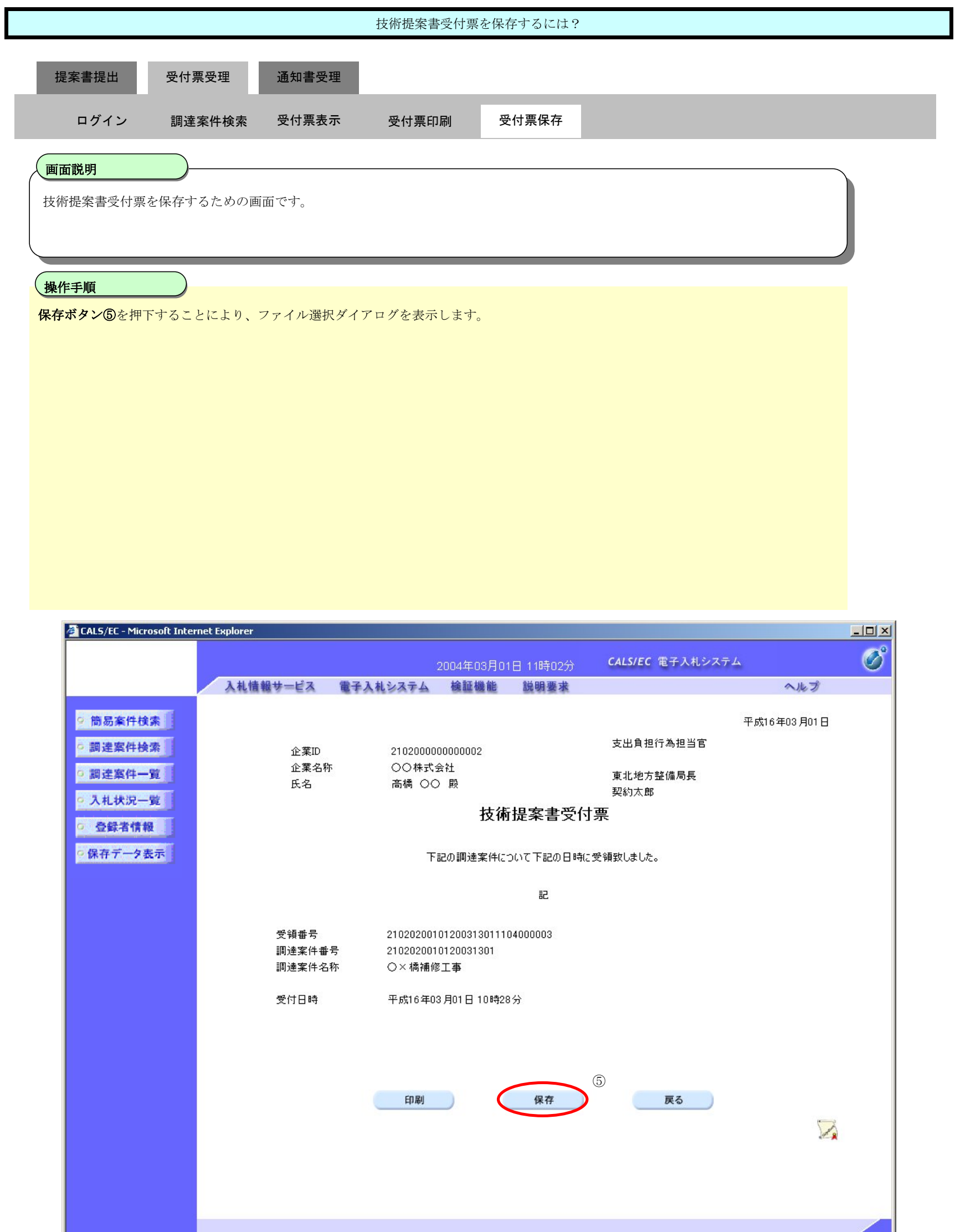

the company's

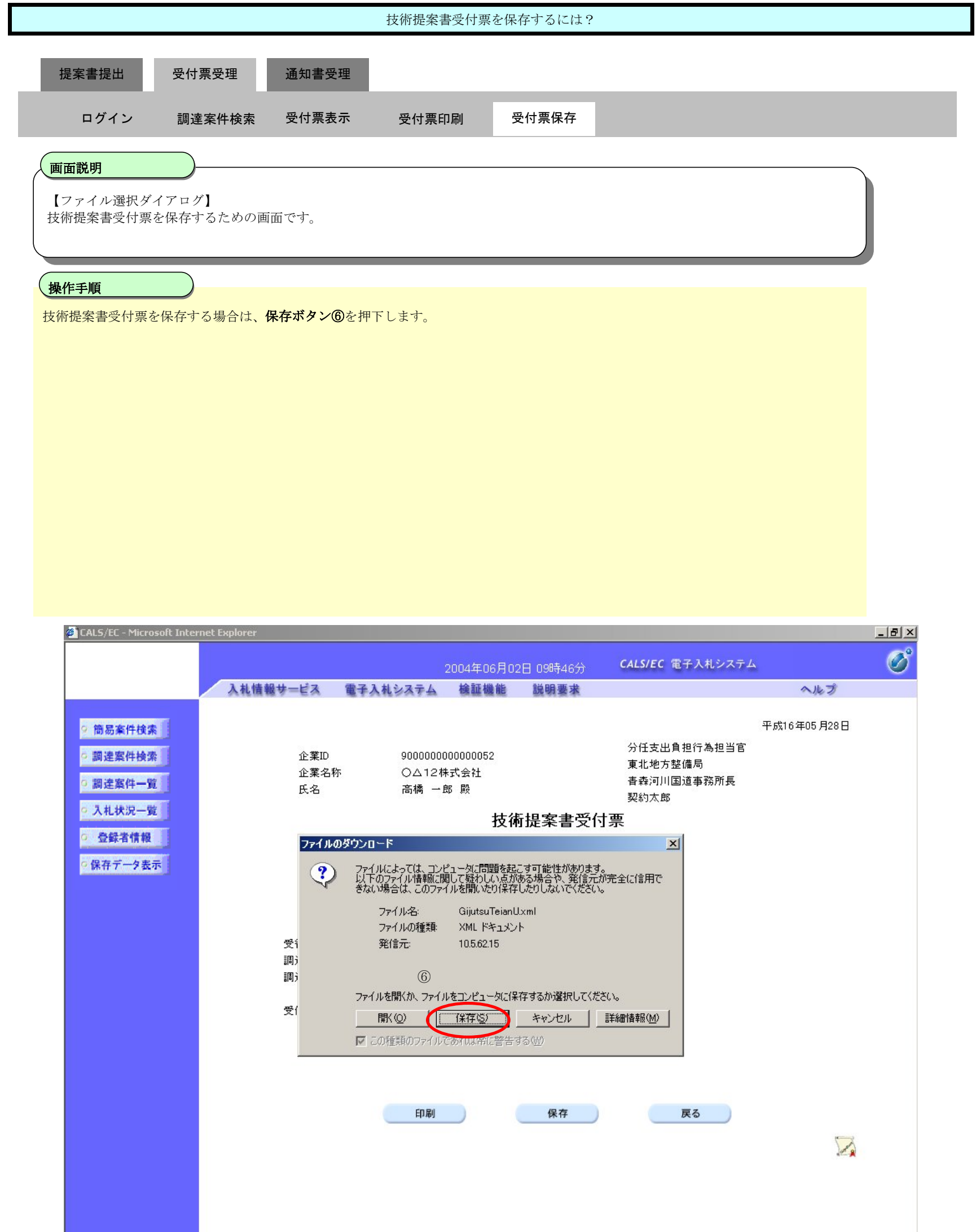

the control of the control of

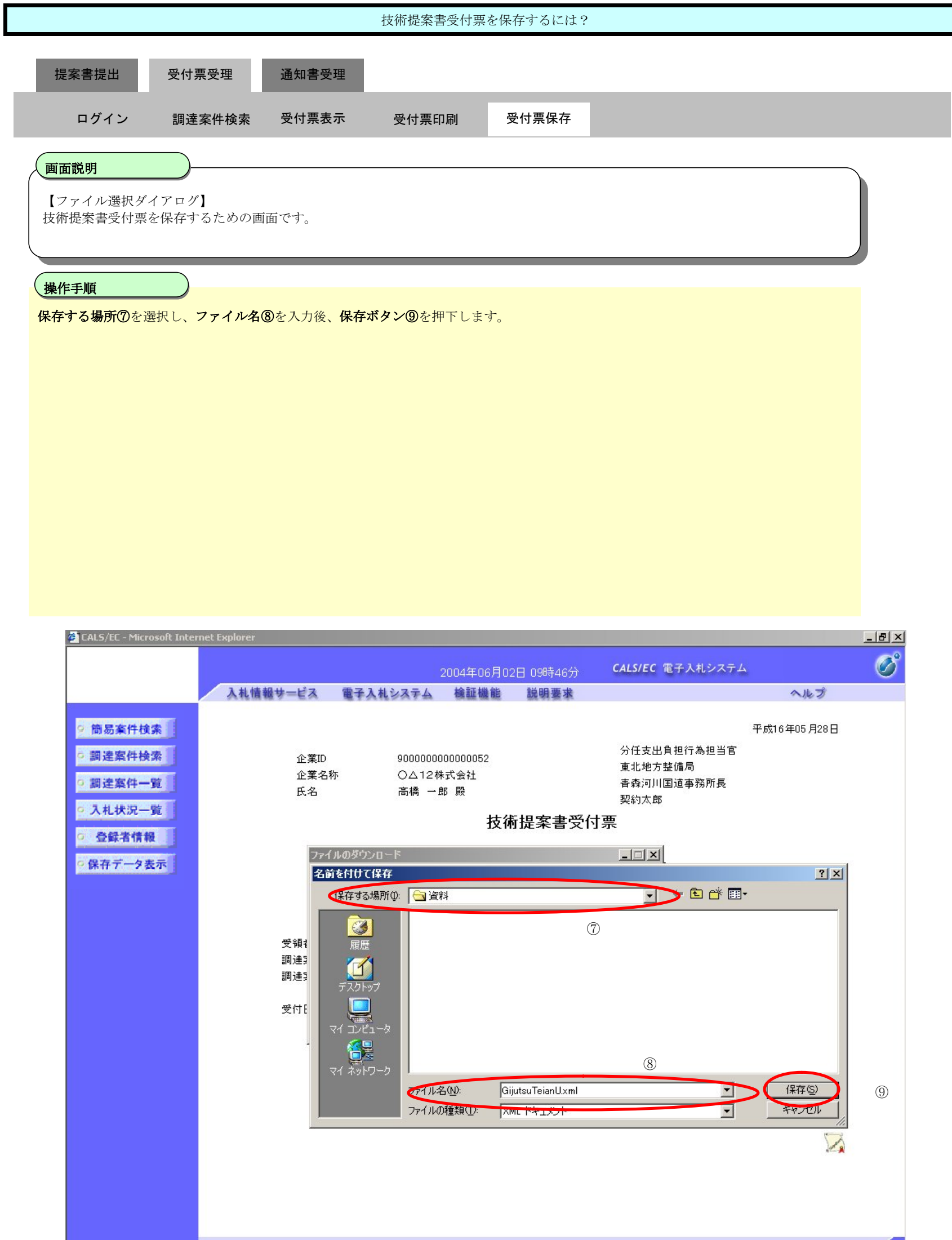

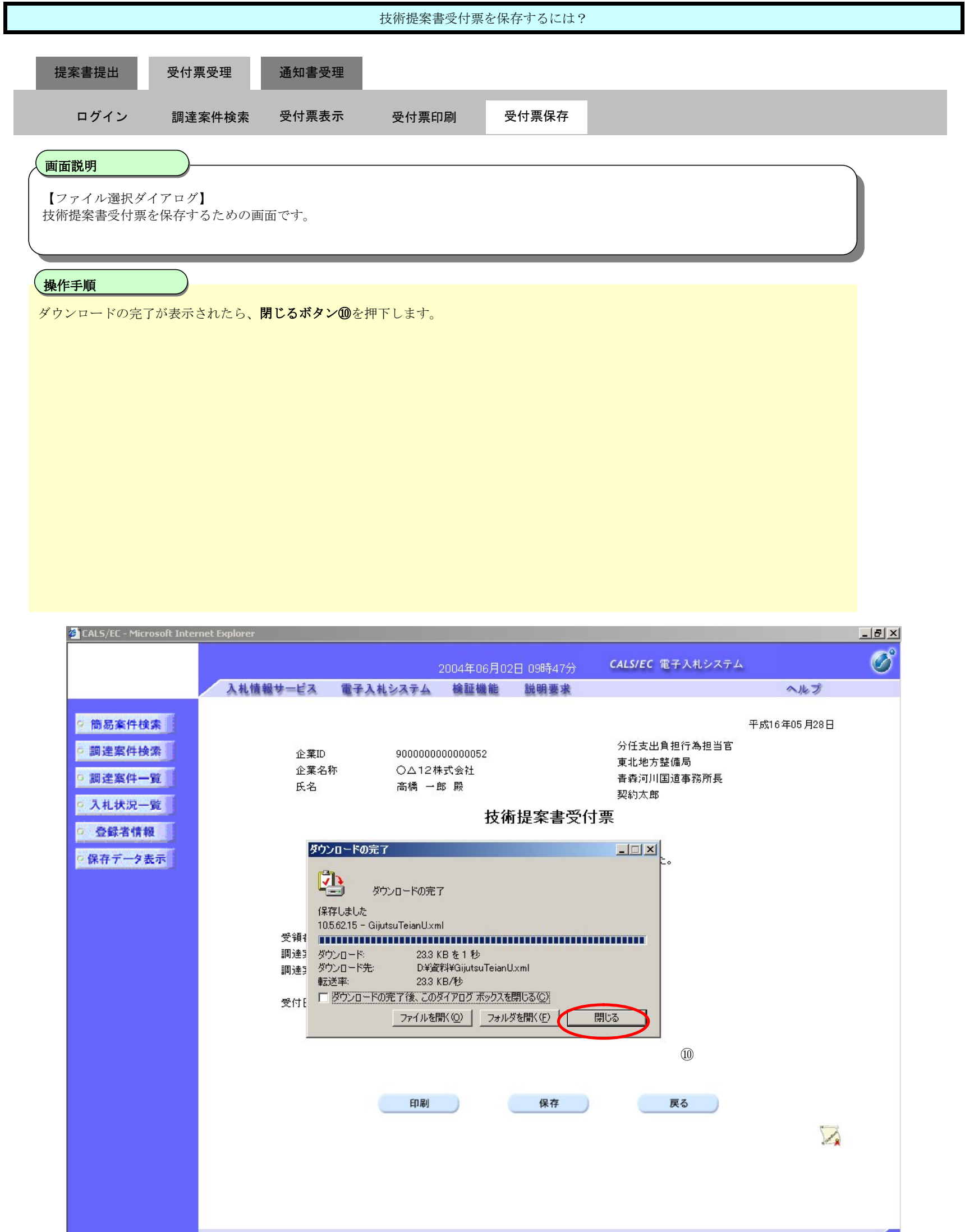

## **2.7.7.**特定/非特定通知書受理の流れ

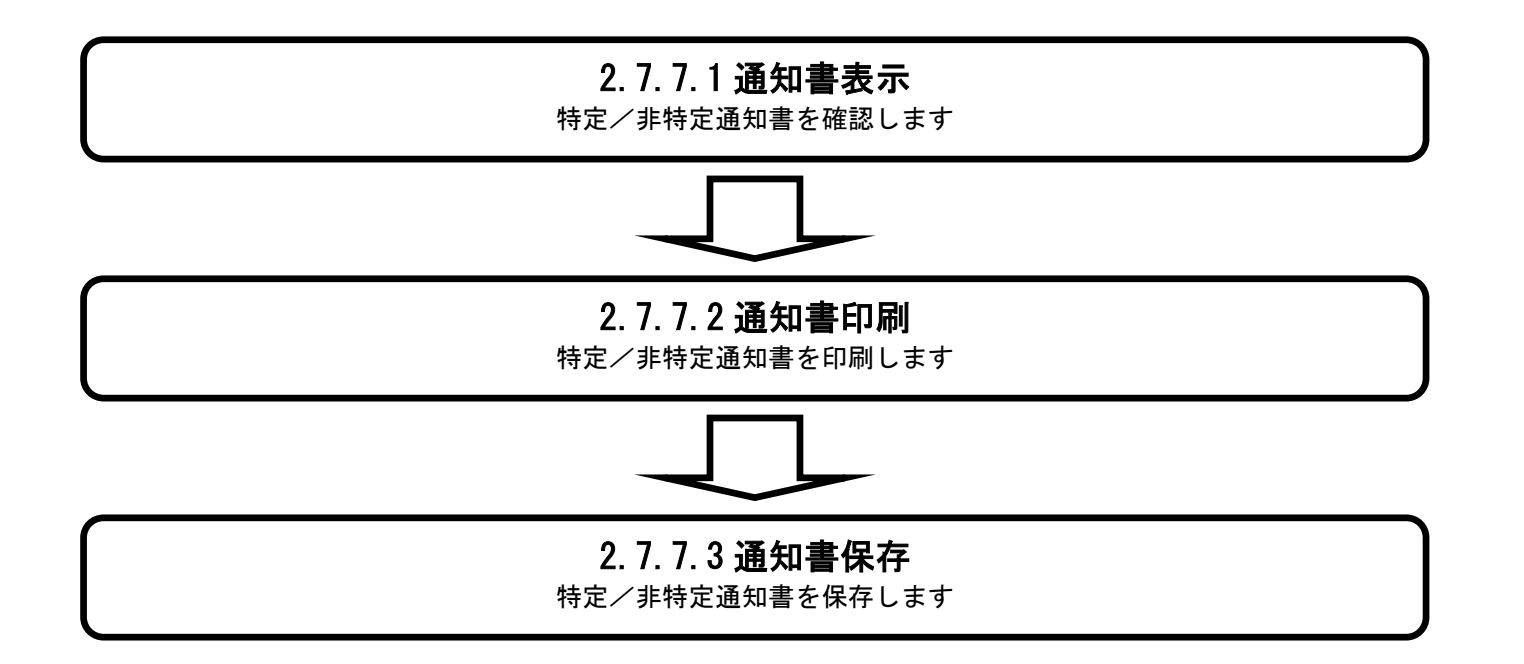

## 2.7.7.1. 特定/非特定通知書を確認するには?

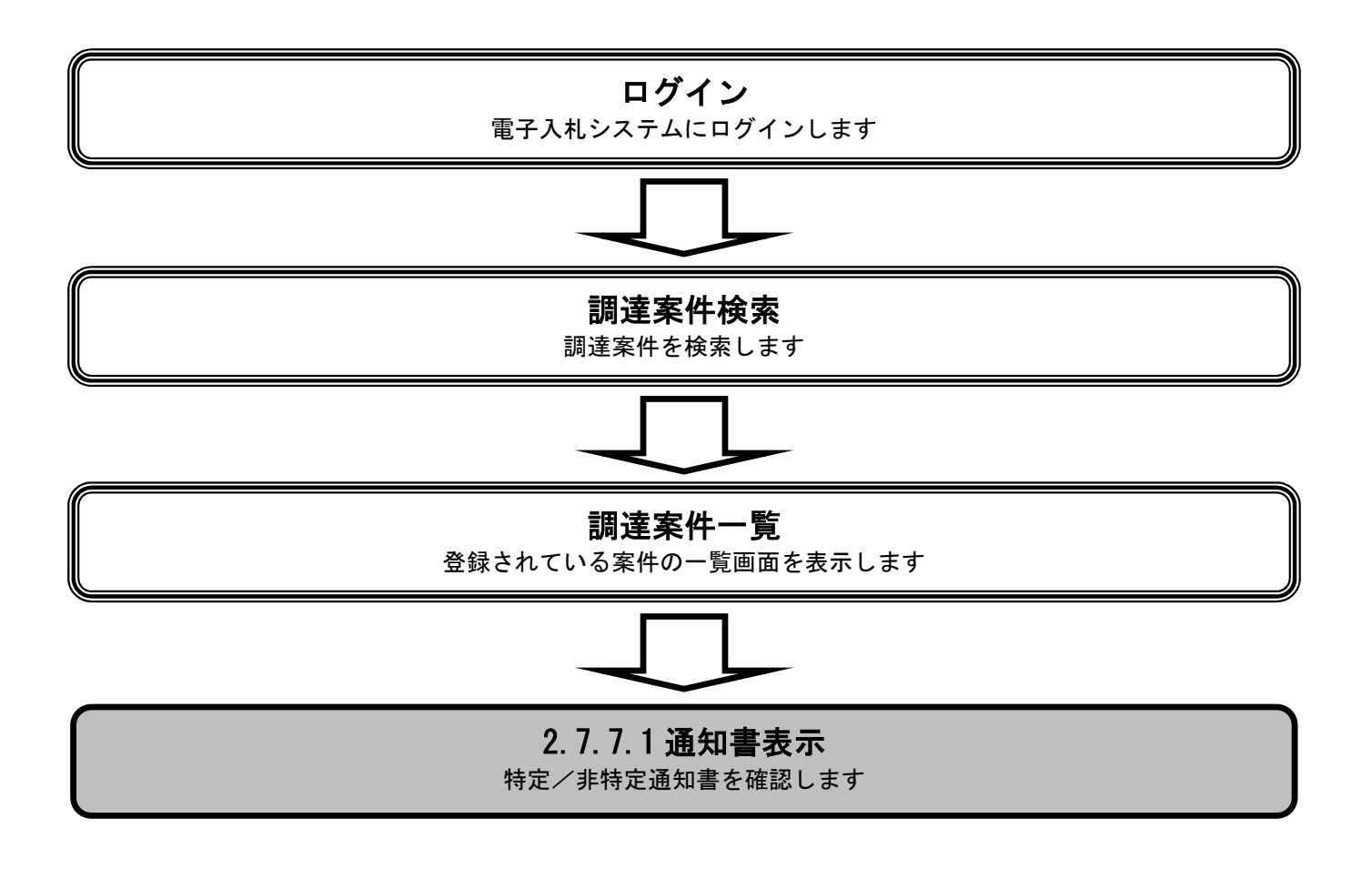

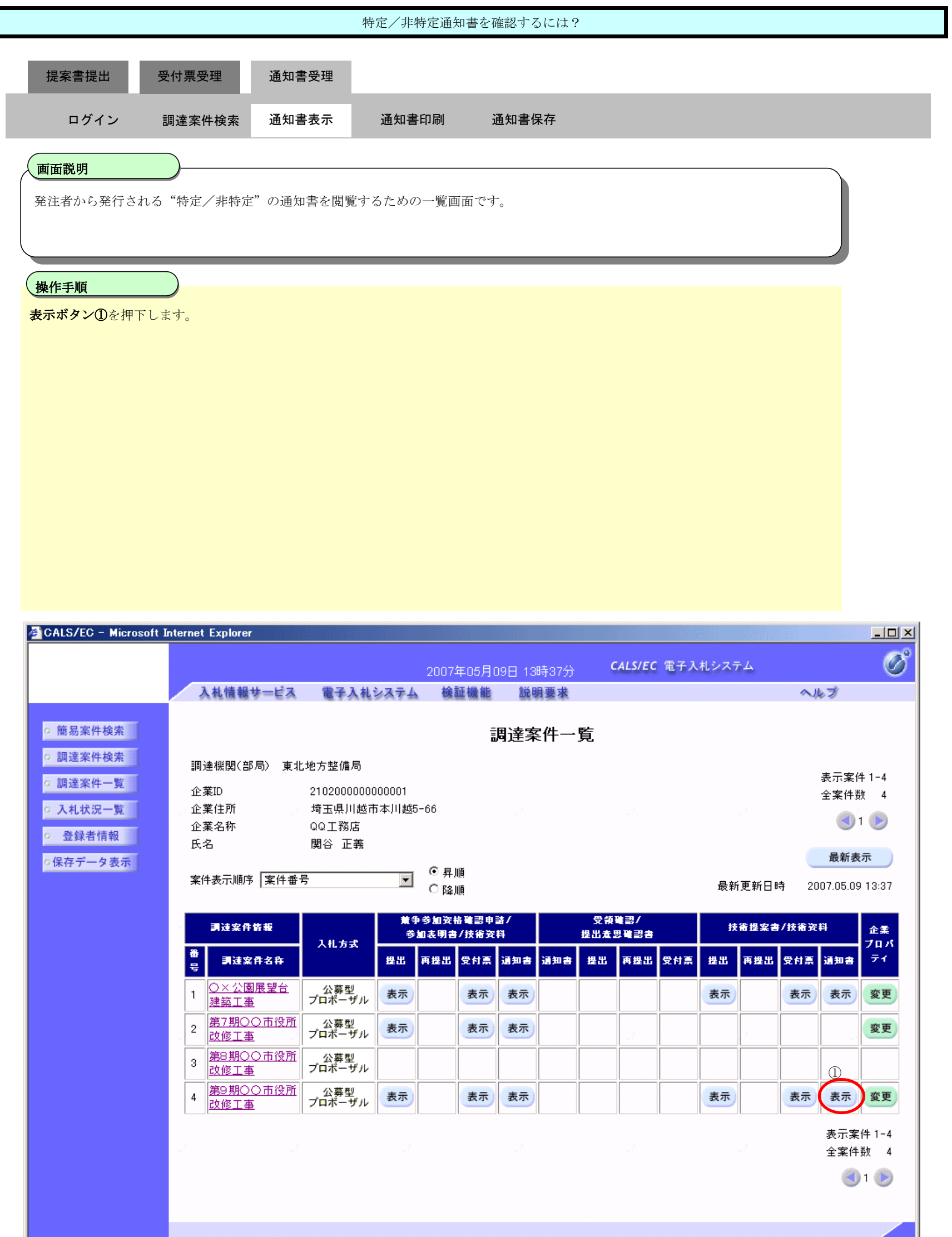

the contract of the contract of the

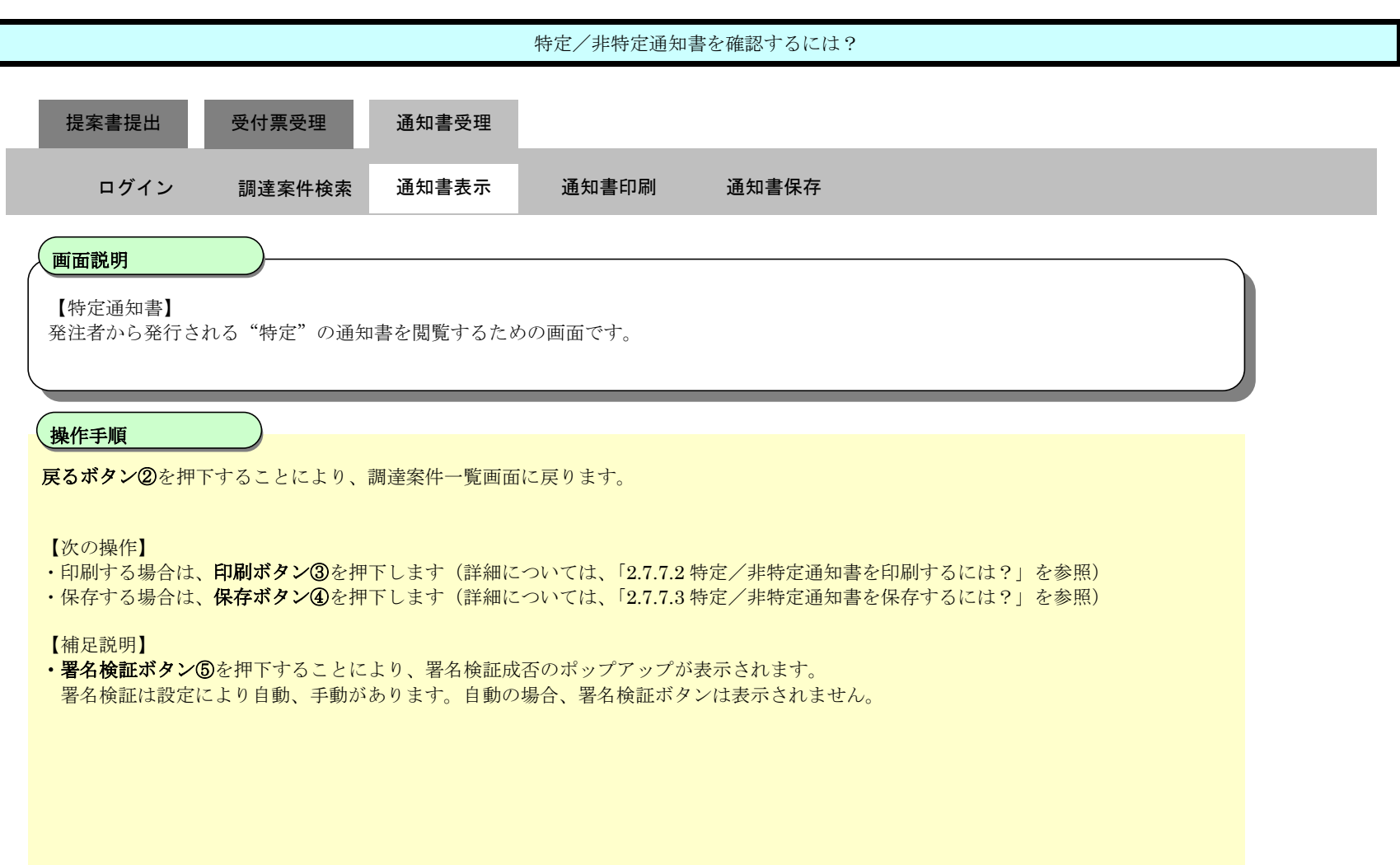

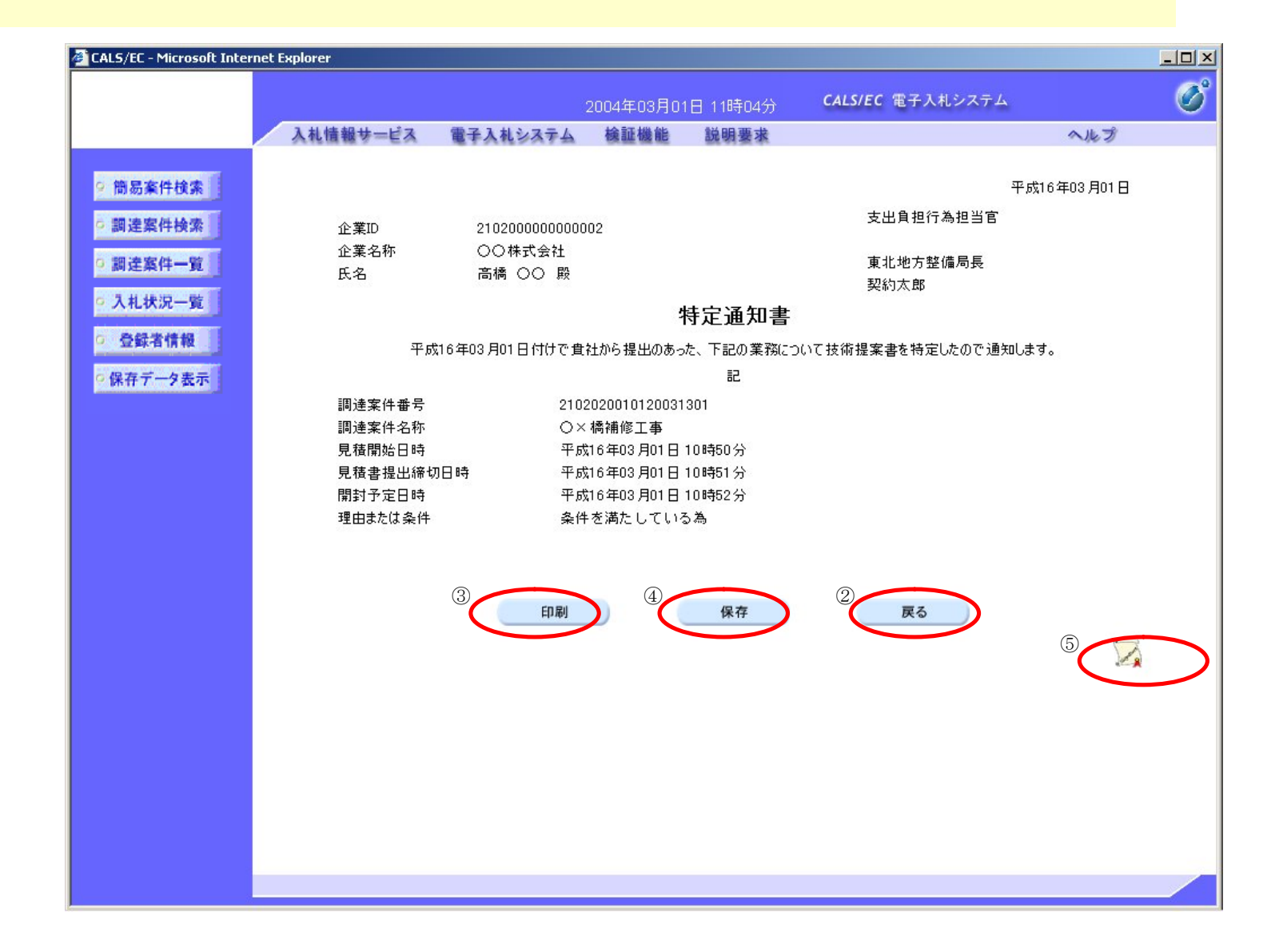

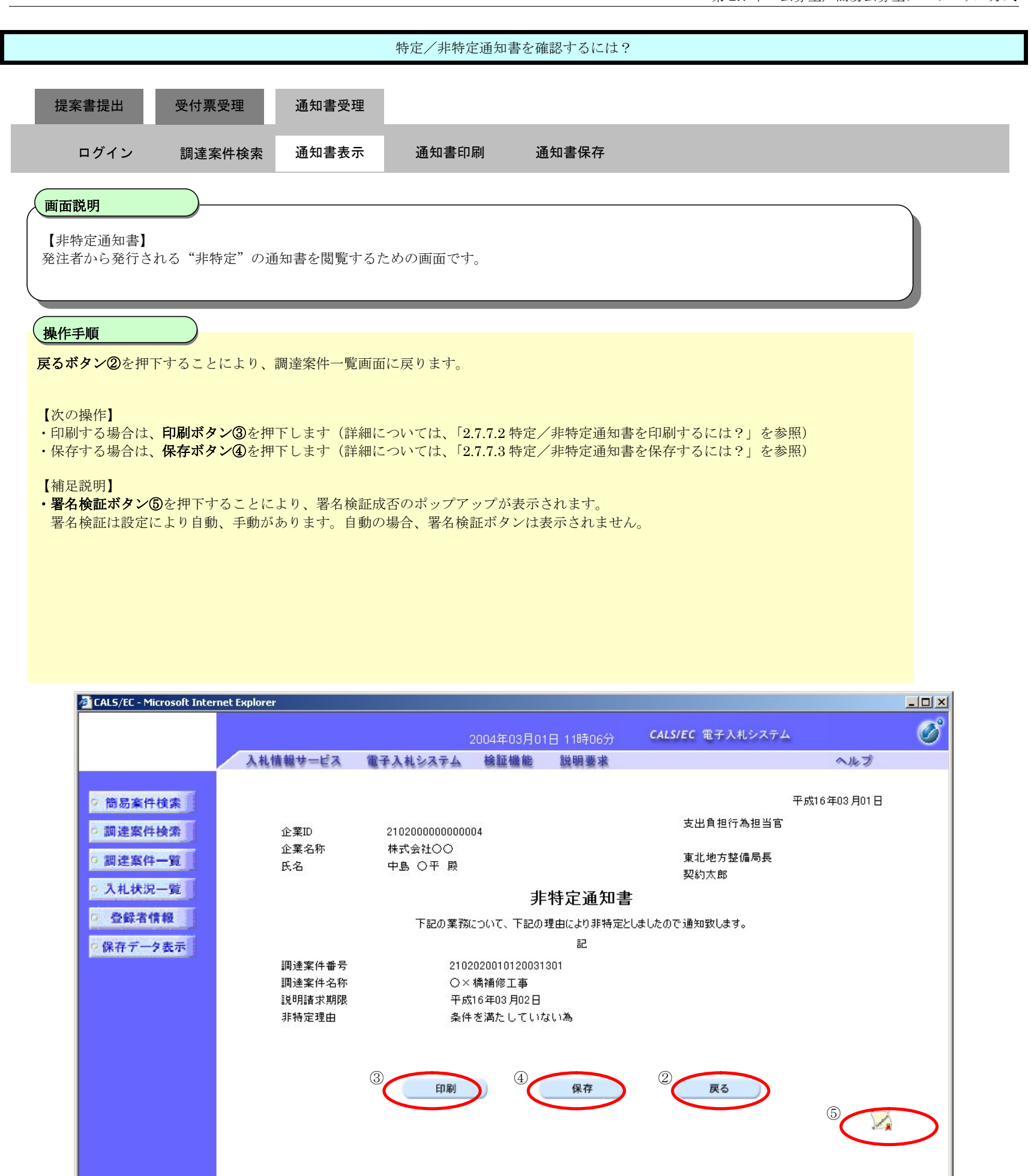

## 2.7.7.2. 特定/非特定通知書を印刷するには?

電子調達 SaaS 電子入札(工事)操作マニュアル ~受注者編~

2.7-82

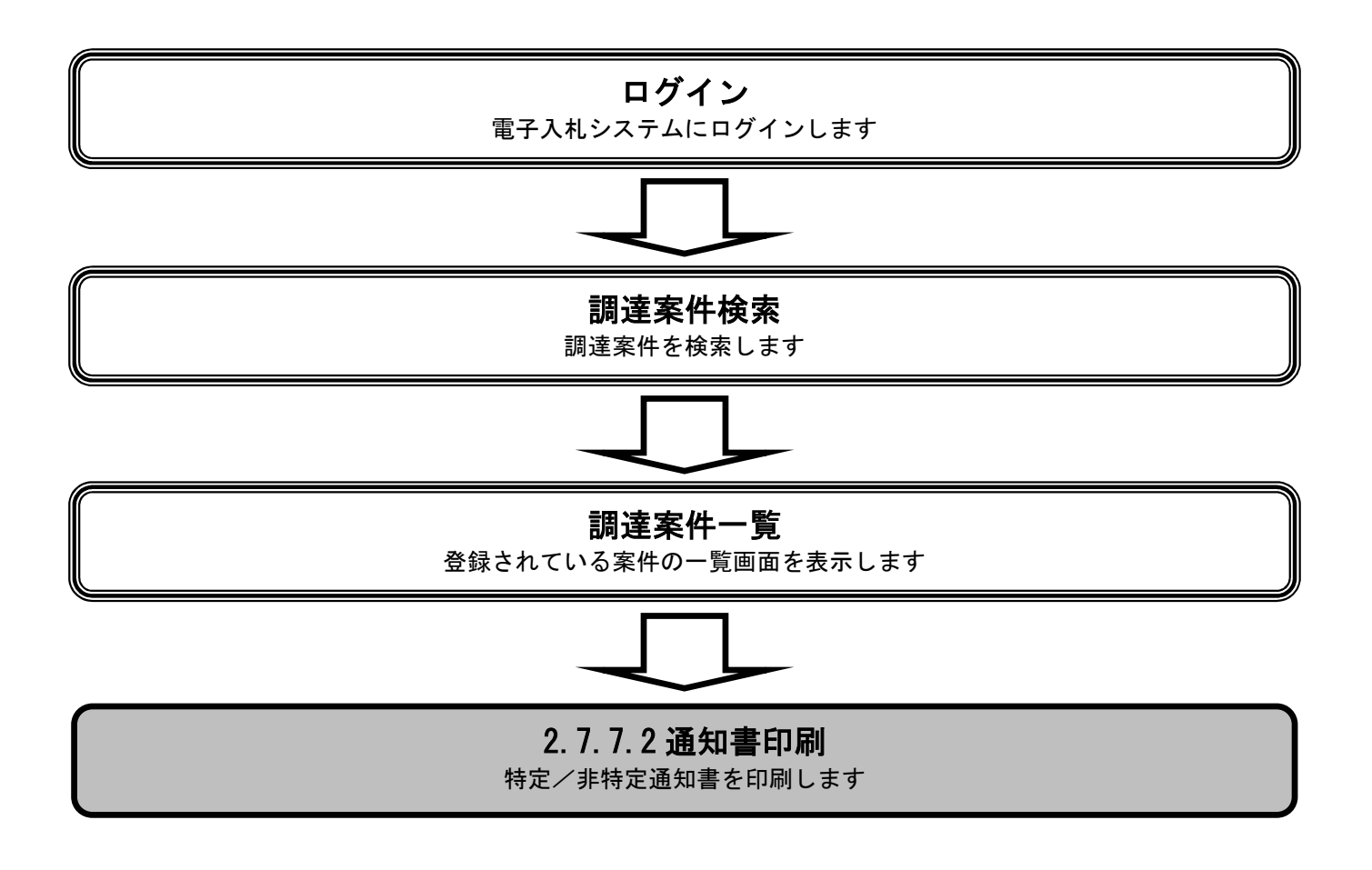

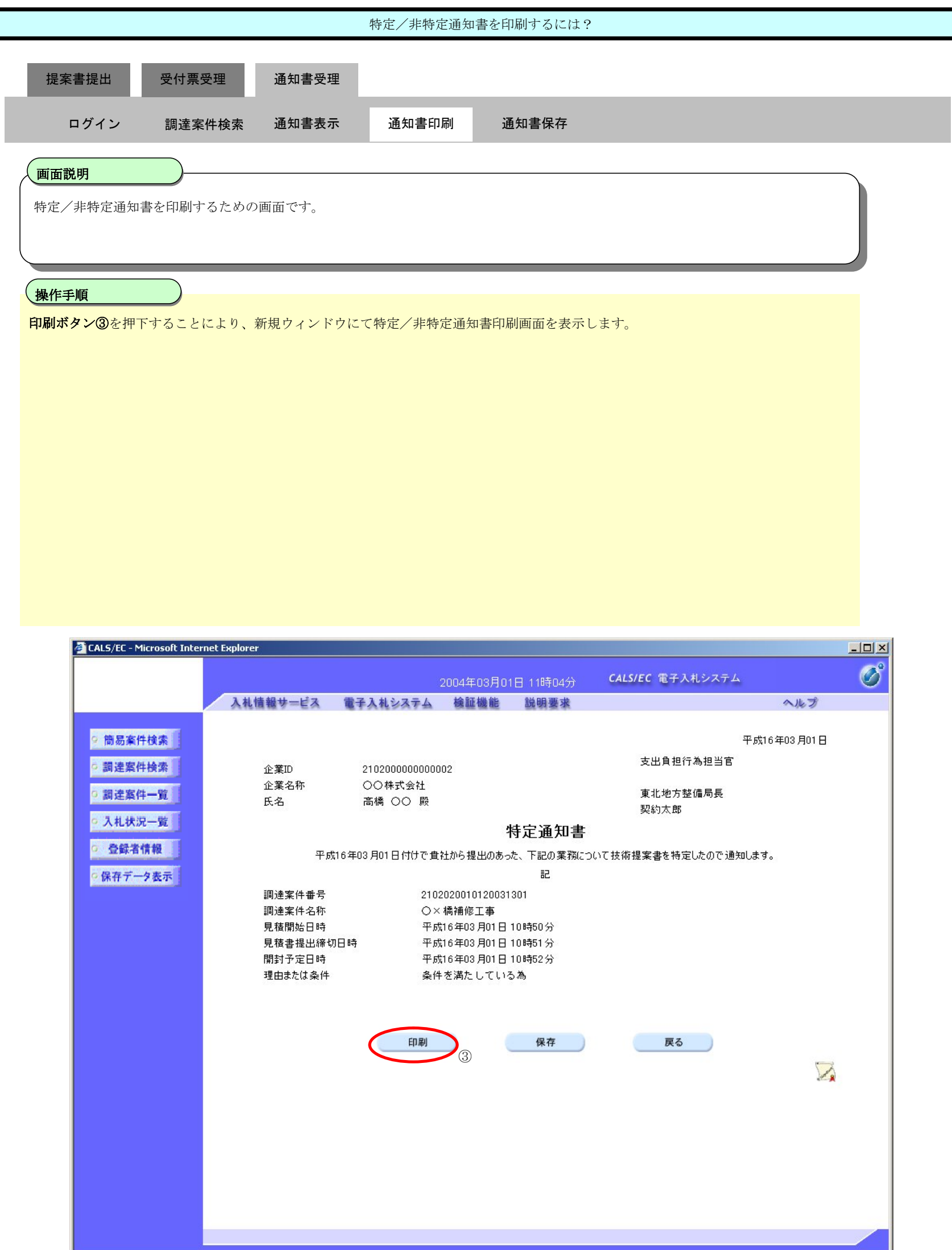

٠

- 22

**Service** 

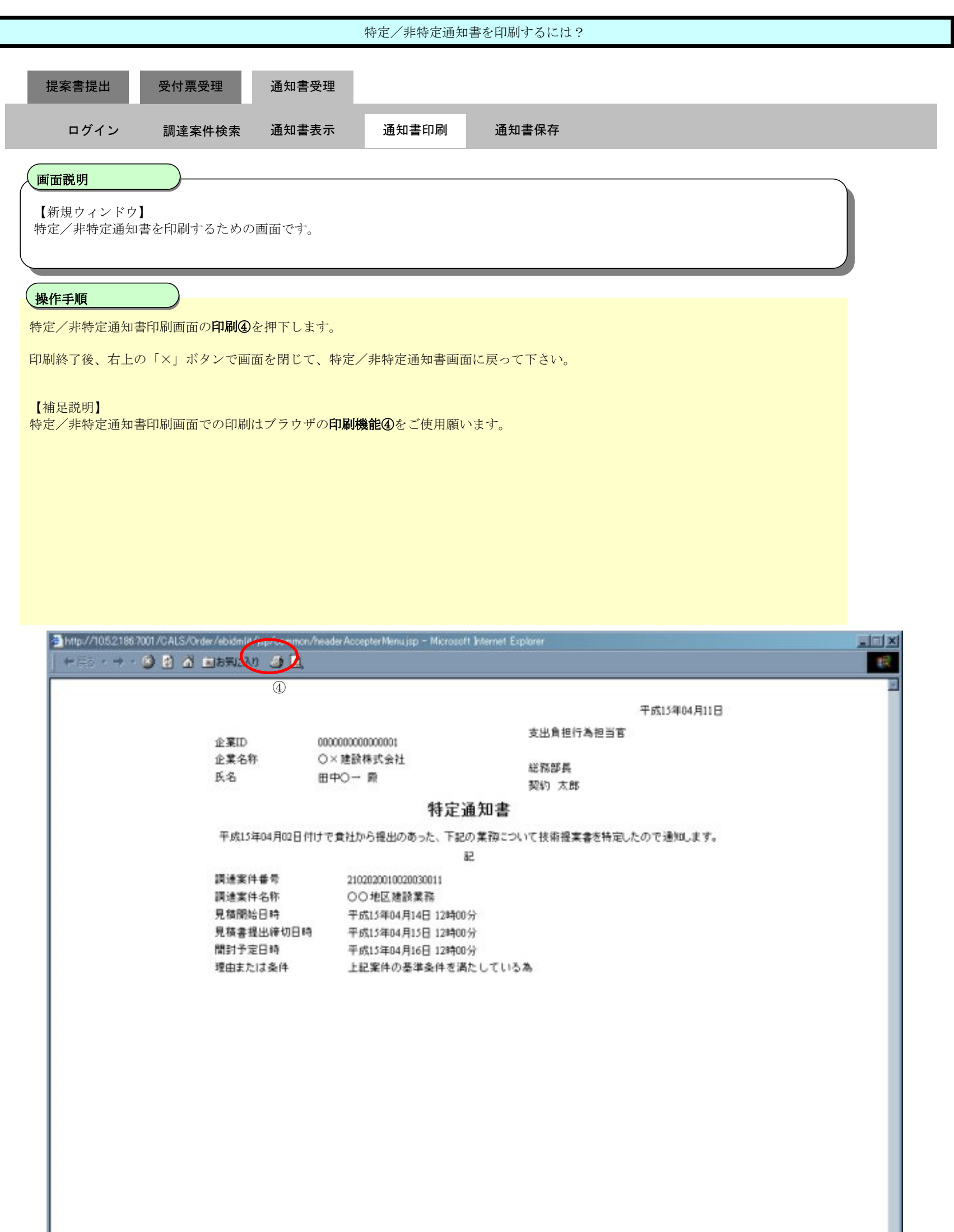

## 2.7.7.3. 特定/非特定通知書を保存するには?

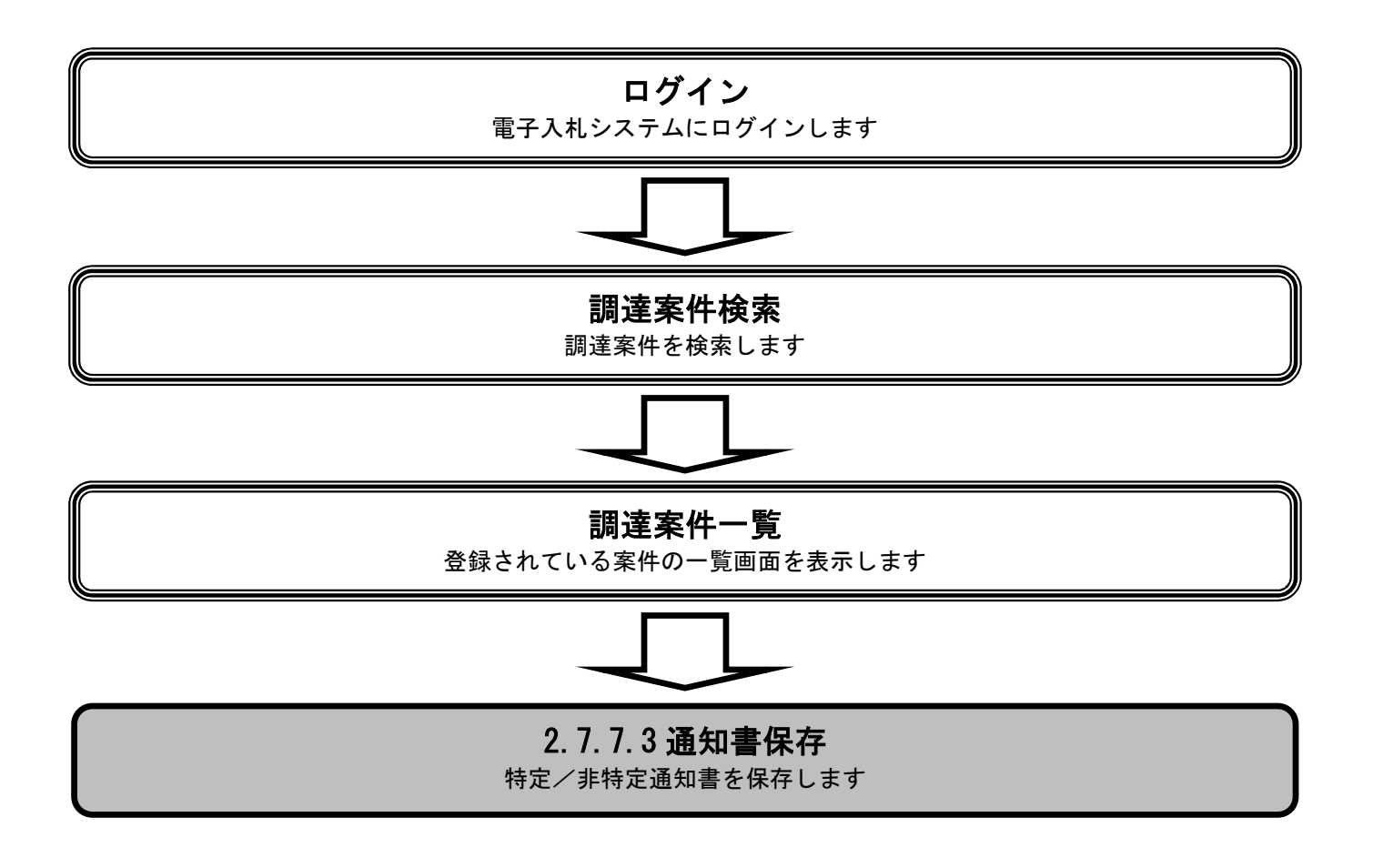

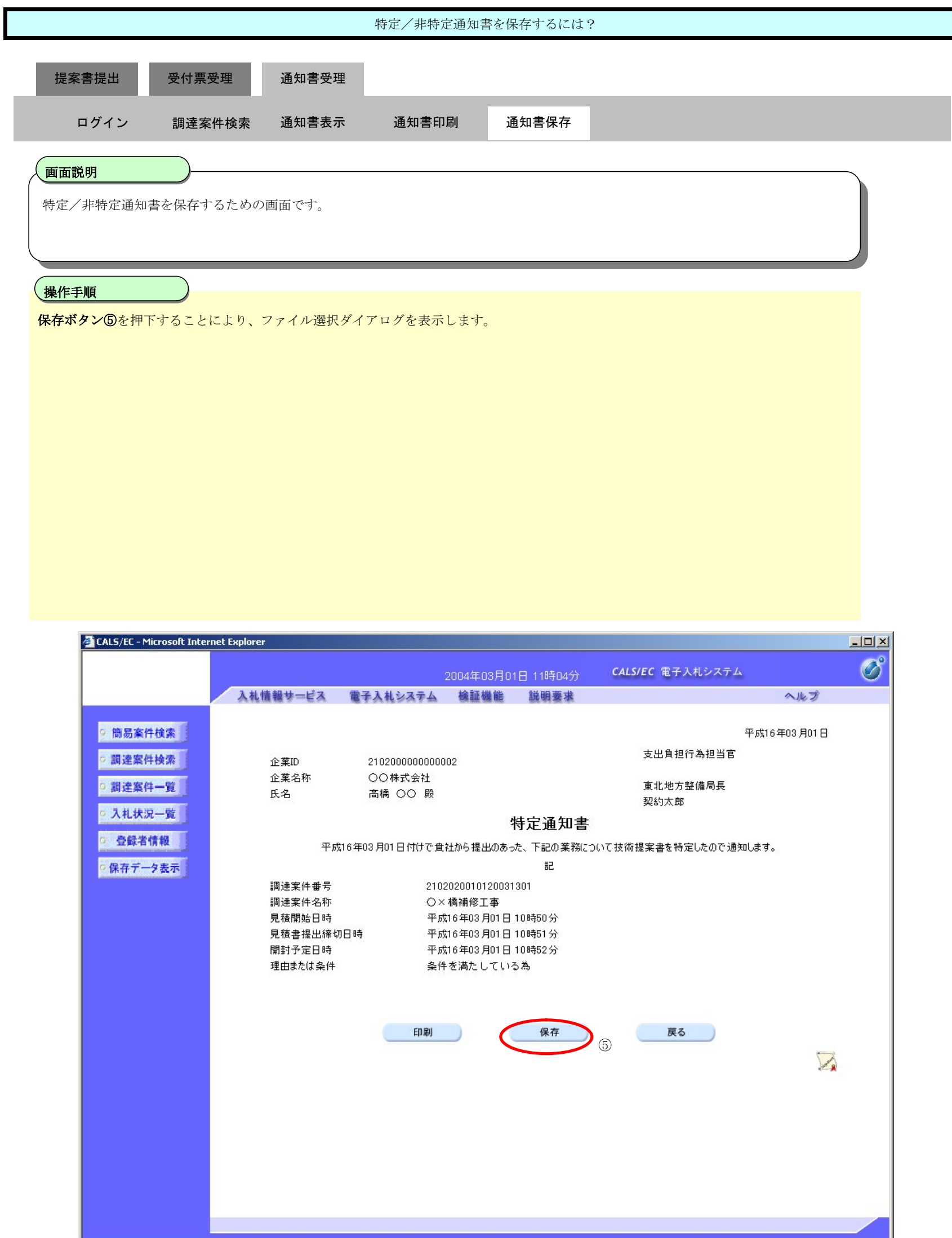

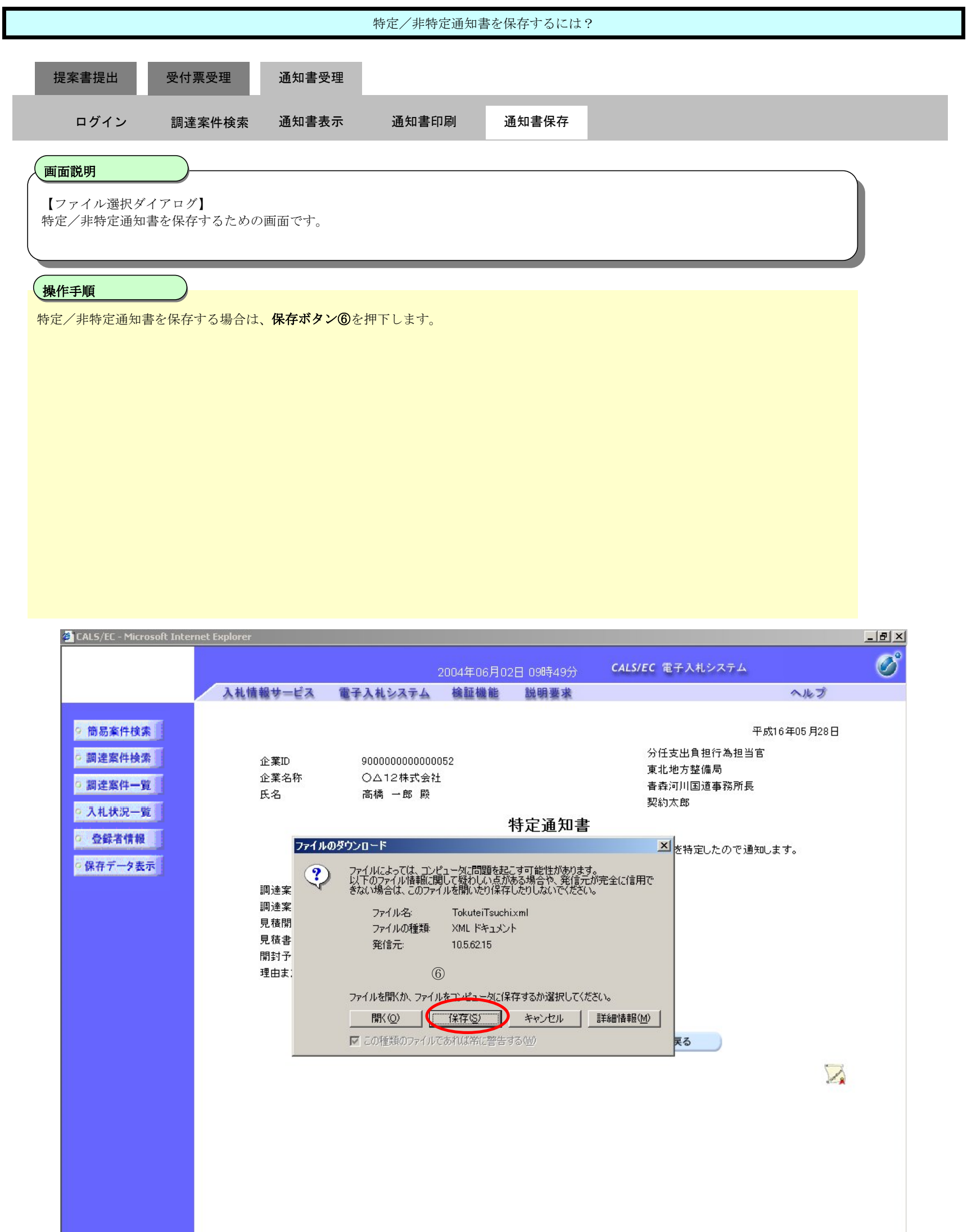

**Contract Contract** 

the control of the con-

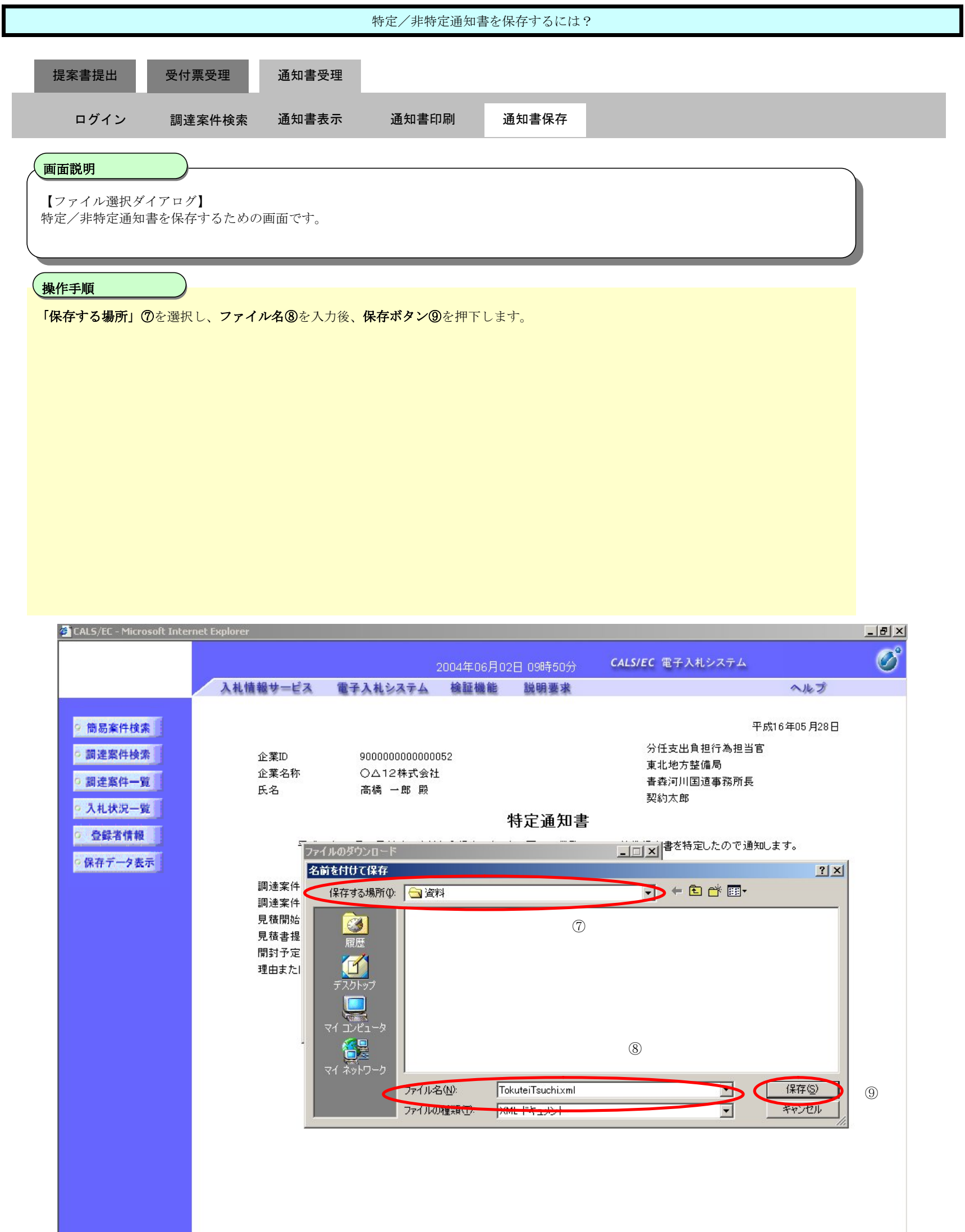

**COLLEGE** 

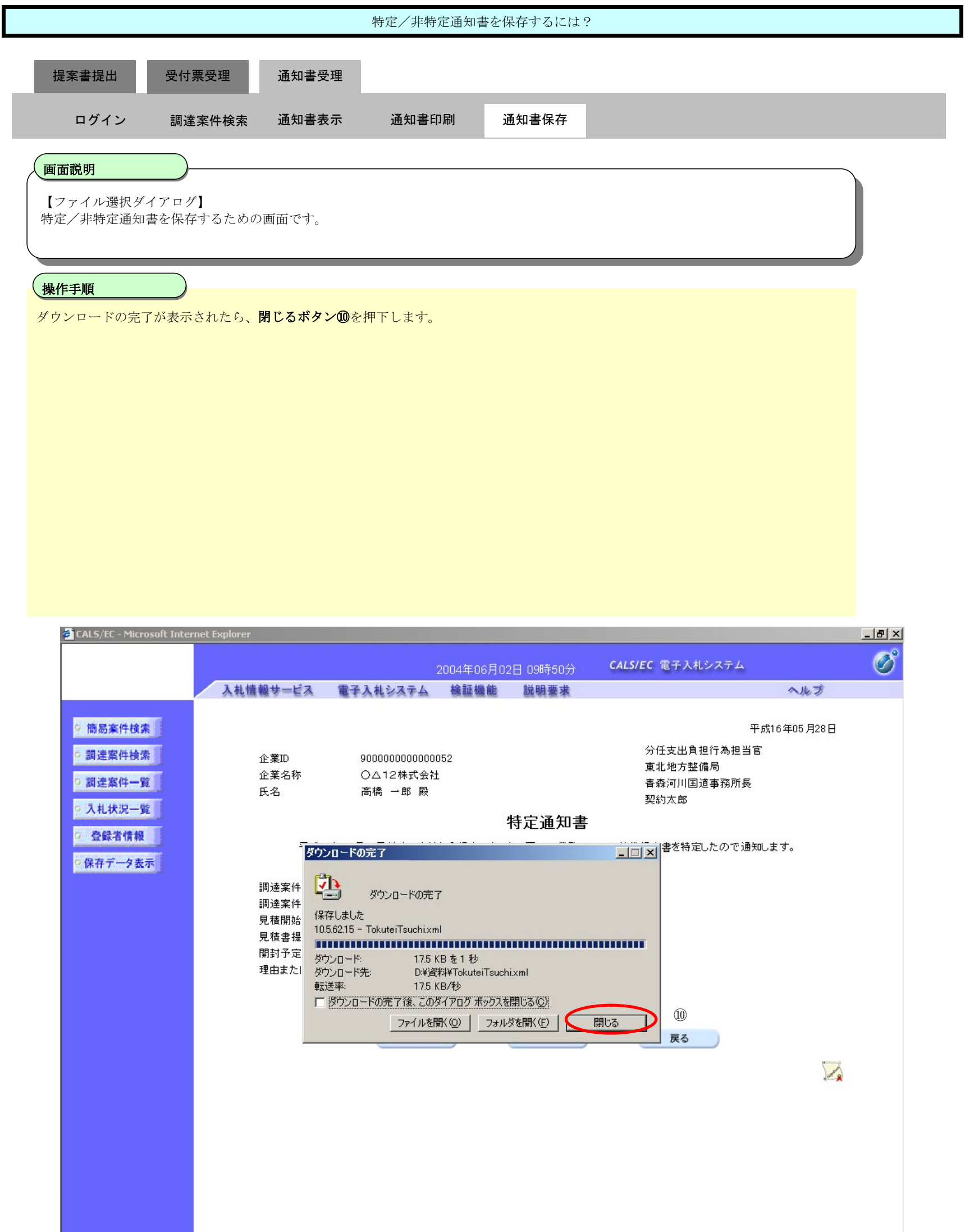